# **TOSHIBA**

**Manuale dell'utilizzatore**

**Sistema di controllo del condizionamento d'aria**

# **Touch Screen Controller**

**Nome del modello**

# **BMS-CT1280E BMS-CT1280E-TR**

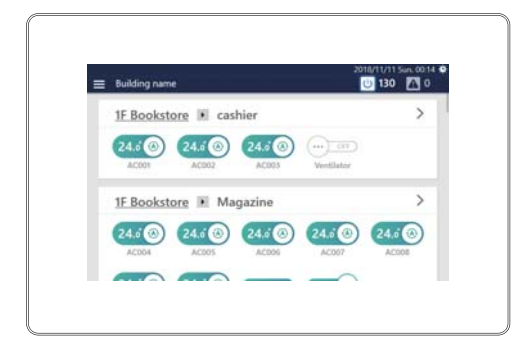

- Grazie per aver acquistato questo sistema di controllo del condizionamento d'aria.
- Al fine di utilizzare il prodotto in modo sicuro e corretto, leggere attentamente questo manuale operativo prima dell'uso e assicurarsi di comprenderne pienamente i contenuti.

In particolare, assicurarsi di leggere le "[Precauzioni per la sicurezza](#page-5-0)".

● Dopo aver letto il manuale, accertarsi di conservarlo in un luogo dove l'operatore dell'unità possa sempre visualizzarlo.

# **Indice**

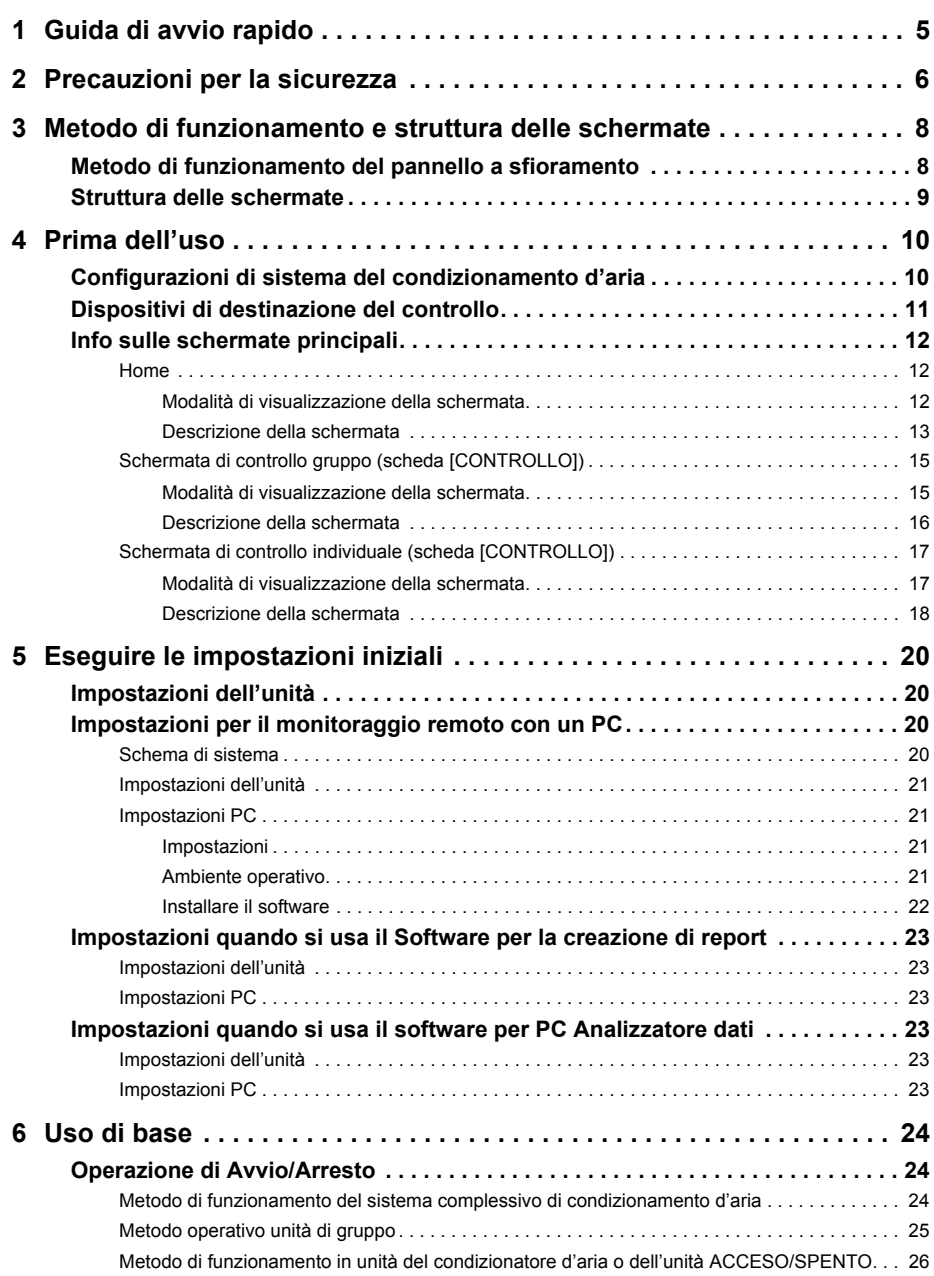

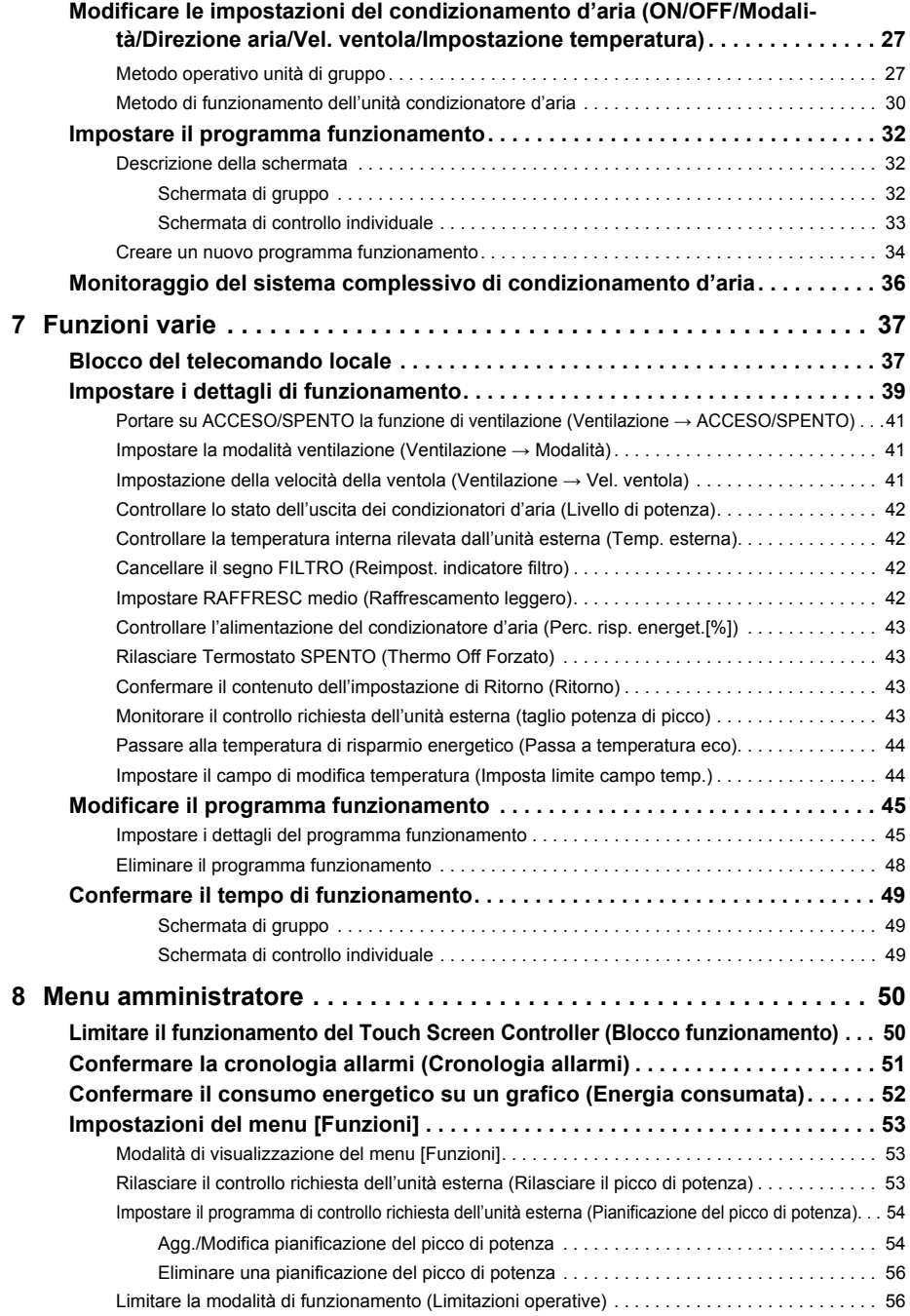

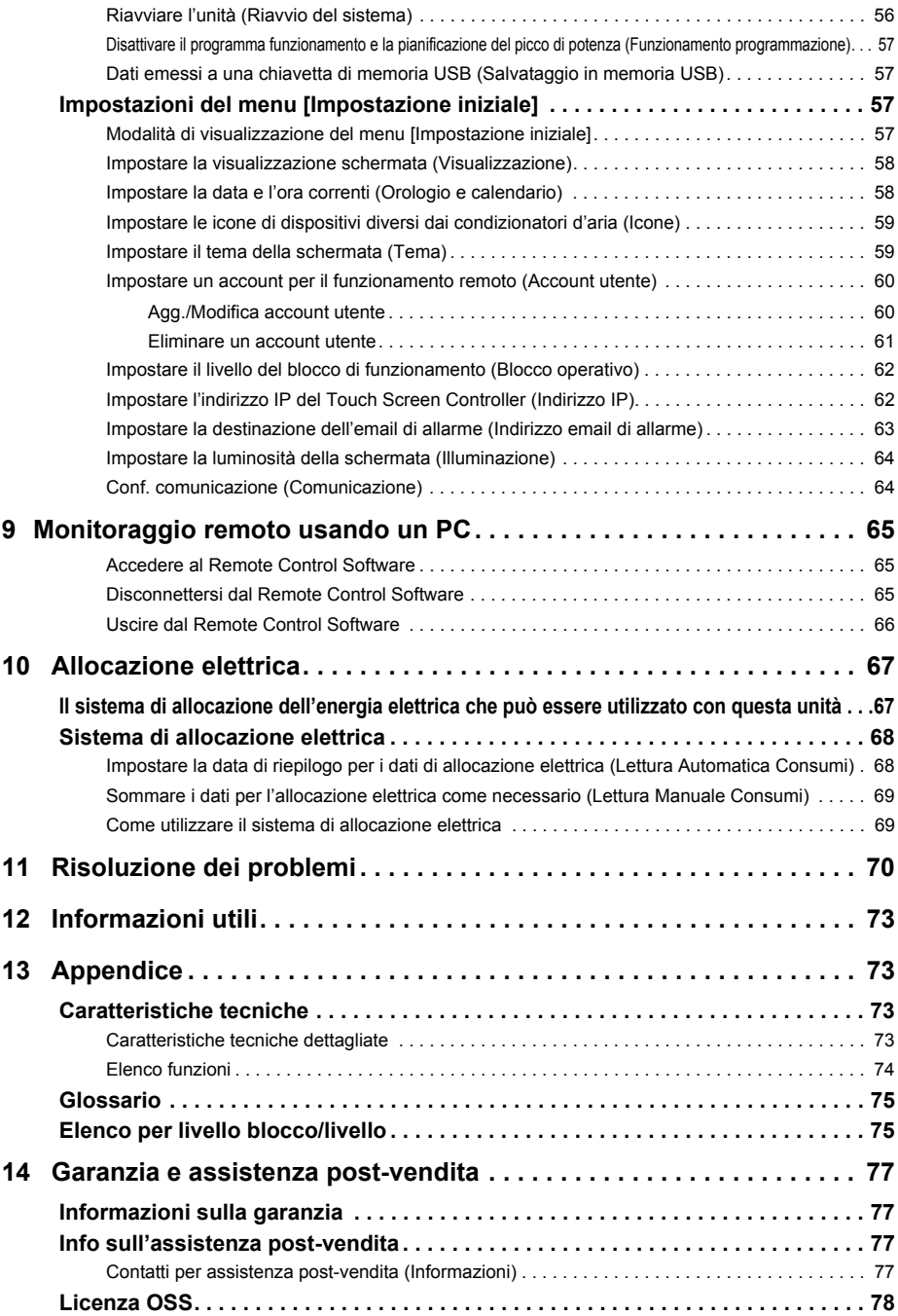

# <span id="page-4-0"></span>*1* **Guida di avvio rapido**

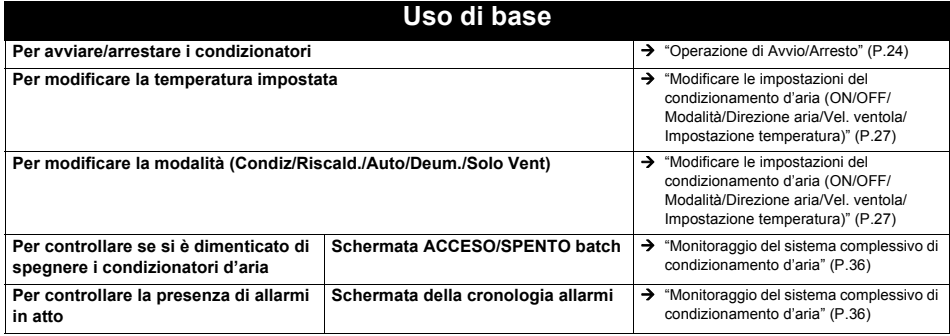

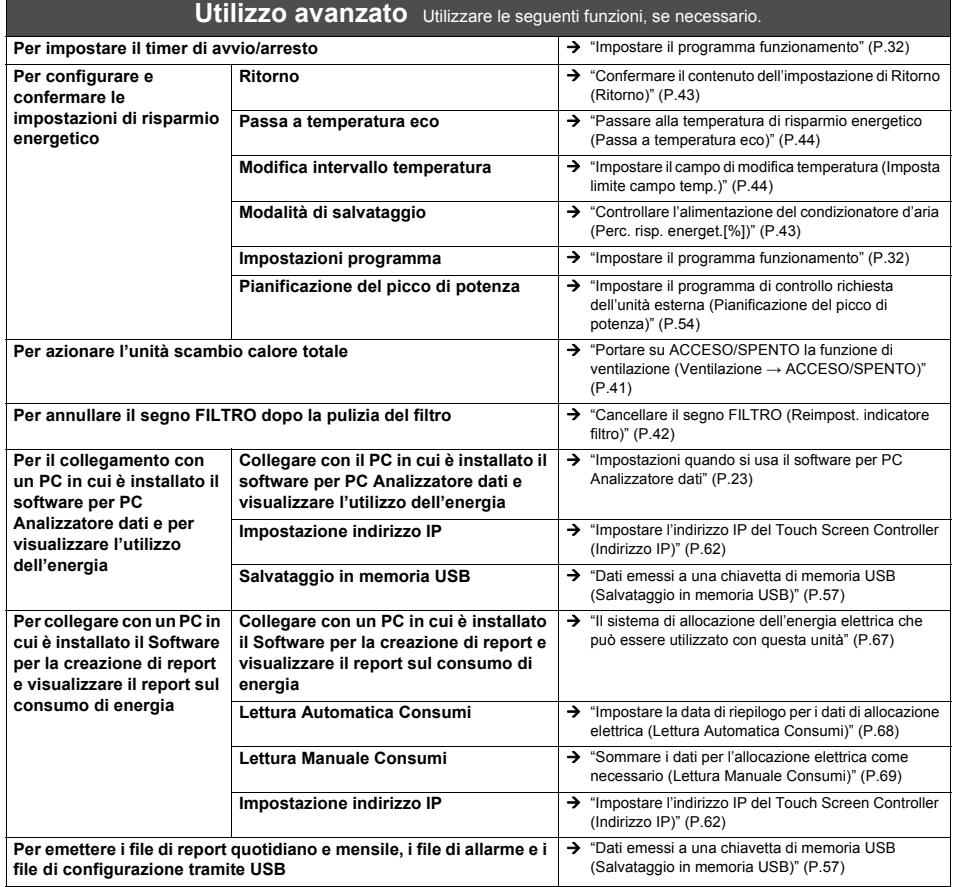

# <span id="page-5-0"></span>*2* **Precauzioni per la sicurezza**

Questa sezione illustra le precauzioni di sicurezza che devono essere seguite per evitare danni all'utente e ad altre persone nonché danni materiali.

"Descrizione display" illustra la classificazione del grado di lesioni o danni che potrebbero verificarsi se l'unità viene gestita in modo errato, mentre "Descrizione simboli" indica il significato dei simboli.

#### **Descrizione display Descrizione simboli**

**AVVERTENZA** Indica "Contenuto che si prevede possa provocare lesioni gravi o mortali (\*1) per l'utente in caso di un utilizzo errato".

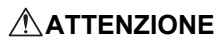

Indica "Contenuto che si prevede possa provocare lesioni minori (\*2) all'utente o danni materiali (\*3) in caso di impiego errato".

- \* 1: Gravi lesioni si riferisce a postumi duraturi, per esempio cecità, lesioni, ustioni (da alta temperatura/bassa temperatura), scosse elettriche, fratture o avvelenamento, ecc. e lesioni che richiedono ricovero ospedaliero/trattamento ambulatoriale di lunga durata.
- \* 2: Lesioni minori si riferisce a lesioni, ustioni o scosse elettriche, ecc. che non richiedono ricovero ospedaliero o trattamento ambulatoriale di lunga durata.
- \* 3: Danni materiali si riferisce a danni estesi relativi ad abitazioni, articoli domestici, bestiame o animali domestici, ecc.

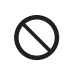

 $\bigcirc$  Indica azioni vietate. I contenuti specificamente vietati sono indicati con un'immagine e/o un testo all'interno o vicino al simbolo.

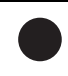

 Indica istruzioni che devono essere seguite. I contenuti effettivi delle istruzioni sono indicati con un'immagine e/o un testo all'interno o vicino al simbolo.

**Utilizzare un condizionatore d'aria** 

Utilizzare un condizionatore d'aria TOSHIBA designato. Utilizzare prodotti diversi da quelli specificati potrebbe causare incendi, scosse elettriche o perdite di acqua. Inoltre, rivolgersi a un professionista per il lavoro di installazione.

**Rivolgersi al rivenditore presso cui è stata** 

**TOSHIBA designato.**

# **AVVERTENZA**

Utilizzare i prodotti specificati

#### **Precauzioni per l'installazione**

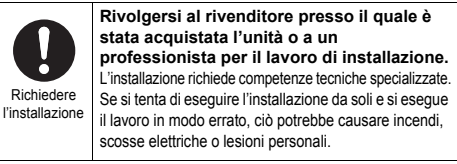

#### **Precauzioni per l'uso**

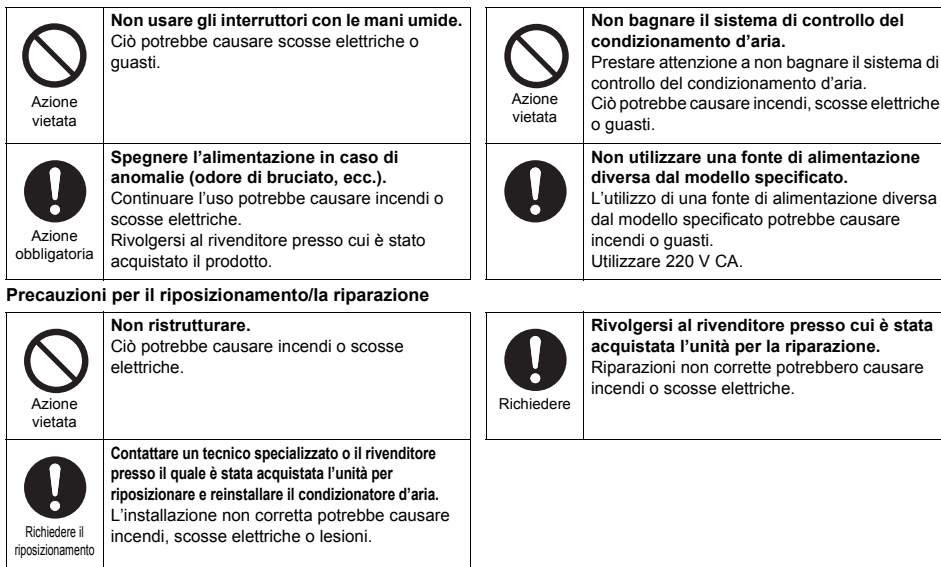

# **ATTENZIONE**

#### **Precauzioni per l'installazione**

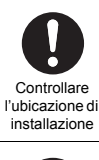

**Non effettuare l'installazione in ambienti con umidità o vibrazioni elevate.** Così facendo si potrebbe causare un guasto.

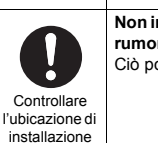

**Precauzioni per l'uso**

**forti urti.**

**Non installare in aree dove viene generato rumore.** Ciò potrebbe causare malfunzionamenti.

**Non far cadere il prodotto né applicare** 

Così facendo si potrebbe causare un guasto.

Controllare l'ubicazione di installazione

**Non installare alla luce diretta del sole o vicino a fonti di calore.**

Così facendo si potrebbe causare un guasto.

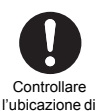

**Non installare il condizionatore in un luogo esposto a perdite di gas infiammabili.**

Perdite di gas e relativi accumuli intorno al prodotto potrebbero causare un incendio.

installazione

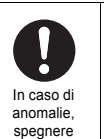

l'alimentazione

**In caso di anomalie, interrompere il funzionamento e spegnere l'alimentazione originale, quindi contattare il rivenditore presso il quale è stata acquistata l'unità.**

Continuare l'uso in presenza di un'anomalia potrebbe causare incendi o scosse elettriche.

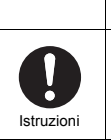

Azione vietata

**Durante la pulizia e il controllo, spegnere l'interruttore di dispersione a terra.** In caso contrario si potrebbero causare lesioni.

# <span id="page-7-0"></span>*3* **Metodo di funzionamento e struttura delle schermate**

# <span id="page-7-1"></span>**Metodo di funzionamento del pannello a sfioramento**

Spiega il metodo di funzionamento di base del pannello a sfioramento.

#### **Toccare**

Toccare leggermente con il dito lo schermo e rilasciarlo immediatamente.

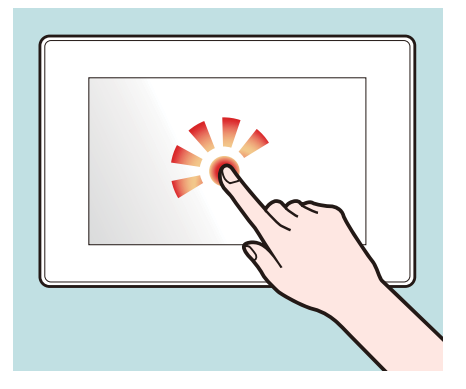

#### **Scorrere**

Toccare leggermente con il dito lo schermo e spostarlo nella direzione desiderata.

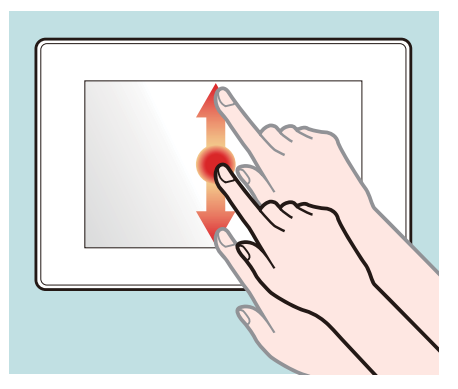

#### **Trascinare**

Toccare un oggetto sullo schermo, tenere premuto il dito e spostare.

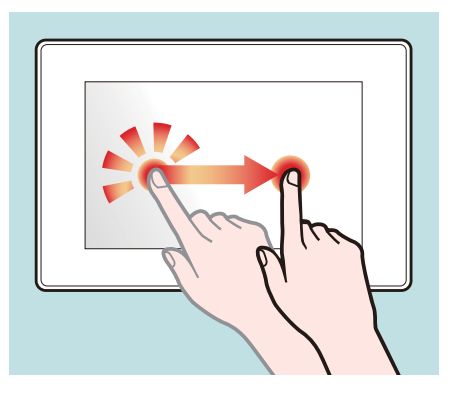

#### **Scorrere velocemente**

Toccare lo schermo con il dito e spostare il dito velocemente verso l'alto, il basso, a sinistra o a destra.

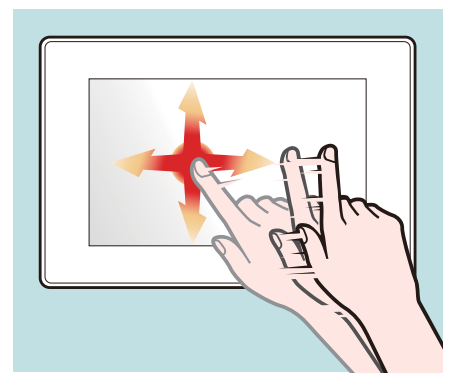

# <span id="page-8-0"></span>**Struttura delle schermate**

Le strutture delle schermate principali utilizzate da questa unità sono le seguenti. La schermata può essere commutata toccando (o scorrendo velocemente in alcuni casi).

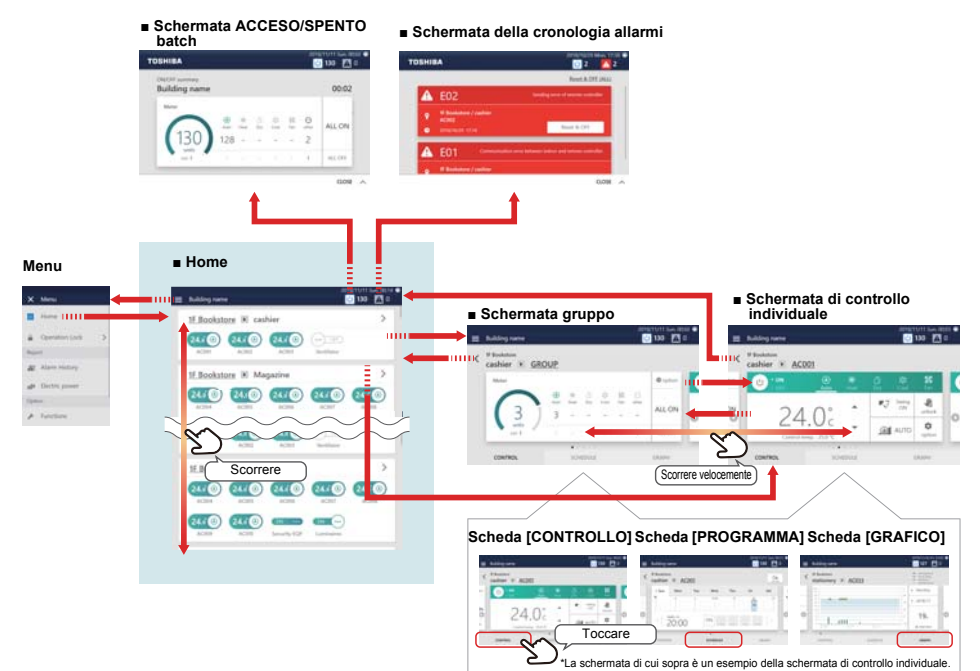

Ciascuna visualizzazione è una schermata di esempio. Il contenuto di visualizzazione varia a seconda delle impostazioni dell'ambiente di utilizzo.

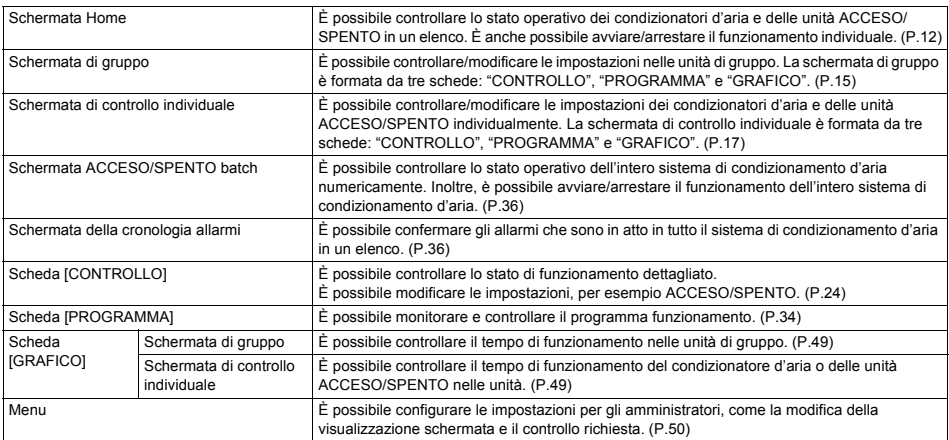

# <span id="page-9-0"></span>*4* **Prima dell'uso**

# <span id="page-9-1"></span>**Configurazioni di sistema del condizionamento d'aria**

Le configurazioni di sistema che questa unità è in grado di controllare sono le seguenti:

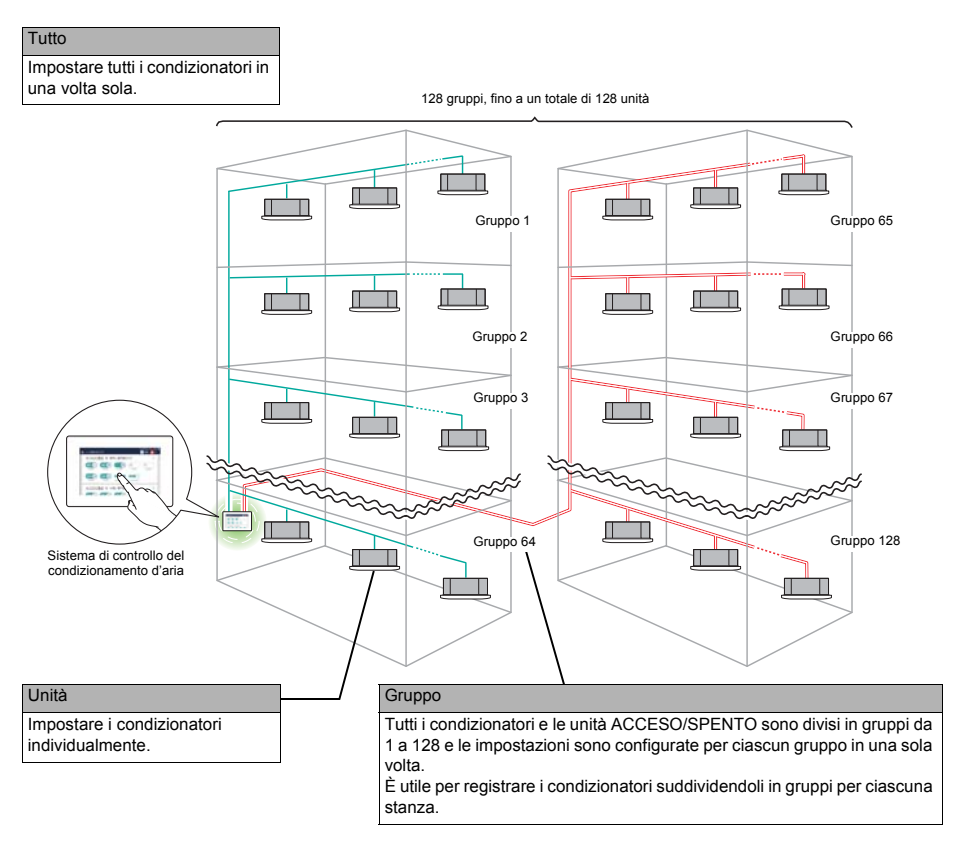

- Ci sono tre unità che possono essere controllate: Seleziona tutto, Gruppo e Unità.
- Il numero massimo di gruppi (Piano/Locat./combinazioni di zone) che possono essere controllati è 128.
- Il numero massimo di unità che possono essere controllate (condizionatori d'aria e unità ACCESO/SPENTO) è 128 unità per i condizionatori d'aria e 60 per unità ACCESO/SPENTO.

# <span id="page-10-0"></span>**Dispositivi di destinazione del controllo**

In questa unità, i seguenti dispositivi possono essere controllati e monitorati.

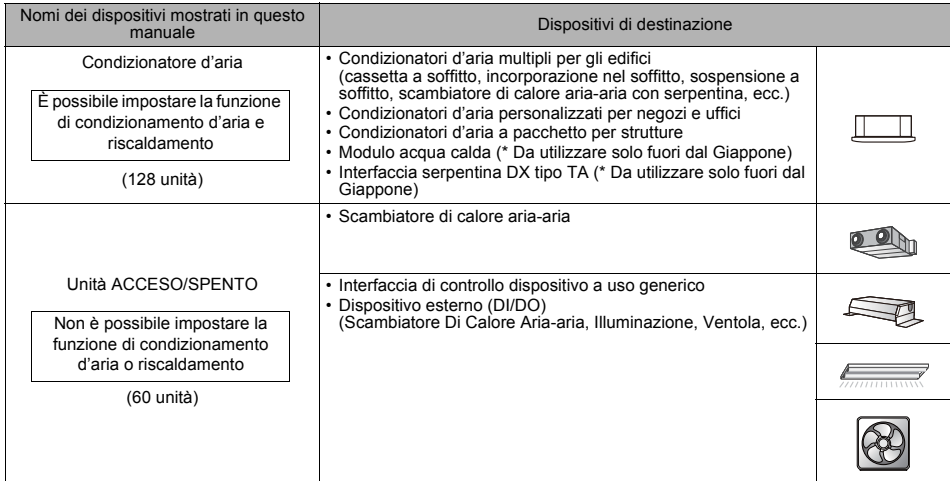

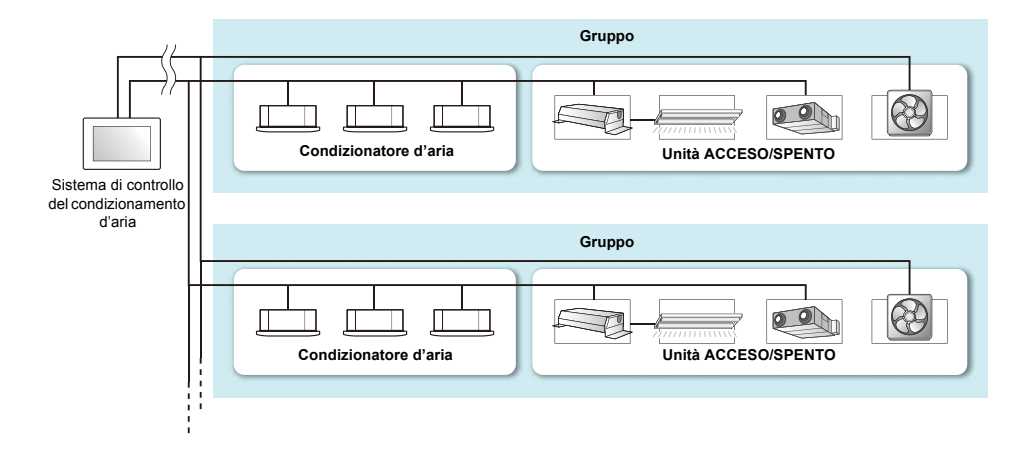

# <span id="page-11-0"></span>**Info sulle schermate principali**

Questa sezione illustra la schermata Home e la scheda CONTROLLO della schermata di gruppo/schermata di controllo individuale.

**● NOTA**

A seconda delle impostazioni tema, i colori di visualizzazione schermata potrebbero differire. Questo manuale utilizza la schermata quando è impostato il "Digitare un" nelle impostazioni tema. Per i dettagli delle impostazioni tema, fare riferimento a ["Impostare il tema della schermata \(Tema\)" \(P.59\)](#page-58-2).

#### <span id="page-11-3"></span><span id="page-11-1"></span>**Home**

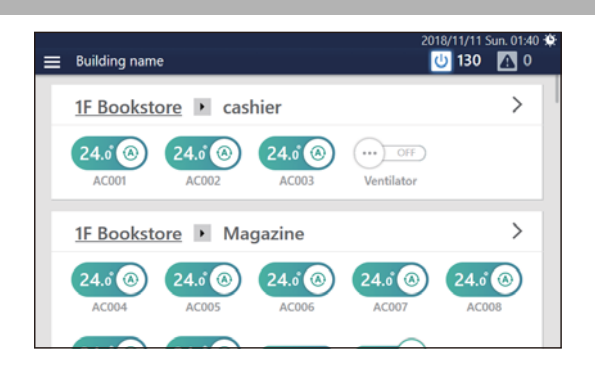

### <span id="page-11-4"></span><span id="page-11-2"></span>**Modalità di visualizzazione della schermata**

Se la schermata Home non è visualizzata, seguire la procedura riportata di seguito.

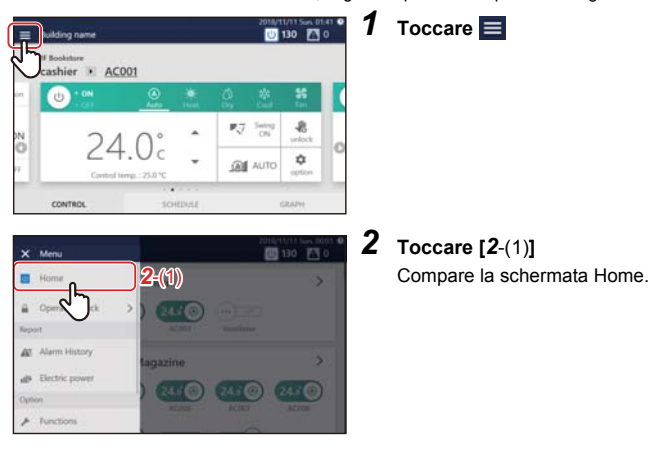

### <span id="page-12-0"></span>**Descrizione della schermata**

Gli interruttori per tutti i condizionatori d'aria e le unità ACCESO/SPENTO sono visualizzati per ciascun gruppo. È possibile modificare il gruppo visualizzato scorrendo la schermata.

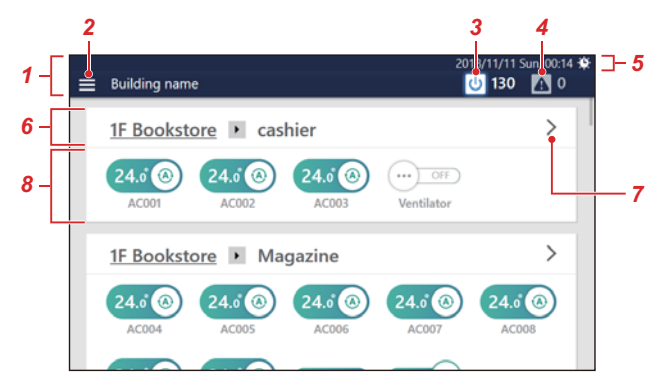

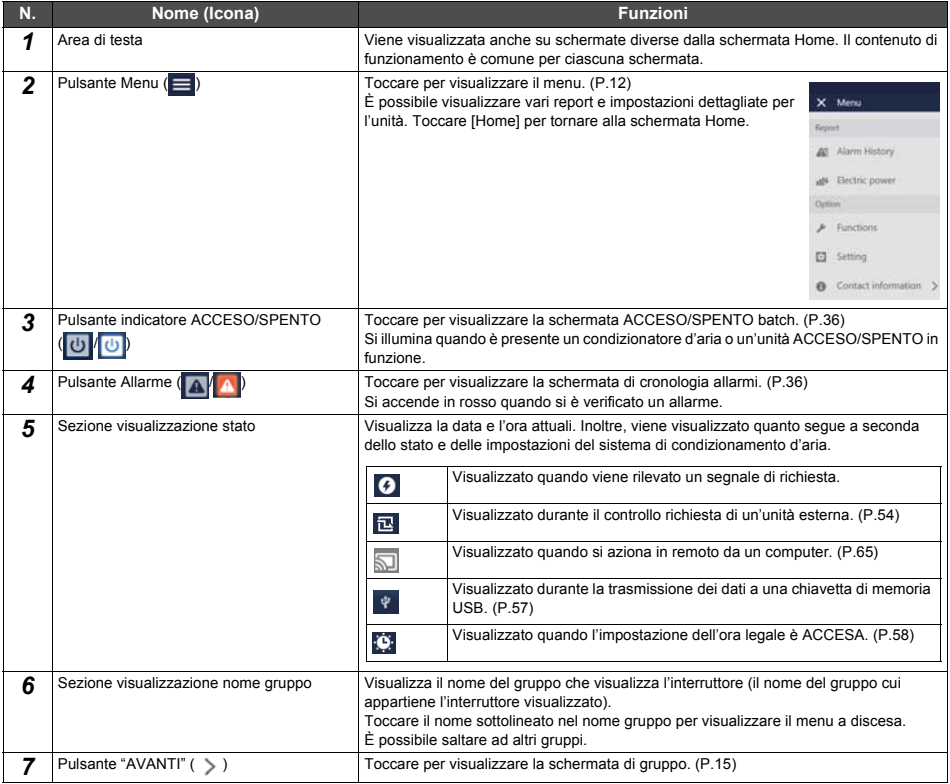

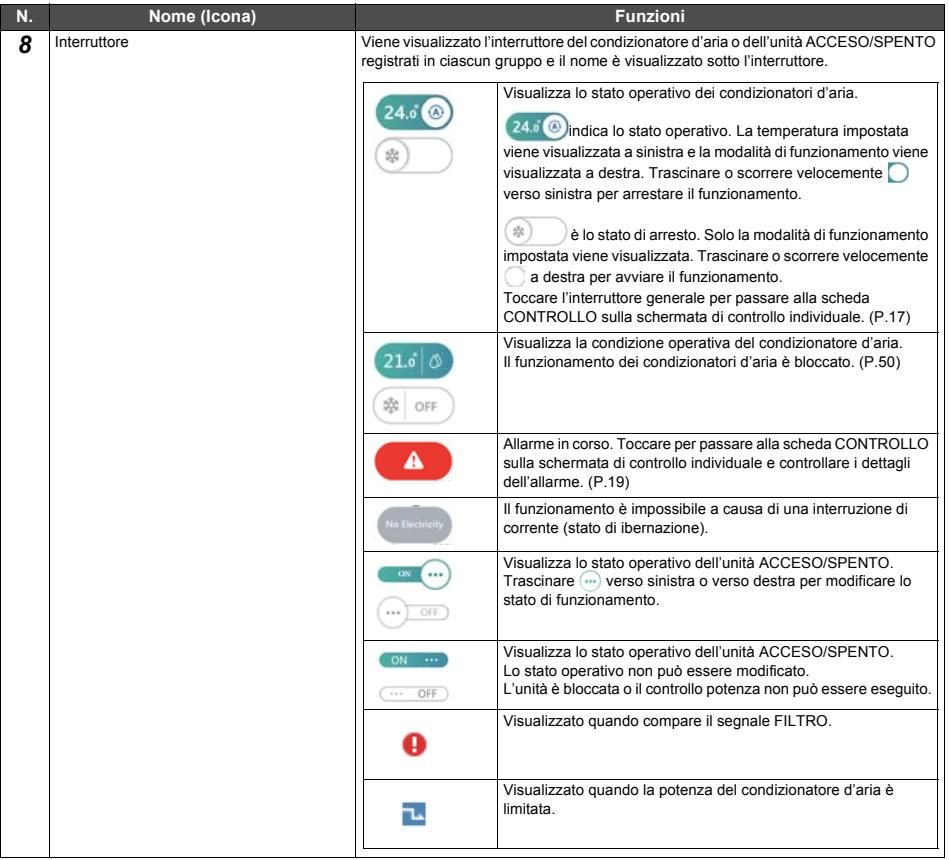

#### <span id="page-14-2"></span><span id="page-14-0"></span>**Schermata di controllo gruppo (scheda [CONTROLLO])**

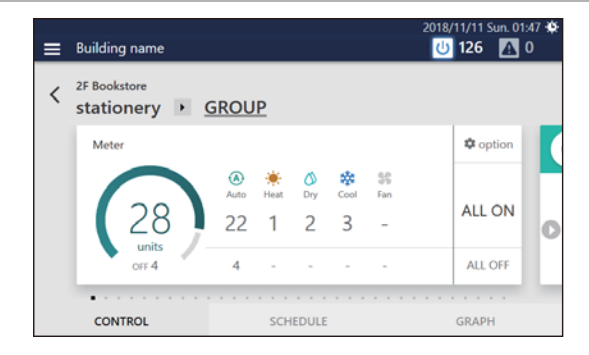

### <span id="page-14-1"></span>**Modalità di visualizzazione della schermata**

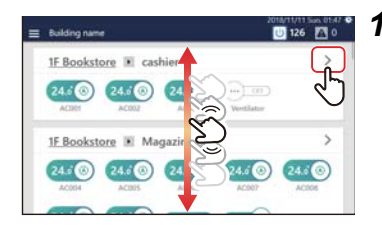

*1* **Scorrere la schermata Home per visualizzare il gruppo per il quale si desidera modificare le impostazioni, quindi toccare** 

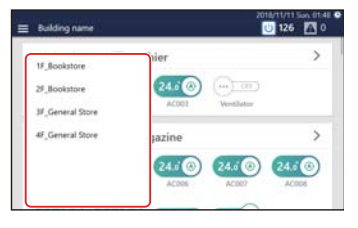

#### **● NOTA**

È possibile saltare a un altro gruppo nel menu a discesa visualizzato toccando il nome gruppo.

La scheda CONTROLLO della schermata gruppo viene visualizzata.

# <span id="page-15-0"></span>**Descrizione della schermata**

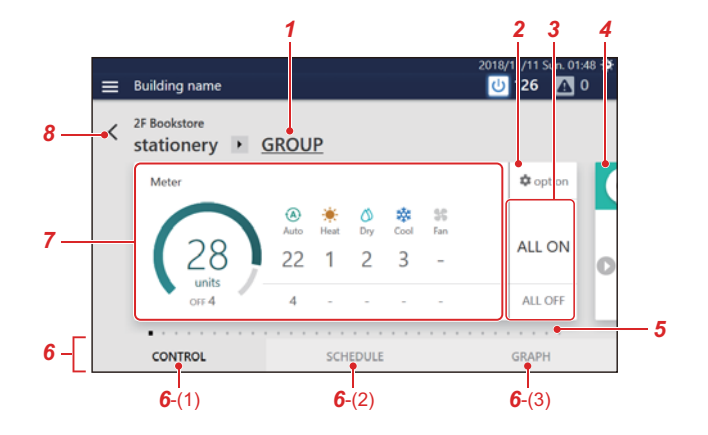

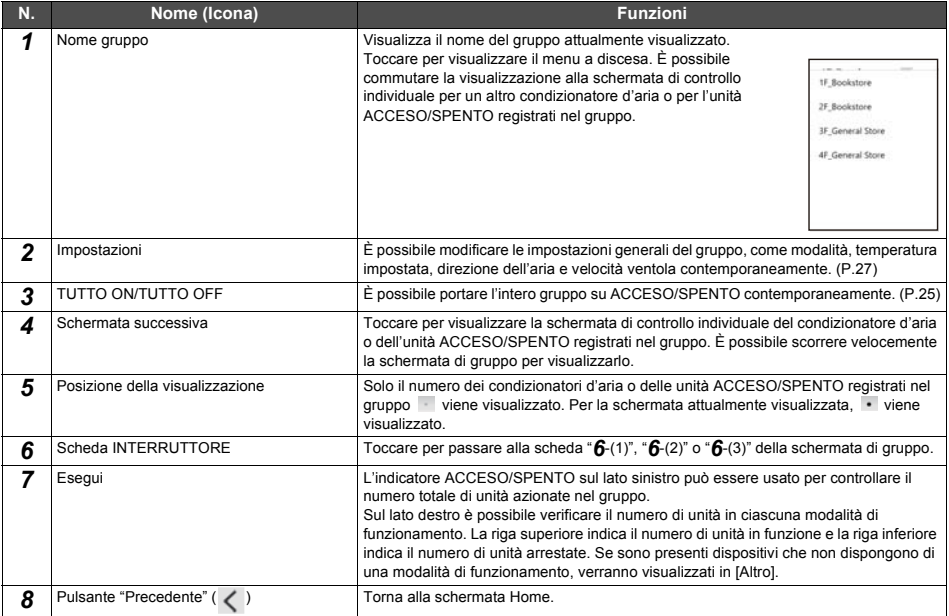

#### <span id="page-16-2"></span><span id="page-16-0"></span>**Schermata di controllo individuale (scheda [CONTROLLO])**

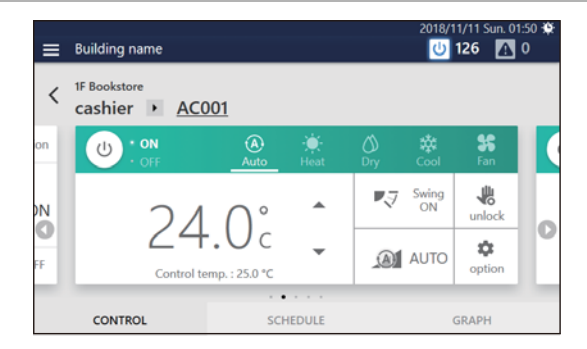

### <span id="page-16-1"></span>**Modalità di visualizzazione della schermata**

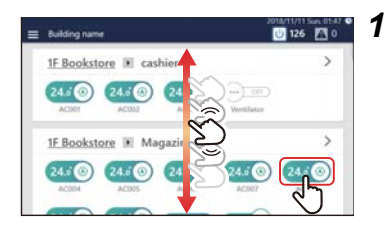

#### *1* **Scorrere la schermata Home, visualizzare il condizionatore d'aria o l'unità ACCESO/SPENTO per la quale si desidera modificare le impostazioni, quindi toccare l'interruttore**

La scheda CONTROLLO della schermata di controllo individuale viene visualizzata.

## <span id="page-17-0"></span>**Descrizione della schermata**

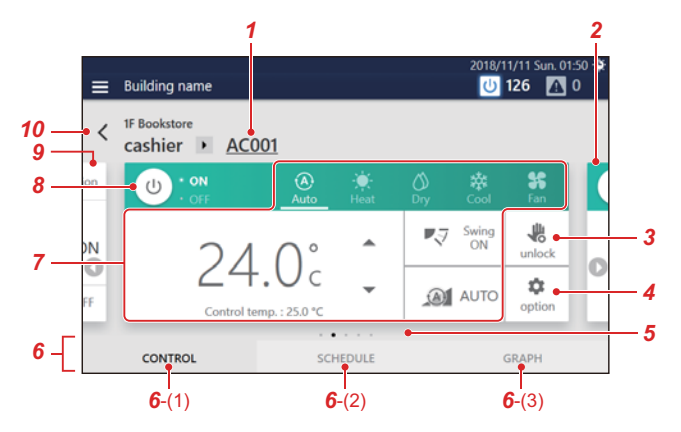

Ciascuna visualizzazione è un esempio della schermata nel caso di un condizionatore d'aria. Il contenuto di visualizzazione varia a seconda delle impostazioni dell'ambiente di utilizzo.

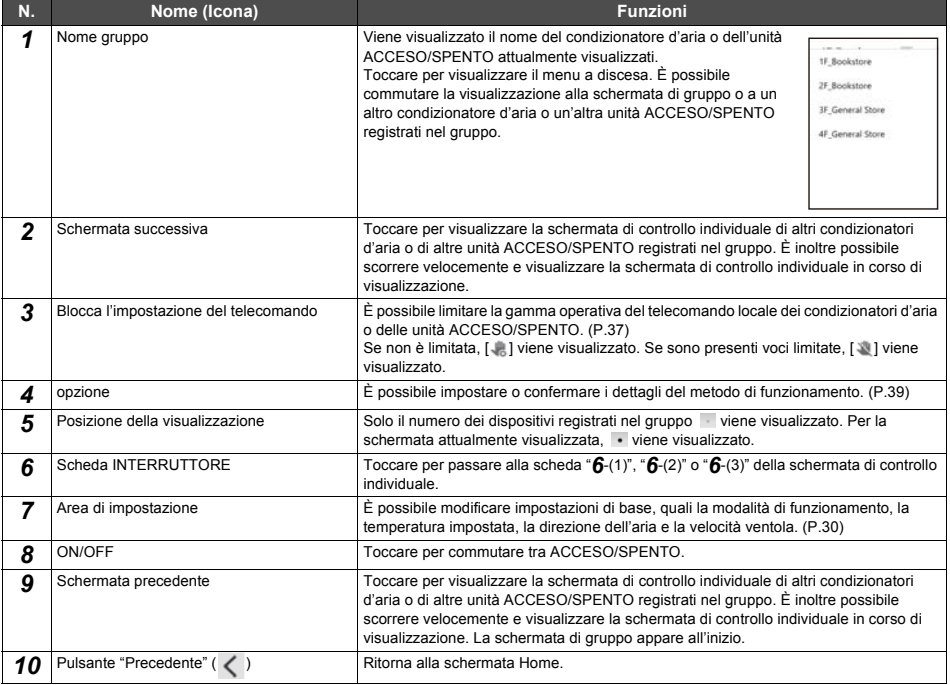

#### **● NOTA**

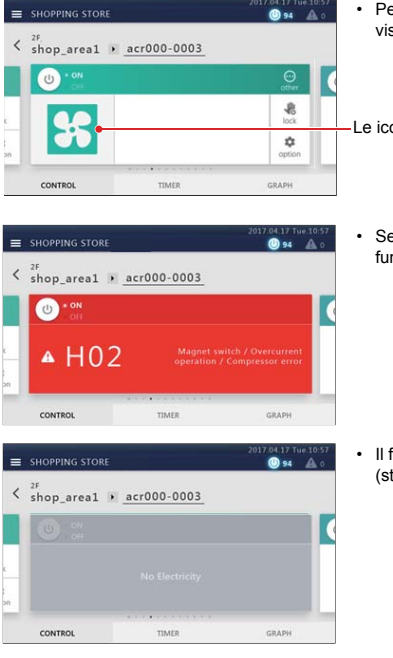

<span id="page-18-0"></span>er le unità ACCESO/SPENTO, solo le voci configurabili sono sualizzate.

one vengono visualizzate solo quando sono registrate. [\(P.59\)](#page-58-3)

e si verifica un errore, viene visualizzato un codice di allarme. Un nzionamento diverso da ACCESO/SPENTO non è possibile.

funzionamento è impossibile a causa di una interruzione di corrente tato di ibernazione).

# <span id="page-19-0"></span>*5* **Eseguire le impostazioni iniziali**

# <span id="page-19-1"></span>**Impostazioni dell'unità**

Far eseguire la seguente operazione dal personale di assistenza.

- *1* **Controllare l'installazione e il cablaggio elettrico dell'unità principale** Seguire le istruzioni per l'installazione per completare l'installazione e il cablaggio.
- *2* **Controllare il cablaggio tra telecomando, unità interna e unità esterna** Controllare che l'indirizzo dal telecomando all'unità sia corretto, attivare ACCESO/SPENTO, Condiz/Riscald e confermare che il funzionamento sia normale.
- *3* **Creare un file di impostazione locale con il software per la creazione del file di impostazione** Immettere le informazioni necessarie sulla base delle informazioni locali del condizionatore d'aria e visualizzare le impostazioni della lingua, ecc. in un PC in cui è installato il software per la creazione del file di impostazione per creare un file di impostazioni locali.
- *4* **Caricare il file di impostazioni locali** Collegare l'unità al PC tramite LAN e caricare il file di impostazioni locali. Durante il caricamento, l'unità si riavvia.

# *5* **Confermare il contenuto delle impostazioni**

Controllare che la visualizzazione della schermata dell'unità sia impostata in base al file di impostazioni locali, eseguire ACCESO/SPENTO e confermare che l'unità azionata sulla schermata corrisponda all'unità che effettivamente inizia a funzionare.

# <span id="page-19-2"></span>**Impostazioni per il monitoraggio remoto con un PC**

È possibile eseguire il monitoraggio e il controllo dell'unità accedendovi da un PC. Questa sezione spiega le impostazioni per l'unità e il PC. Vedere ["9. Monitoraggio remoto usando un PC" \(P.65\)](#page-64-3) per lo schema di sistema e l'ambiente operativo del PC.

#### **● NOTA**

Alcune funzioni non possono essere utilizzate da un PC. Per i dettagli, fare riferimento a ["Elenco per livello blocco/livello" \(P.75\)](#page-74-2).

#### <span id="page-19-3"></span>**Schema di sistema**

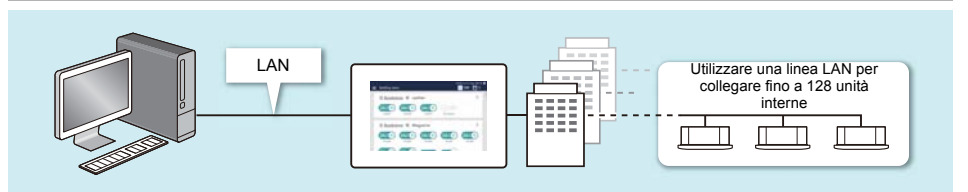

#### <span id="page-20-4"></span><span id="page-20-0"></span>**Impostazioni dell'unità**

- *1* **Impostare l'account utente per il funzionamento remoto [\(P.60\)](#page-59-2)**
- *2* **Impostare l'indirizzo IP [\(P.62\)](#page-61-2)**
- *3* **Impostare una destinazione alla quale inviare un'e-mail quando si verifica un allarme [\(P.63\)](#page-62-1)**

### <span id="page-20-1"></span>**Impostazioni PC**

#### <span id="page-20-2"></span>**Impostazioni**

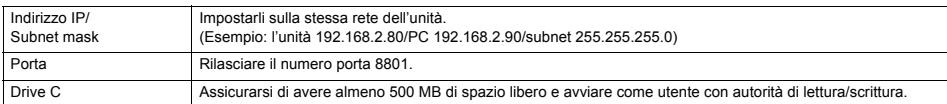

#### <span id="page-20-3"></span>**Ambiente operativo**

Il seguente ambiente è necessario per utilizzare questa funzione.

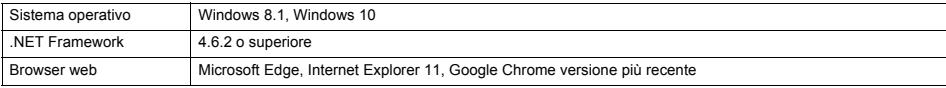

#### <span id="page-21-0"></span>**Installare il software**

# *1* **Aprire il browser web del PC**

*2* **Accedere a "http://[nome server o indirizzo IP]/touchscreencontroller/[codice lingua]/ download.html"**

Nome server o indirizzo IP : per l'indirizzo IP, inserire il valore impostato nel passaggio *2* di ["Impostazioni](#page-20-4)  [dell'unità" \(P.21\).](#page-20-4)

Codice lingua : immettere il seguente valore in base alla lingua.

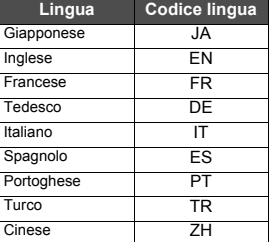

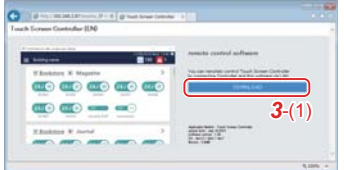

- *3* **Fare clic su [***3*-(1)**]**
- *4* **Salvare il file in base al messaggio del browser**
- *5* **Fare doppio clic su "installer\_touchscreencontroller.exe" salvato per decomprimere/installare (setup.exe)**

Al termine dell'installazione, viene creata una icona di collegamento sul desktop.

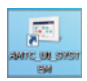

#### **● NOTA**

Se .NET Framework 4.6.2 non è installato sul PC, questo software non funzionerà correttamente. Assicurarsi di scaricare e installare .NET Framework 4.6.2 dal sito web riportato sopra.

# <span id="page-22-0"></span>**Impostazioni quando si usa il Software per la creazione di report**

Utilizzando il Software per la creazione di report si può facilmente controllare/emettere report (report mensile/report quotidiano) per l'allocazione elettrica riepilogata dall'unità con un PC. Quando si utilizza il Software per la creazione di report, applicare le seguenti impostazioni.

**● NOTA**

Per i dettagli su come utilizzare il Software per la creazione di report, fare riferimento al manuale operativo del Software per la creazione di report.

#### <span id="page-22-1"></span>**Impostazioni dell'unità**

*1* **Impostare l'indirizzo IP dell'unità [\(P.62\)](#page-61-2)**

*2* **Impostare la data di riepilogo per i dati di allocazione elettrica utilizzando l'unità [\(P.68\)](#page-67-2)**

#### <span id="page-22-2"></span>**Impostazioni PC**

- *1* **Installare il Software per la creazione di report sul PC** Per i dettagli, fare riferimento a "Manuale del metodo di installazione del software per PC" incluso nel DVD allegato.
- *2* **Registrare il sistema di destinazione (questa unità) nel Software per la creazione di report** Per i dettagli, fare riferimento al manuale operativo del Software per la creazione di report.

# <span id="page-22-6"></span><span id="page-22-3"></span>**Impostazioni quando si usa il software per PC Analizzatore dati**

Quando si utilizza il software per PC Analizzatore dati, è possibile visualizzare lo stato di funzionamento e la cronologia di funzionamento dei condizionatori d'aria aggregati da questa unità sullo schermo di un PC.

**● NOTA**

Per i dettagli su come usare il software per PC Analizzatore dati, fare riferimento al relativo manuale operativo.

#### <span id="page-22-4"></span>**Impostazioni dell'unità**

*1* **Impostare l'indirizzo IP dell'unità [\(P.62\)](#page-61-2)**

#### <span id="page-22-5"></span>**Impostazioni PC**

- *1* **Installare il software per PC Analizzatore dati sul PC** Per i dettagli, fare riferimento a "Manuale del metodo di installazione del software per PC" incluso nel DVD allegato.
- *2* **Registrare il sistema di destinazione (questa unità) nel software per PC Analizzatore dati** Per i dettagli, fare riferimento al manuale operativo del software per PC Analizzatore dati.

# <span id="page-23-0"></span>*6* **Uso di base**

Questa sezione spiega il metodo di impostazione di base per il funzionamento di avvio/arresto e il condizionamento d'aria, il metodo di impostazione per il programma funzionamento e il metodo di conferma per il sistema complessivo di condizionamento d'aria.

# <span id="page-23-3"></span><span id="page-23-1"></span>**Operazione di Avvio/Arresto**

<span id="page-23-4"></span><span id="page-23-2"></span>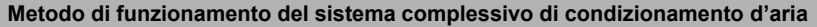

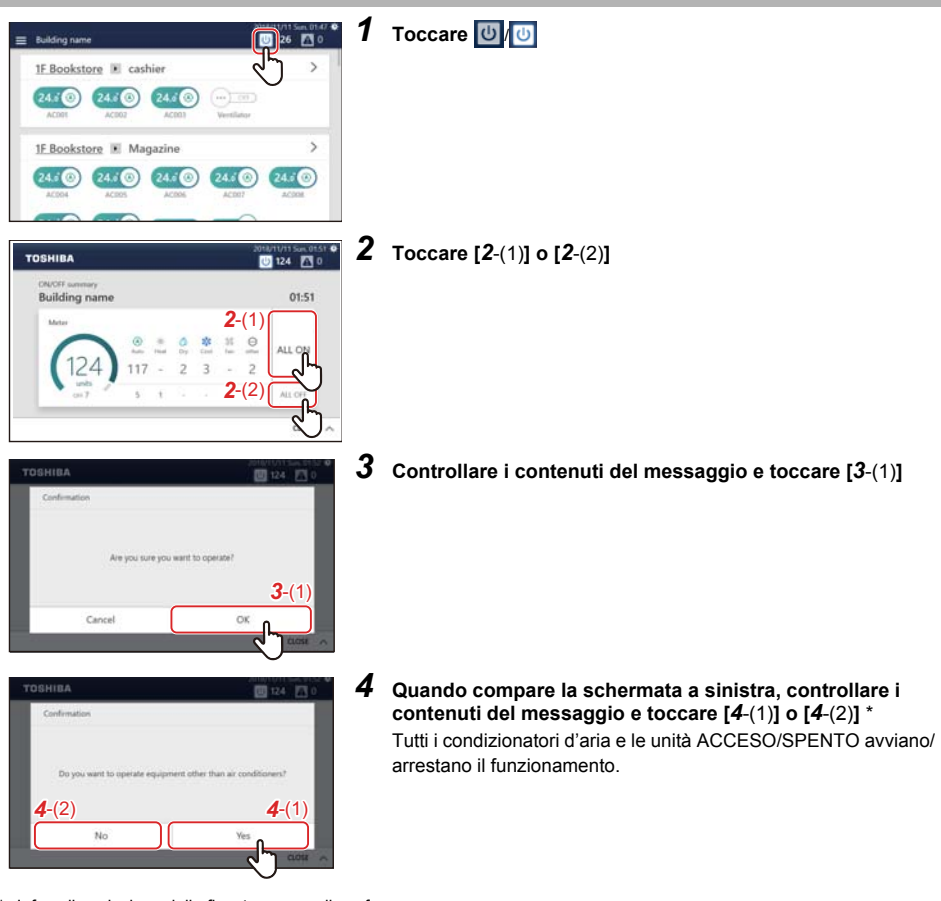

Info sulla selezione della finestra popup di conferma

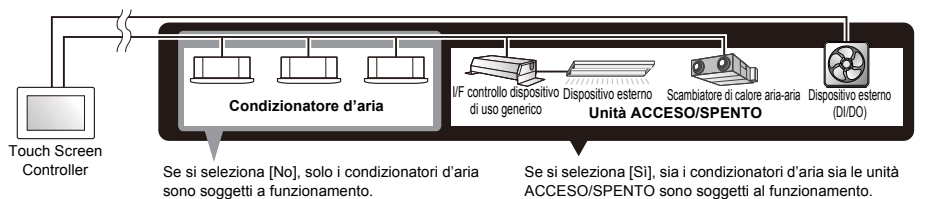

## <span id="page-24-1"></span><span id="page-24-0"></span>**Metodo operativo unità di gruppo**

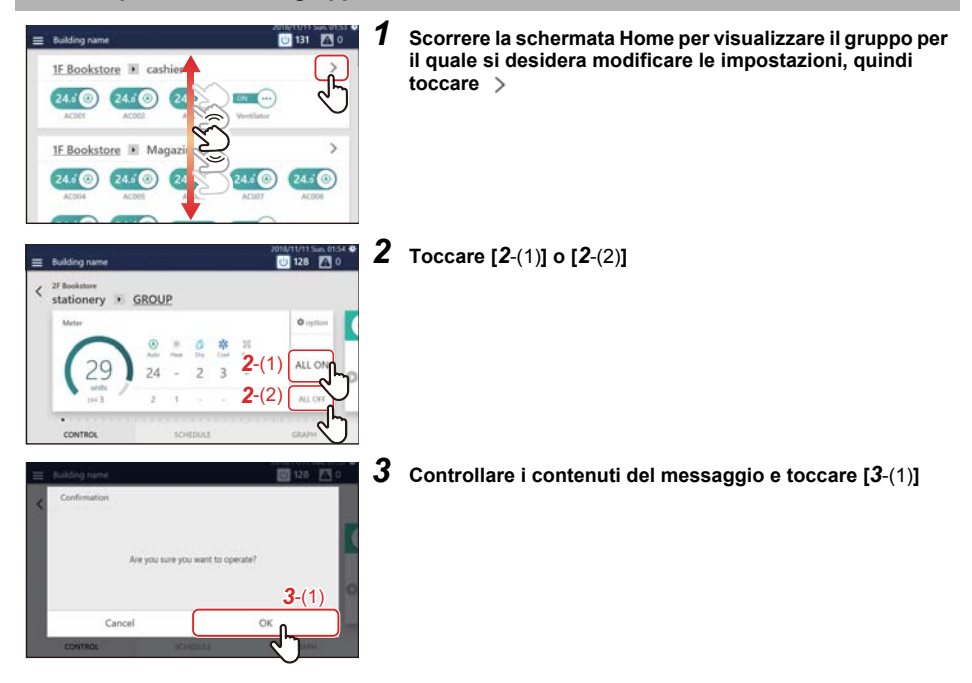

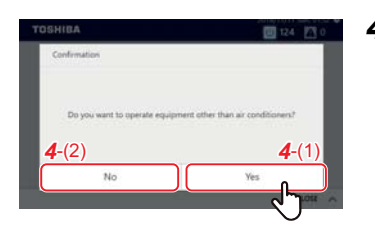

- *4* **Quando compare la schermata a sinistra, controllare i contenuti del messaggio e toccare [***4*-(1)**] o [***4*-(2)**]** \* Tutti i condizionatori d'aria e l'apparecchiatura ACCESO/ SPENTO del gruppo passano ad ACCESO o a SPENTO.
- Info sulla selezione della finestra popup di conferma

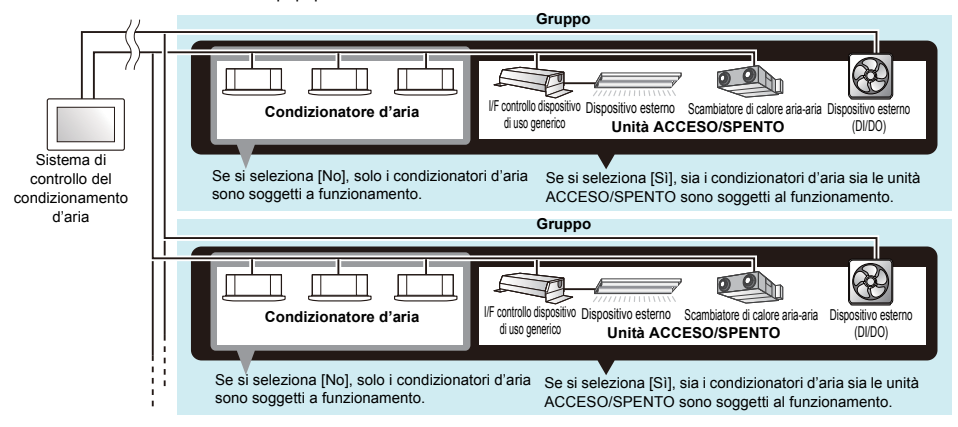

#### <span id="page-25-1"></span><span id="page-25-0"></span>**Metodo di funzionamento in unità del condizionatore d'aria o dell'unità ACCESO/SPENTO**

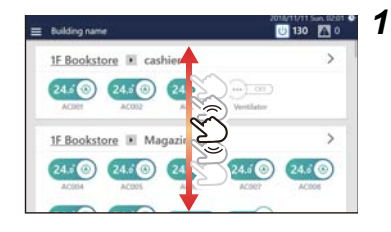

#### *1* **Scorrere la schermata Home e visualizzare il condizionatore d'aria o l'unità ACCESO/SPENTO per i quali si desidera modificare le impostazioni**

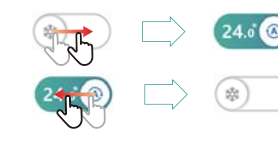

#### **2** Trascinare o scorrere velocemente  $\bigcirc$  dell'interruttore **corrispondente**

Trascinare o scorrere velocemente a destra per avviare il funzionamento. Trascinare o scorrere velocemente a sinistra per arrestare il funzionamento.

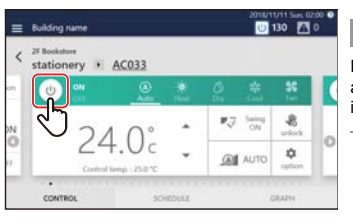

#### **● NOTA**

È anche possibile avviare/arrestare il funzionamento toccando l'icona di alimentazione sulla scheda CONTROLLO della schermata di controllo individuale visualizzata toccando l'interruttore.

## <span id="page-26-2"></span><span id="page-26-0"></span>**Modificare le impostazioni del condizionamento d'aria (ON/OFF/Modalità/Direzione aria/Vel. ventola/Impostazione temperatura)**

#### <span id="page-26-3"></span><span id="page-26-1"></span>**Metodo operativo unità di gruppo**

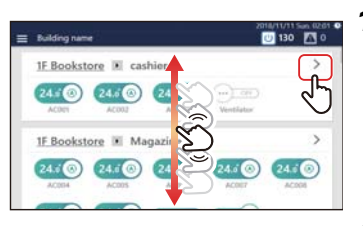

*1* **Scorrere la schermata Home per visualizzare il gruppo per il quale si desidera modificare le impostazioni, quindi toccare** 

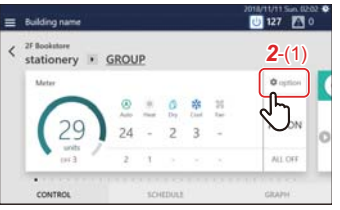

# *2* **Toccare [***2*-(1)**]**

Viene visualizzata la schermata delle impostazioni batch.

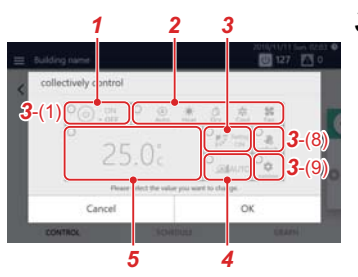

# *3* **Modificare le impostazioni**

**Esempio: quando si modificano le impostazioni dello stato di funzionamento**

#### *3-1* Toccare [*3*-(1)]

Viene visualizzata la schermata delle impostazioni dello stato operativo.

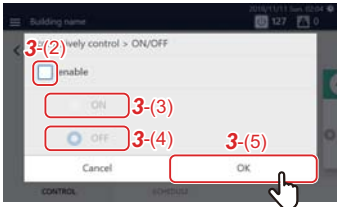

- *3-2* Impostare la casella di controllo di [*3*-(2)] su È ora possibile modificare le impostazioni.
- *3-3* Selezionare [*3*-(3)] o [*3*-(4)] e toccare [*3*-(5)] Tornare alla schermata impostazioni batch.
- *3-4* Modificare le altre voci facendo riferimento ai passaggi da *3-1* a *3-3* Per i dettagli di impostazione, vedere la seguente tabella.

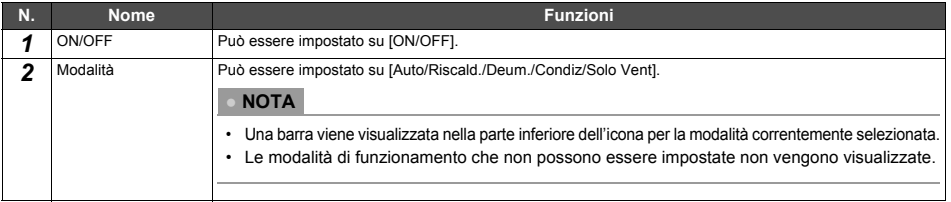

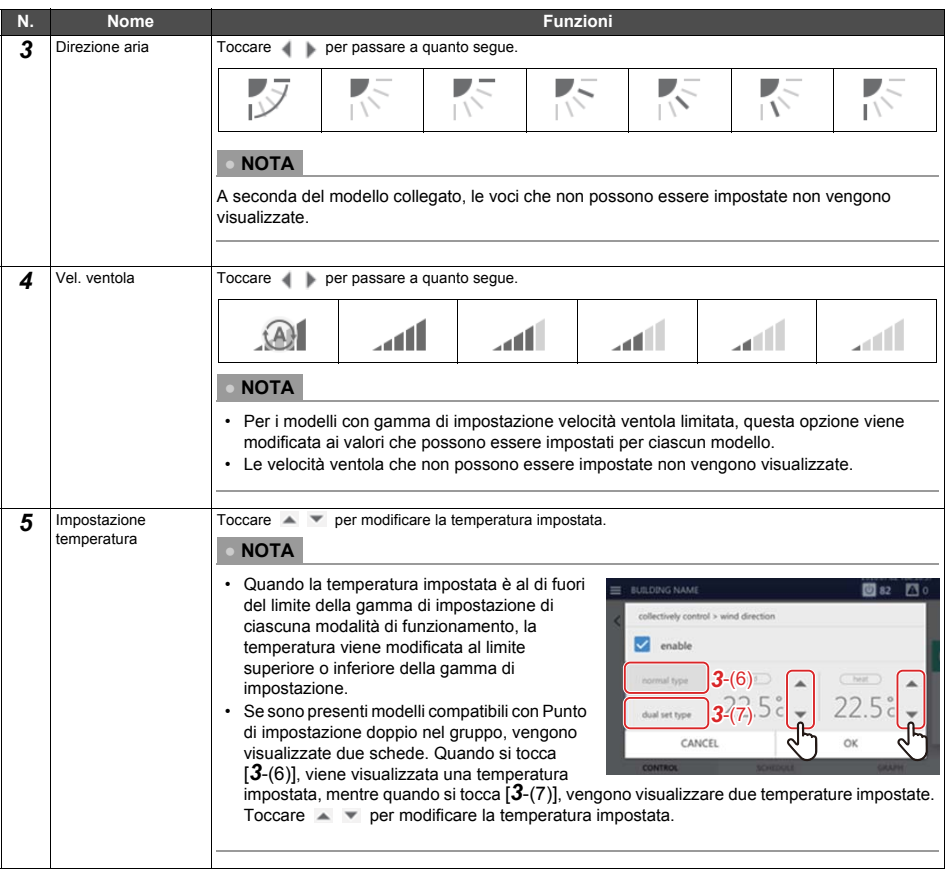

#### **● NOTA**

- Per i modelli che non hanno la funzione impostata, la modifica dell'impostazione viene ignorata.
- Per l'impostazione di [Blocca] [Sblocca] di [*3*-(8)], vedere ["Blocco del telecomando locale" \(P.37\)](#page-36-2).
- Per le impostazioni di [*3*-(9)], vedere ["Impostare i dettagli di funzionamento" \(P.39\)](#page-38-1).

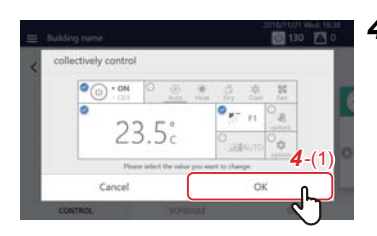

*4* **Confermare che la voce modificata sia selezionata e toccare [***4*-(1)**]**

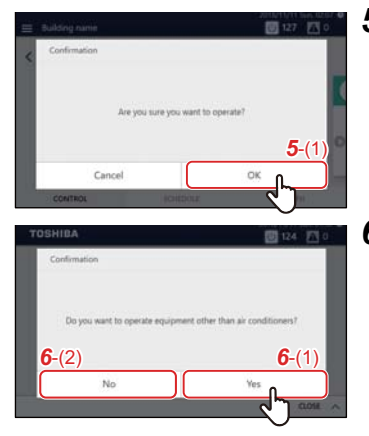

*5* **Controllare i contenuti del messaggio e toccare [***5*-(1)**]**

*6* **Quando compare la schermata a sinistra, controllare i contenuti del messaggio e toccare [***6*-(1)**] o [***6*-(2)**]** \* Le impostazioni dell'intero gruppo vengono modificate.

\* Info sulla selezione della finestra popup di conferma

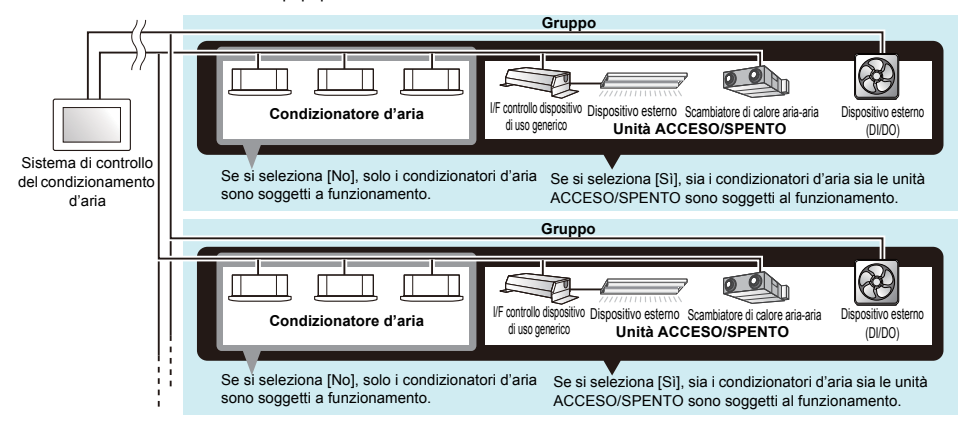

#### <span id="page-29-1"></span><span id="page-29-0"></span>**Metodo di funzionamento dell'unità condizionatore d'aria**

#### **● NOTA**

Per modificare le impostazioni, è necessario impostare lo stato operativo[. \(P.26\)](#page-25-1)

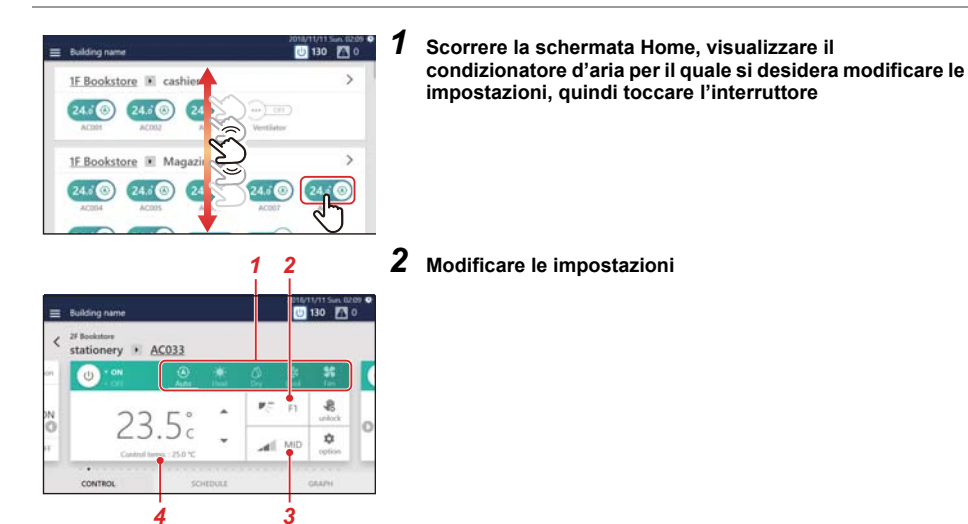

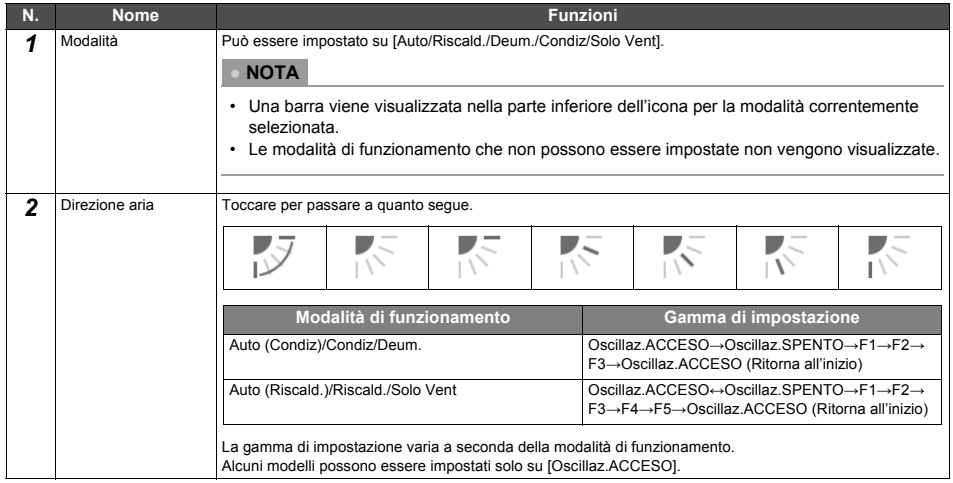

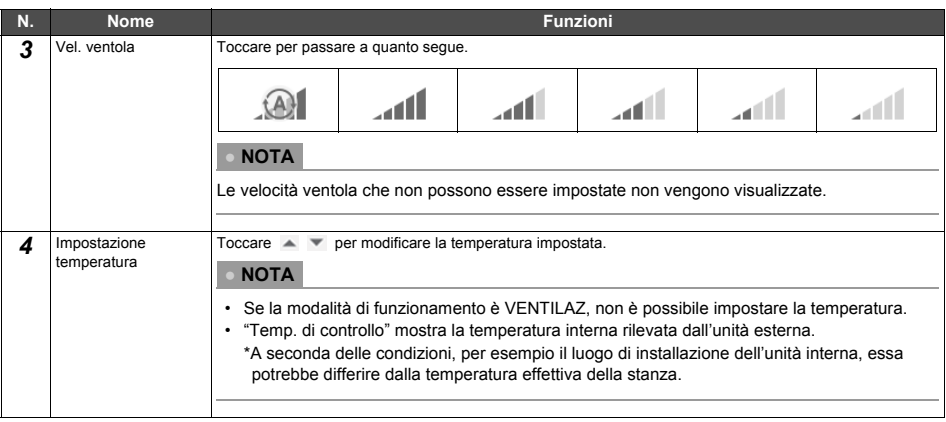

#### **● NOTA**

- Per le impostazioni di [(1)], vedere ["Blocco del telecomando locale" \(P.37\).](#page-36-2)
- Per le impostazioni di [(2)], vedere ["Impostare i dettagli di funzionamento" \(P.39\)](#page-38-1).
- Se non c'è una funzione corrispondente, questa voce non viene visualizzata.

#### **Esempio di un modello senza aletta**

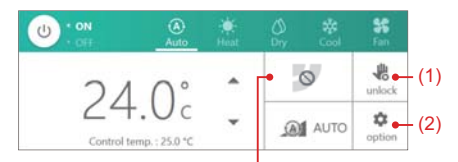

Poiché non è possibile impostare la direzione dell'aria, questa non si modifica neanche toccandola.

#### **Esempio di un modello in cui solo una certa velocità ventola può essere impostata**

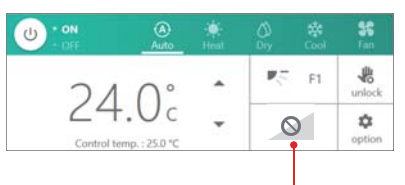

Poiché non è possibile modificare la velocità ventola, questa non si modifica neanche toccandola.

# <span id="page-31-3"></span><span id="page-31-0"></span>**Impostare il programma funzionamento**

È possibile impostare il programma funzionamento che modifica impostazioni quali le operazioni di avvio/arresto a un'ora specificata per un condizionatore d'aria o un'unità ACCESO/SPENTO. Il programma di funzionamento è impostato sulla scheda PROGRAMMA della schermata di gruppo o della schermata di controllo individuale.

#### <span id="page-31-1"></span>**Descrizione della schermata**

Questa sezione spiega come visualizzare la scheda PROGRAMMA quando si imposta il programma funzionamento.

#### **● NOTA**

Fare riferimento alla descrizione della scheda CONTROLLO per visualizzazioni che non sono illustrate. [\(P.15](#page-14-2), [17](#page-16-2))

# <span id="page-31-2"></span>**Schermata di gruppo**

Il programma impostato per i condizionatori d'aria o le unità ACCESO/SPENTO nel gruppo viene visualizzato in un formato di elenco in unità di tempo.

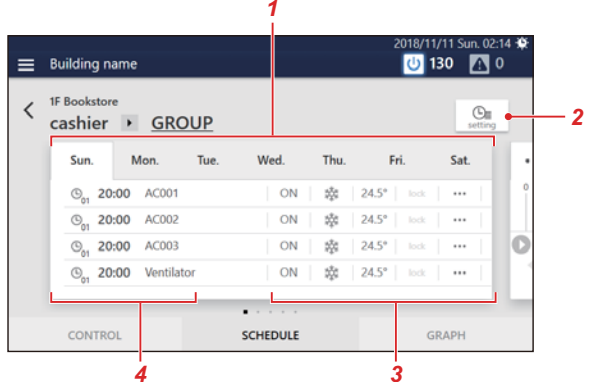

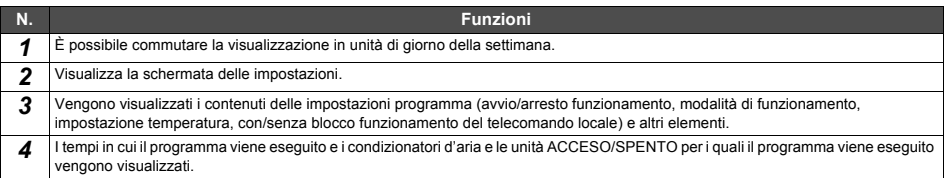

## <span id="page-32-0"></span>**Schermata di controllo individuale**

Il programma impostato per il condizionatore d'aria o l'unità ACCESO/SPENTO visualizzati viene visualizzato su una scala temporale di 24 ore.

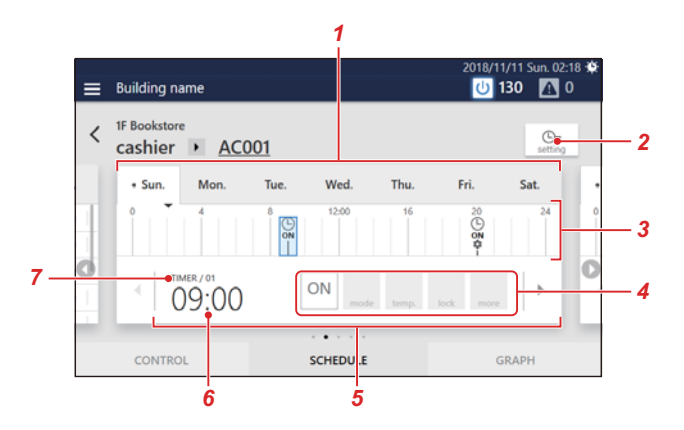

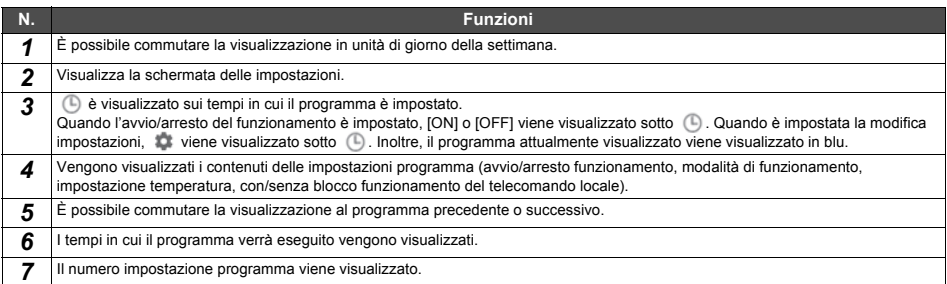

#### <span id="page-33-1"></span><span id="page-33-0"></span>**Creare un nuovo programma funzionamento**

In un programma funzionamento, è possibile impostare:

- Ora di inizio
- Giorni della settimana
- Condizionatori d'aria o unità ACCESO/SPENTO
- ACCESO/SPENTO

Le impostazioni del programma possono essere applicate dalla schermata del gruppo o dalla schermata di controllo individuale. Nella seguente procedura, la schermata di controllo individuale viene utilizzata per la spiegazione.

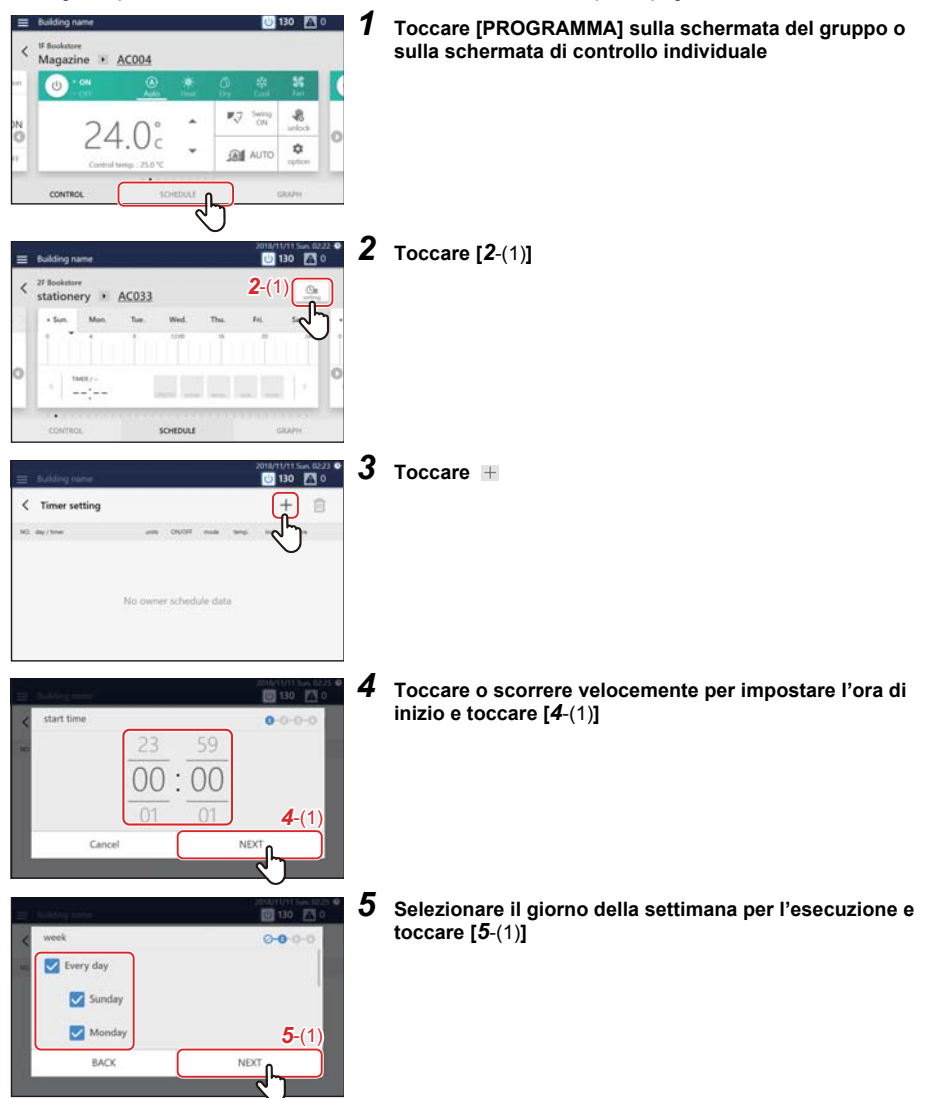

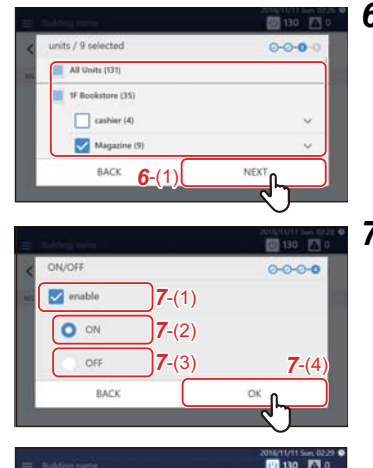

35 ON

 $\sim$ 

 $\overline{+}$ 自

٠

#### *6* **Selezionare i condizionatori d'aria o le unità ACCESO/ SPENTO per impostare il programma e toccare [***6*-(1)**]** Non è possibile selezionare un modello che è già stato

programmato allo stesso tempo.

*7* **Toccare la casella di controllo di [***7*-(1)**] e impostarla su , quindi selezionare [***7*-(2)**] o [***7*-(3)**] e toccare [***7*-(4)**]** È possibile impostare solo [ACCESO/SPENTO] qui. Quando si impostano dettagli come modalità di funzionamento o temperatura impostata, ecc. nel programma, fare riferimento a ["Impostare i dettagli del programma funzionamento" \(P.45\)](#page-44-2)

Un programma è stato registrato.

#### **● NOTA**

 $\ell$  Timer setting

 $100 - 400 + 10$  $Q$  23:00

- Quando si impostano dettagli quali modalità di funzionamento o temperatura impostata, ecc. come un programma, fare riferimento a ["Impostare i dettagli del programma funzionamento" \(P.45\).](#page-44-2)
- Quando si elimina un programma registrato, fare riferimento a ["Eliminare il programma funzionamento" \(P.48\).](#page-47-1)

# <span id="page-35-1"></span><span id="page-35-0"></span>**Monitoraggio del sistema complessivo di condizionamento d'aria**

Per controllare lo stato di funzionamento del sistema complessivo di condizionamento d'aria, toccare **U** per visualizzare la schermata ACCESO/SPENTO batch.

Per controllare lo stato del verificarsi dell'allarme, toccare  $\Delta/\Delta$  per visualizzare la schermata della cronologia allarmi.

<span id="page-35-2"></span>**B** + D + **d** 130 5  $(14.0)$   $(14.0)$   $(14.0)$   $(-)$ er K May  $\begin{picture}(20,10) \put(0,0){\line(1,0){10}} \put(15,0){\line(1,0){10}} \put(15,0){\line(1,0){10}} \put(15,0){\line(1,0){10}} \put(15,0){\line(1,0){10}} \put(15,0){\line(1,0){10}} \put(15,0){\line(1,0){10}} \put(15,0){\line(1,0){10}} \put(15,0){\line(1,0){10}} \put(15,0){\line(1,0){10}} \put(15,0){\line(1,0){10}} \put(15,0){\line(1$  $24.00$ **■ Schermata ACCESO/SPENTO batch ■ Schermataa della cronologia allarmi**TOSHIRA **TOSHIBA** 四130 四0 Reset & OFF (ALL) **Building name** 00:02 **E02** 芸  $\Theta$ ALL ON  $28$  $\overline{2}$ EO<sub>1</sub> ALL OFF CLOSE  $\sim$ CLOSE *1 2 3 4 5 6 7 8* **N. Funzioni** *1* Visualizza il numero complessivo di unità in funzione come indicatori ACCESO/SPENTO e valori numerici. *2* Visualizza il numero di unità per ciascuna modalità di funzionamento. La riga superiore indica il numero di unità in funzione e la riga inferiore indica il numero di unità arrestate. Se c'è un'unità ACCESO/SPENTO, viene visualizzata in [Altro]. *3* È possibile modificare lo stato operativo del sistema complessivo di condizionamento d'aria. [\(P.24\)](#page-23-4) *4* Toccare per chiudere la schermata ACCESO/SPENTO batch. **● NOTA** È possibile anche toccare  $\big|\mathbf{0}\big|/\mathbf{0}\big|$  per chiudere. 5 | Il codice di allarme, il contenuto di allarme, la posizione dell'evento e il tempo dell'evento vengono visualizzati. *6* Arrestare il funzionamento di tutti i condizionatori d'aria e delle unità ACCESO/SPENTO in cui si sono verificati allarmi e cancellare gli allarmi. **● NOTA** Per alcune unità ACCESO/SPENTO, si arresta solo il funzionamento e gli allarmi non vengono cancellati. 7 Arrestare i condizionatori d'aria o le unità ACCESO/SPENTO applicabili e cancellare gli allarmi. **● NOTA** Per alcune unità ACCESO/SPENTO, si arresta solo il funzionamento e gli allarmi non vengono cancellati. 8 Toccare per chiudere la schermata di cronologia allarmi. **● NOTA** È possibile anche toccare  $\boxed{\triangle}$   $\boxed{\triangle}$  per chiudere.
# *7* **Funzioni varie**

Questa sezione spiega le impostazioni dettagliate nella scheda CONTROLLO, come modificare il programma nella scheda PROGRAMMA e come controllare il consumo di corrente nella scheda GRAFICO.

# **Blocco del telecomando locale**

È possibile limitare il funzionamento dei telecomandi locali che appartengono a ciascun condizionatore d'aria.

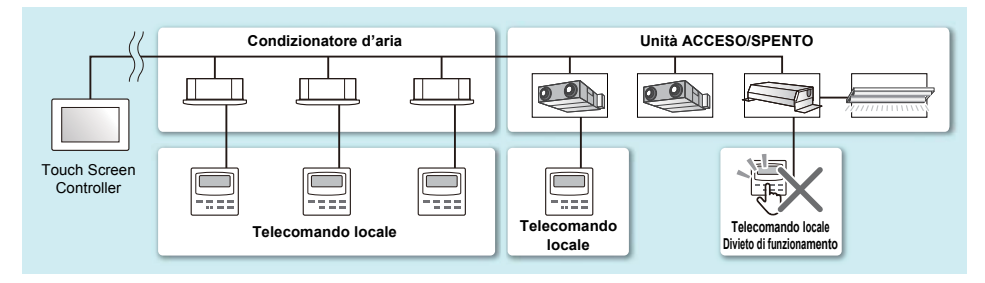

*1* **Visualizzare la scheda CONTROLLO dei condizionatori d'aria per i quali si desidera modificare l'impostazione (P[.15](#page-14-0), [17\)](#page-16-0)**

**Quando si modifica in unità gruppo, visualizzare la schermata delle impostazioni batc[h \(P.27\)](#page-26-0)**

Nella seguente procedura, la scheda CONTROLLO della schermata di controllo individuale viene utilizzata per spiegare.

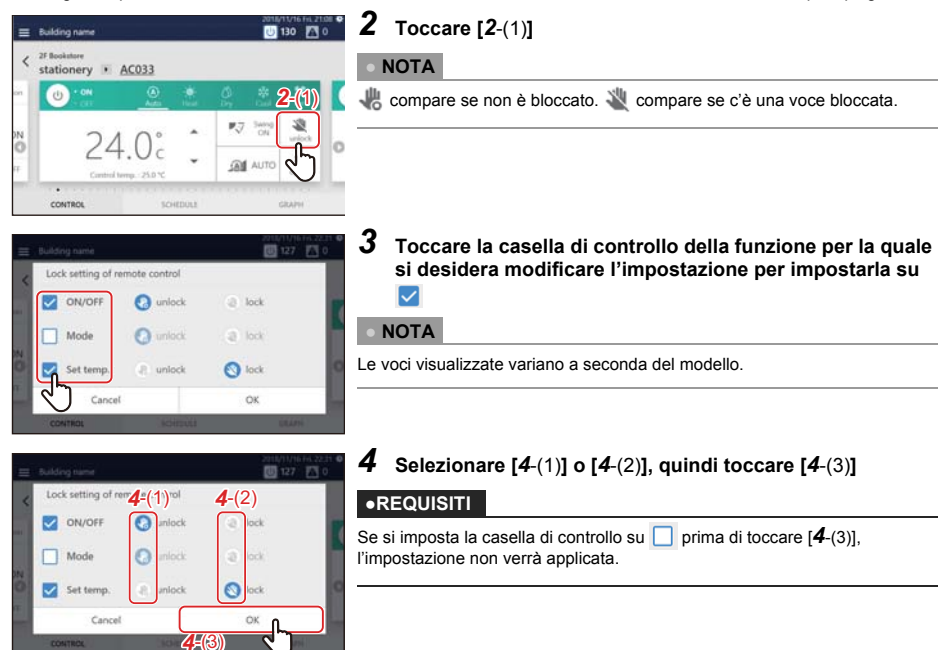

#### **● NOTA**

Quando l'operazione di controllo locale a distanza è vietata, se c'è un'interruzione di corrente, lo stato di controllo locale a distanza vietato viene annullato quando l'alimentazione viene riattivata.

Se si desidera continuare con lo stato di controllo locale a distanza vietato quando si torna da un'interruzione di corrente, attivare DS25-3 in [Menu]-[Impostazione iniziale]-[Comunicazione].

#### **● NOTA**

Se si esegue un'operazione che è bloccata con il telecomando locale, verranno visualizzati la schermata di blocco o un messaggio.

**Esempio di schermata di blocco (nuovo telecomando di risparmio energetico) (telecomando cablato)**

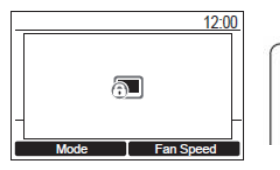

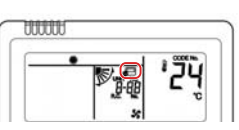

# **Impostare i dettagli di funzionamento**

È possibile controllare le impostazioni attuali dei condizionatori d'aria o delle unità ACCESO/SPENTO e impostare i dettagli del metodo operativo.

*1* **Visualizzare la scheda CONTROLLO dei condizionatori d'aria o delle unità ACCESO/SPENTO per i quali si desidera modificare l'impostazione [\(P.17\)](#page-16-1) Quando si modifica in unità gruppo, visualizzare la schermata delle impostazioni batc[h \(P.27\)](#page-26-0)**

Nella seguente procedura, la schermata di controllo individuale viene utilizzata per la spiegazione.

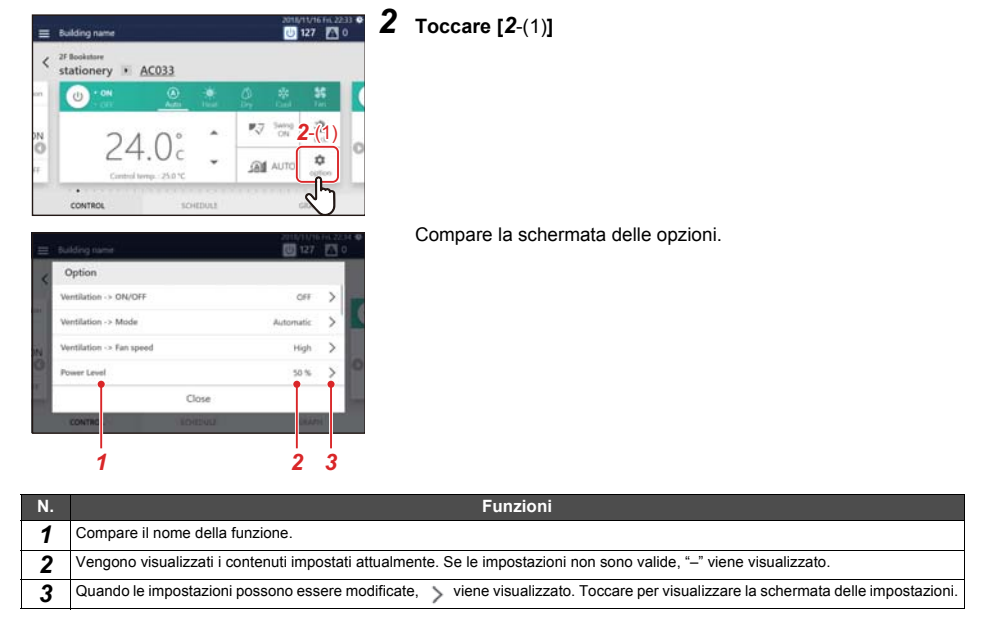

*3* **Scorrere verso l'alto e verso il basso per visualizzare le voci che si desidera impostare/controllare**

## 4 Per modificare, toccare > per visualizzare la schermata delle impostazioni, quindi toccare [OK] **dopo aver modificato le impostazioni**

Per i dettagli su conferma/impostazione dei contenuti di ciascuna voce, fare riferimento a quanto segue. Le voci visualizzate dipendono dal modello e dallo stato.

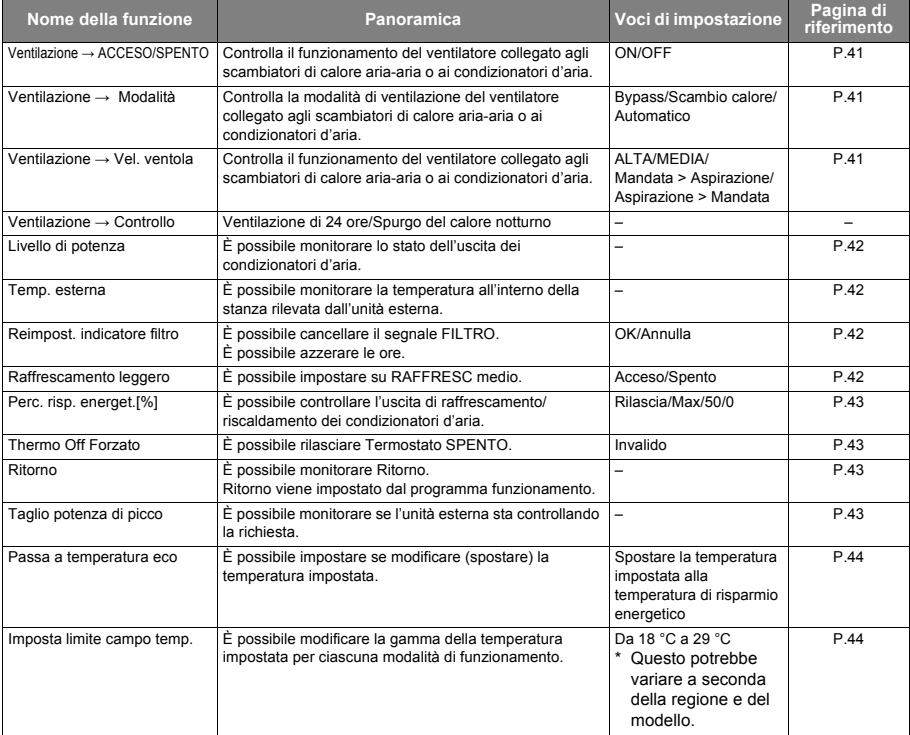

## <span id="page-40-0"></span>**Portare su ACCESO/SPENTO la funzione di ventilazione (Ventilazione → ACCESO/ SPENTO)**

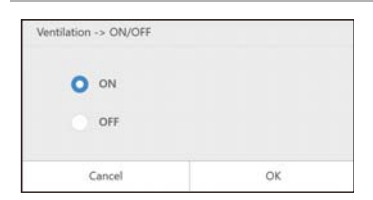

È possibile portare su ACCESO/SPENTO il funzionamento del ventilatore collegato agli scambiatori di calore aria-aria o ai condizionatori d'aria.

**● NOTA**

Visualizzato quando è collegato un modello configurabile.

#### <span id="page-40-1"></span>**Impostare la modalità ventilazione (Ventilazione → Modalità)**

È possibile impostare la modalità di ventilazione del ventilatore collegato agli scambiatori di calore aria-aria o ai condizionatori d'aria.

La schermata delle impostazioni visualizzata cambia a seconda dello stato di impostazione di [Ventilazione → ACCESO/SPENTO].

#### ◆ **Quando [ON] è selezionato in [Ventilazione → ACCESO/SPENTO]**

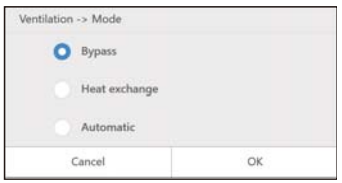

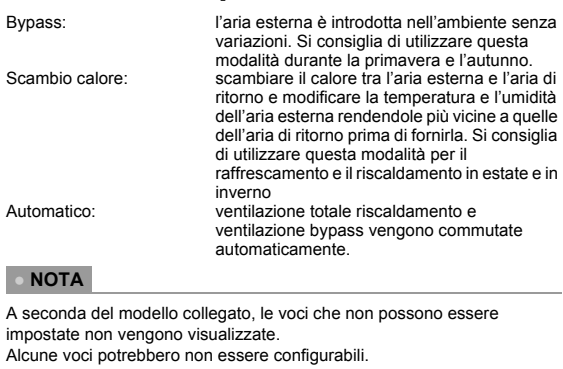

### <span id="page-40-2"></span>**Impostazione della velocità della ventola (Ventilazione → Vel. ventola)**

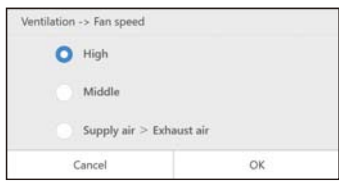

È possibile impostare la velocità ventola del ventilatore collegato all'unità scambiatore di calore aria-aria o al condizionatore d'aria. Le opzioni visualizzate dipendono dal modello.

#### **● NOTA**

- Visualizzato quando è collegato un modello configurabile.
- È visualizzato quando [Ventilazione → ACCESO/SPENTO] è [ON] e la modifica impostazione è possibile.
- Lo squilibrio tra ventilazione e scarico varia in funzione delle impostazioni del modello connesso.

## <span id="page-41-0"></span>**Controllare lo stato dell'uscita dei condizionatori d'aria (Livello di potenza)**

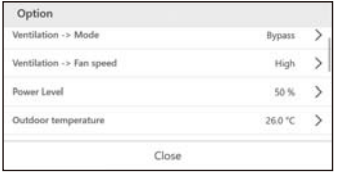

È possibile controllare quanta energia viene utilizzata dal condizionatore d'aria per il funzionamento.

## **● NOTA**

Visualizzato in caso di un condizionatore d'aria compatibile.

#### <span id="page-41-3"></span>**Controllare la temperatura interna rilevata dall'unità esterna (Temp. esterna)**

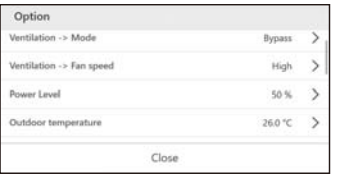

È possibile controllare la temperatura all'interno dell'ambiente rilevata dall'unità esterna.

## **● NOTA**

Visualizzato in caso di un condizionatore d'aria compatibile.

A seconda delle condizioni, per esempio la posizione di installazione dell'unità interna, potrebbe differire dalla temperatura interna effettiva.

## <span id="page-41-1"></span>**Cancellare il segno FILTRO (Reimpost. indicatore filtro)**

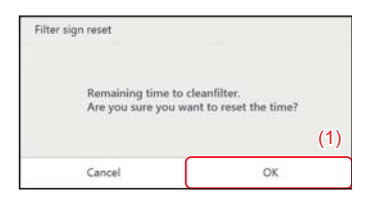

Quando un dispositivo è stato utilizzato per un certo periodo di tempo, un'avvertenza (segnale FILTRO) viene visualizzata per indicare che il filtro deve essere pulito.

Dopo la pulizia del filtro, toccare [(1)].

**● NOTA**

Visualizzato in caso di un condizionatore d'aria compatibile. Se si impostano i condizionatori d'aria su cui è visualizzato un segnale su [OK], il tempo totale per la visualizzazione del segnale è impostato su 0.

## <span id="page-41-2"></span>**Impostare RAFFRESC medio (Raffrescamento leggero)**

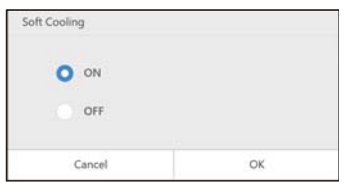

RAFFRESC medio può essere ACCESO/SPENTO. Quando è ACCESO, la direzione dell'aria è impostata su alto e la potenza massima è limitata.

#### **● NOTA**

- Visualizzato quando è collegato un modello configurabile.
- La schermata delle impostazioni viene visualizzata quando il condizionatore d'aria è in funzione e la modalità di funzionamento è RAFFRESC.

#### <span id="page-42-0"></span>**Controllare l'alimentazione del condizionatore d'aria (Perc. risp. energet.[%])**

Una funzione di risparmio energetico in cui è possibile azionare il condizionatore d'aria con potenza contenuta di raffrescamento/riscaldamento.

Rilascia: La modalità di risparmio non viene eseguita.

Max.: Operare al tasso più alto di risparmio.

50: Operare al tasso di risparmio del 50%.

0: Operare a 0% della potenza di raffrescamento/riscaldamento (Thermo SPENTO).

#### **● NOTA**

La schermata delle impostazioni viene visualizzata quando un condizionatore d'aria compatibile è in funzione.

#### <span id="page-42-1"></span>**Rilasciare Termostato SPENTO (Thermo Off Forzato)**

"Termostato SPENTO" si riferisce a una funzione di risparmio energetico che controlla la richiesta per limitare la potenza di raffrescamento/riscaldamento del condizionatore d'aria in modo che il compressore dell'unità esterna venga arrestato. Quando questo stato viene raggiunto, il condizionatore d'aria diventa solo una ventola e l'aria fresca/calda non è più emessa. Per rilasciare Termostato SPENTO, visualizzare la schermata delle impostazioni e premere [OK].

#### **● NOTA**

Visualizzato in caso di un condizionatore d'aria compatibile.

#### <span id="page-42-2"></span>**Confermare il contenuto dell'impostazione di Ritorno (Ritorno)**

È possibile controllare la temperatura dell'impostazione di Ritorno e il tempo di impostazione di ciascuna modalità di funzionamento impostati nel programma funzionamento.

#### **● NOTA**

- Visualizzato in caso di un condizionatore d'aria compatibile.
- Per informazioni su Ritorno, vedere ["Impostare i dettagli del programma funzionamento" \(P.45\)](#page-44-0).

#### <span id="page-42-3"></span>**Monitorare il controllo richiesta dell'unità esterna (taglio potenza di picco)**

È possibile monitorare il tasso di richiesta [%], il n. linea esterna e il n. programma dell'unità esterna collegata al condizionatore d'aria selezionato.

Visualizzare la schermata delle impostazioni per controllare lo stato di richiesta dell'unità esterna.

#### **● NOTA**

Visualizzato in caso di un condizionatore d'aria compatibile.

## <span id="page-43-0"></span>**Passare alla temperatura di risparmio energetico (Passa a temperatura eco)**

Una funzione di risparmio energetico che modifica (sposta) la temperatura impostata in base alla modalità di funzionamento attuale come segue.

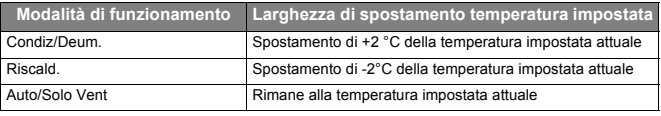

#### **● NOTA**

- Visualizzato in caso di un condizionatore d'aria compatibile.
- Quando la modalità è impostata su [Riscald.], [Condiz] o [Deum.], viene visualizzata la schermata delle impostazioni.

#### <span id="page-43-1"></span>**Impostare il campo di modifica temperatura (Imposta limite campo temp.)**

È possibile impostare la gamma della temperatura impostata per ciascuna modalità di funzionamento.

## **● NOTA**

- Visualizzato nel caso di un condizionatore d'aria. Non viene visualizzato in caso di unità ACCESO/SPENTO.
- Se la temperatura impostata attuale del condizionatore d'aria è al di fuori della gamma delle temperature impostata dopo la modifica, questo valore verrà modificato alla temperatura all'interno della gamma dopo la modifica.

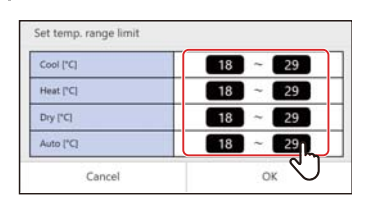

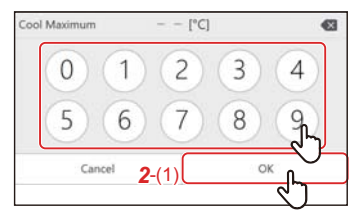

## *1* **Toccare il limite superiore/inferiore della temperatura che si desidera modificare**

## **● NOTA**

- Visualizzato in caso di un condizionatore d'aria compatibile.
- Alcune modalità di funzionamento non vengono visualizzate a seconda del modello.

## *2* **Toccare il numero, inserire la temperatura e toccare [***2*-(1)**]**

## **Modificare il programma funzionamento**

### <span id="page-44-0"></span>**Impostare i dettagli del programma funzionamento**

Le impostazioni del programma possono essere applicate dalla schermata del gruppo o dalla schermata di controllo individuale. Nella seguente procedura, viene utilizzata la schermata di controllo individuale.

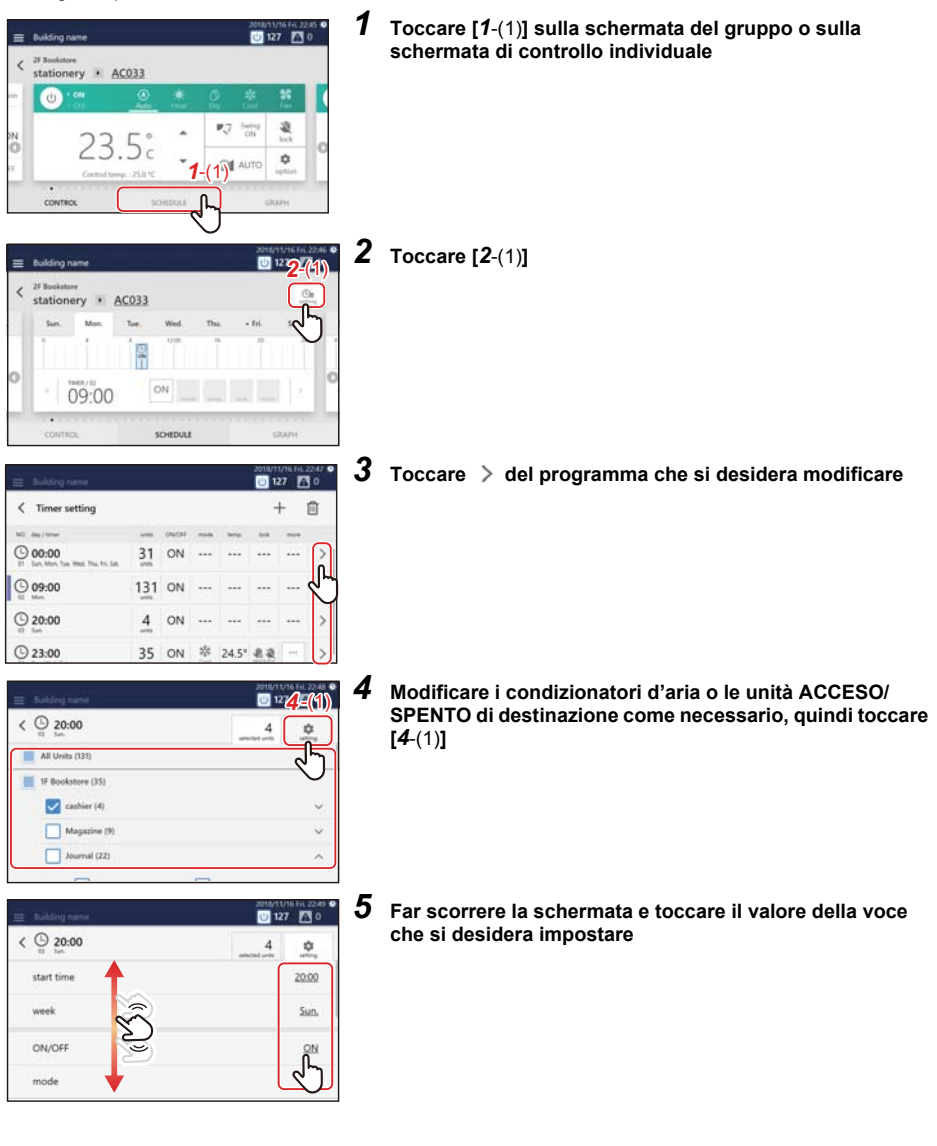

# *6* **Modificare l'impostazione, quindi toccare [OK]**

I seguenti elementi possono essere impostati:

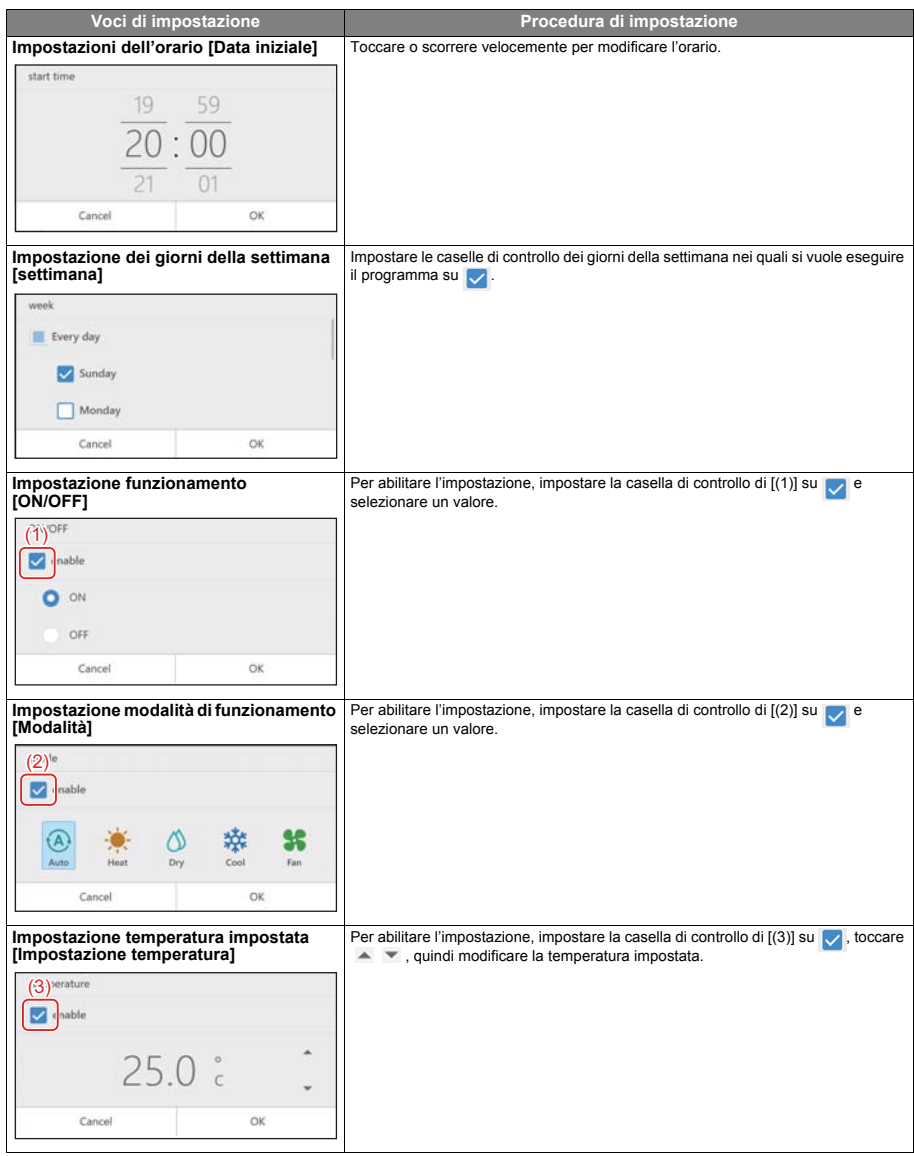

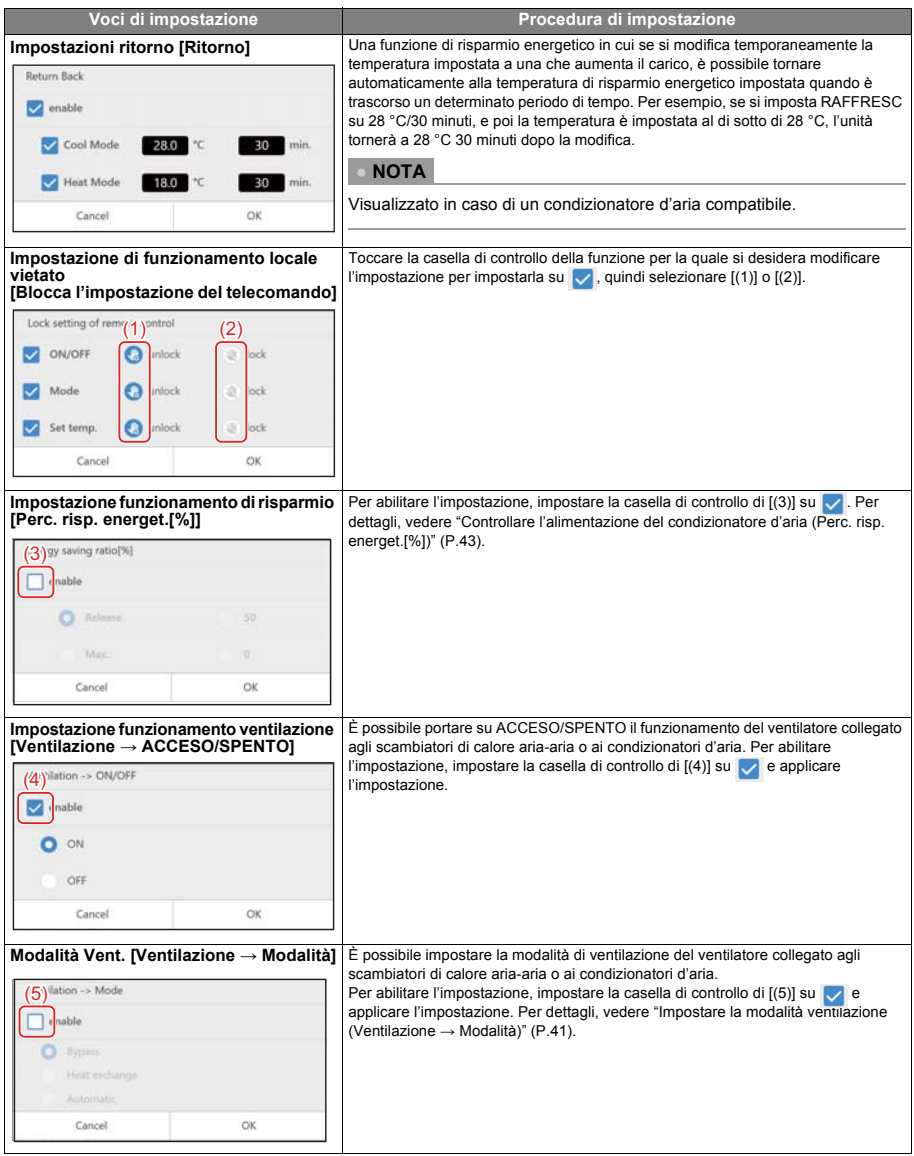

## **Eliminare il programma funzionamento**

È possibile eliminare il programma dalla schermata del gruppo o dalla schermata di controllo individuale. Nella seguente procedura, viene utilizzata la schermata di controllo individuale.

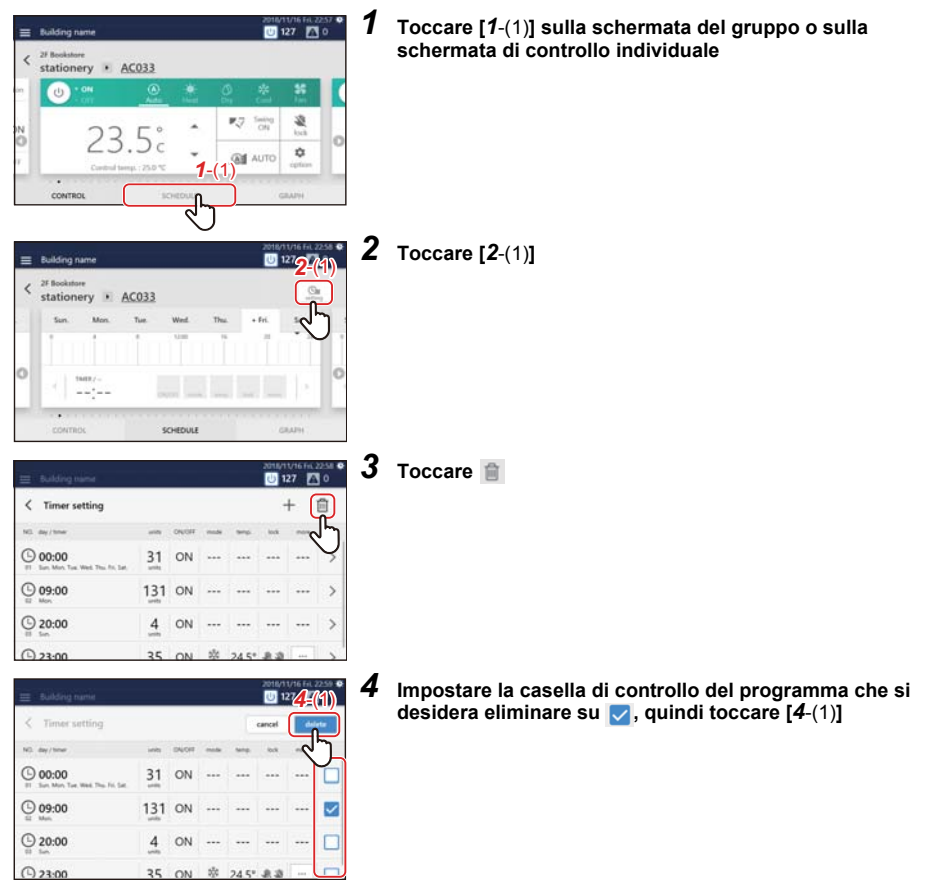

## **Confermare il tempo di funzionamento**

Nella scheda GRAFICO della schermata del gruppo o della schermata di controllo individuale, è possibile controllare il tempo di funzionamento per ciascun gruppo, condizionatore d'aria o unità ACCESO/SPENTO. È possibile trovare il periodo di picco del funzionamento e del funzionamento di spreco.

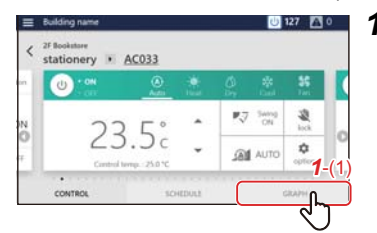

## *1* **Toccare [***1*-(1)**] sulla schermata del gruppo o sulla schermata di controllo individuale**

Compare il grafico di funzionamento.

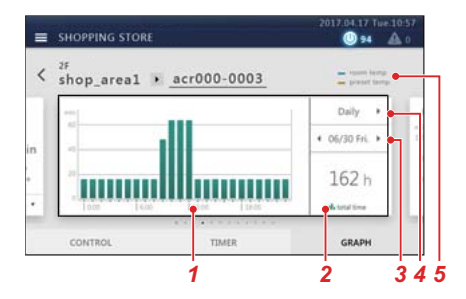

## **Schermata di gruppo Schermata di controllo individuale**

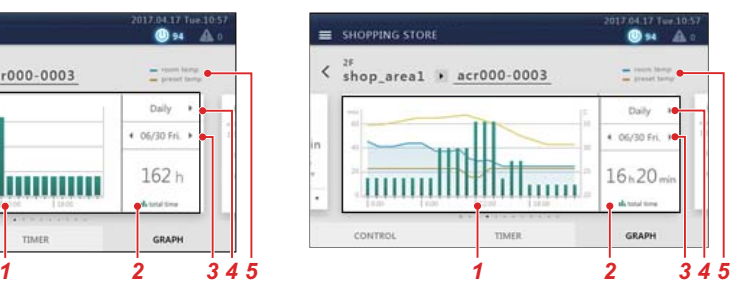

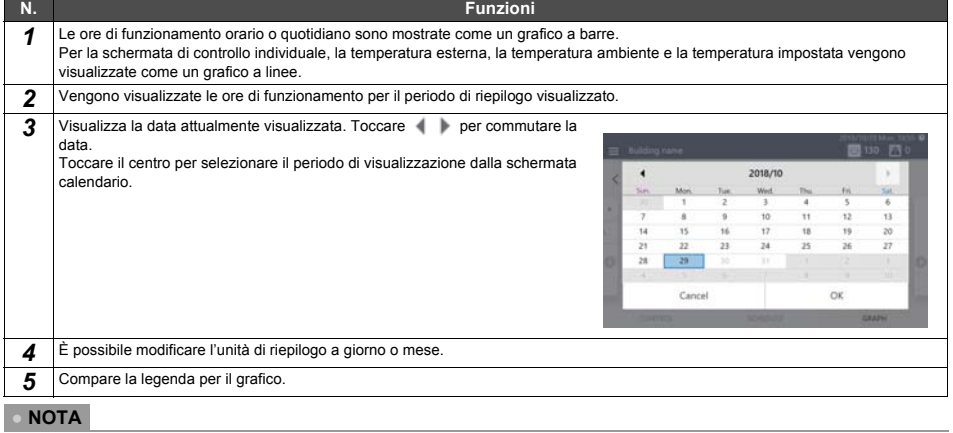

Fare riferimento alla descrizione della scheda CONTROLLO per altre visualizzazioni. ([P.15,](#page-14-0) [17\)](#page-16-0)

# *8* **Menu amministratore**

## **Limitare il funzionamento del Touch Screen Controller (Blocco funzionamento)**

È possibile limitare la gamma di funzionamento dell'unità bloccandola. Questa sezione spiega come bloccarla e rilasciarla. Per la gamma di limitazione, vedere ["Impostare il livello del blocco di funzionamento \(Blocco operativo\)" \(P.62\)](#page-61-0).

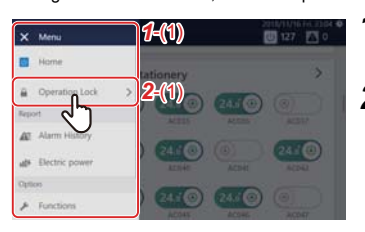

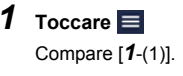

*2* **Toccare [***2*-(1)**]**

Di seguito, viene illustrata la schermata per il rilascio.

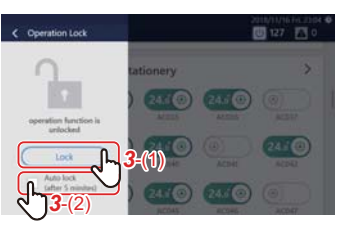

*3* **Toccare [***3*-(1)**] Per modificare le impostazioni di blocco automatico, toccare [***3*-(2)**]**

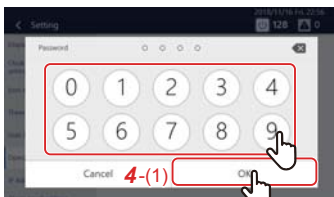

*4* **Toccare il numero, immettere la password di 4 cifre, quindi toccare [***4*-(1)**]**

Il blocco viene impostato o rilasciato.

## **● NOTA**

- La password impostata all'inizio è "1048".
- Ci sono due livelli di protezione durante il blocco[. \(P.62\)](#page-61-0)
- Toccare **x** per eliminare un carattere.

## **● NOTA**

- È possibile modificare la password[. \(P.62\)](#page-61-0) Se non si conosce la password, contattare l'amministratore.
- Se si immette la password errata tre volte al momento dello sblocco, l'ingresso della password viene limitato per 30 minuti.
- Quando il blocco automatico è impostato, l'unità verrà bloccata automaticamente dopo che sono trascorsi 5 minuti dal completamento di un'operazione.
- Quando il blocco è impostato, se si tocca una funzione che non può essere azionata, viene visualizzato il messaggio "la funzione operativa è bloccata". Inoltre, appare nel menu.

# **Confermare la cronologia allarmi (Cronologia allarmi)**

È possibile visualizzare gli allarmi che si sono verificati in un elenco, inclusi gli allarmi che si stanno verificando attualmente. Questa opzione può essere utilizzata per comprendere lo stato del sito, per esempio per indagare sulla causa di un allarme e sullo stato di recupero.

**● NOTA**

Gli ultimi 1.000 allarmi vengono visualizzati.

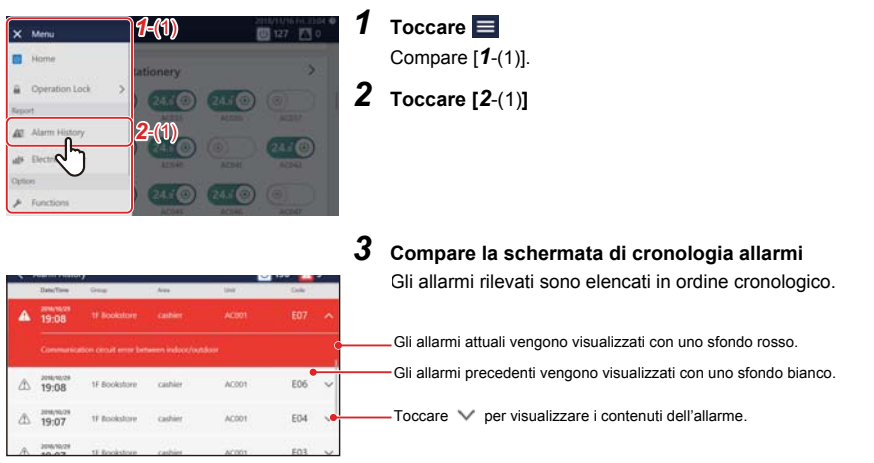

## **Confermare il consumo energetico su un grafico (Energia consumata)**

I valori degli impulsi sono rappresentati in un grafico e l'energia elettrica può essere confermata a vista.

\* Questa funzione può essere visualizzata quando l'energia elettrica viene misurata collegando questa unità a un contatore di wattora di tipo a oscillazione impulsi.

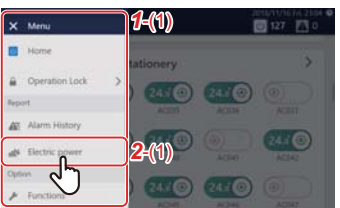

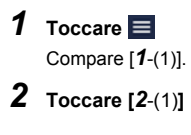

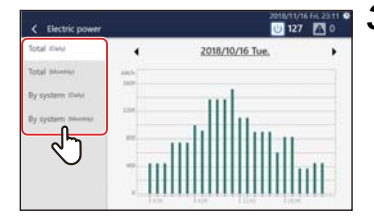

## *3* **Toccare il tipo di dati da visualizzare**

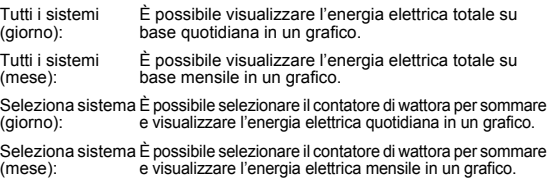

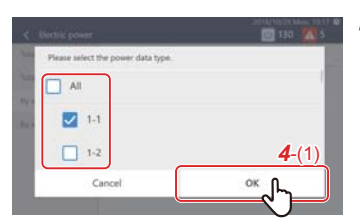

*4* **Per selezionare [Seleziona sistema (giorno)] o [Seleziona sistema (mese)], impostare la casella di controllo del**  misuratore watt/ora per sommare a **e** e toccare [4-(1)]

Viene visualizzato un grafico dell'energia elettrica.

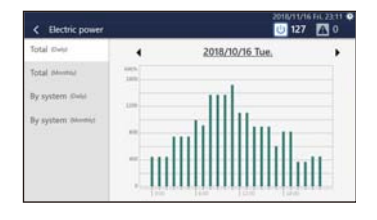

## **● NOTA**

Toccare  $\blacksquare$  per modificare il periodo di riepilogo da visualizzare. È inoltre possibile toccare la data visualizzata per visualizzare il calendario e modificare il periodo di riepilogo.

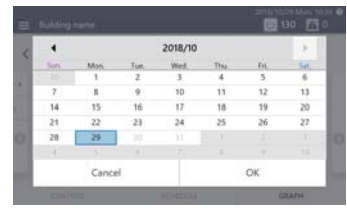

# **Impostazioni del menu [Funzioni]**

Sul menu [Funzioni], possono essere eseguiti il controllo della richiesta delle unità esterne e il riepilogo dei dati per l'allocazione elettrica.

Compare [*1*-(1)].

Compare [*3*-(1)].

## <span id="page-52-1"></span>**Modalità di visualizzazione del menu [Funzioni]**

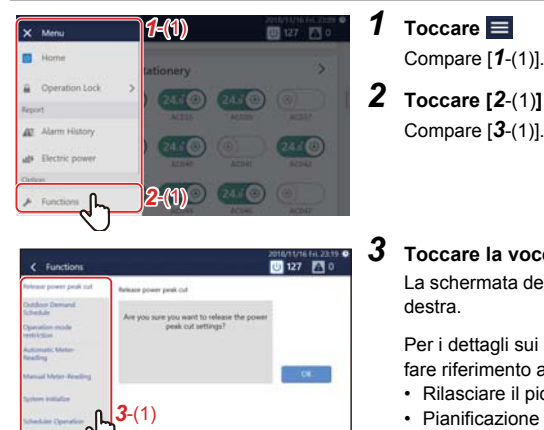

*3* **Toccare la voce che si desidera impostare con [***3*-(1)**]** La schermata delle impostazioni della voce selezionata appare a destra.

Per i dettagli sui contenuti dell'impostazione di ciascuna voce, fare riferimento a quanto segue.

- Rilasciare il picco di potenza [\(P.53\)](#page-52-0)
- Pianificazione del picco di potenza [\(P.54\)](#page-53-0)
- Limitazioni operativ[e \(P.56\)](#page-55-0)
- Lettura Automatica Consumi [\(P.68\)](#page-67-0)
- Lettura Manuale Consumi [\(P.69\)](#page-68-0)
- Riavvio del sistema [\(P.56\)](#page-55-1)
- Funzionamento programmazione [\(P.57\)](#page-56-0)
- Salvataggio in memoria US[B \(P.57\)](#page-56-1)

## <span id="page-52-0"></span>**Rilasciare il controllo richiesta dell'unità esterna (Rilasciare il picco di potenza)**

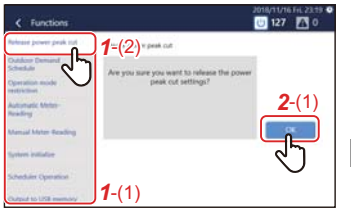

## *1* **Toccare [***1*-(2)**] con [***1*-(1)**[\] \(P.53\)](#page-52-1)**

## *2* **Toccare [***2*-(1)**]**

La richiesta esterna impostata per tutte le unità esterne viene rilasciata.

## **● NOTA**

• La richiesta esterna può essere impostata con la "Pianificazione del picco di potenza". [\(P.54\)](#page-53-0)

La richiesta esterna può funzionare con l'ingresso digitale impostato a livello locale. In questo caso, può anche essere rilasciata.

• Quando si rilascia il taglio potenza di picco, il valore di impostazione di [taglio potenza di picco] sulla schermata delle opzioni passa allo stato di rilascio[. \(P.43\)](#page-42-3)

## <span id="page-53-0"></span>**Impostare il programma di controllo richiesta dell'unità esterna (Pianificazione del picco di potenza)**

La funzione di richiesta dell'unità esterna può essere gestita con il programma da 90 a 0% in base alla zona del tempo di picco.

#### **Esempio di impostazione:**

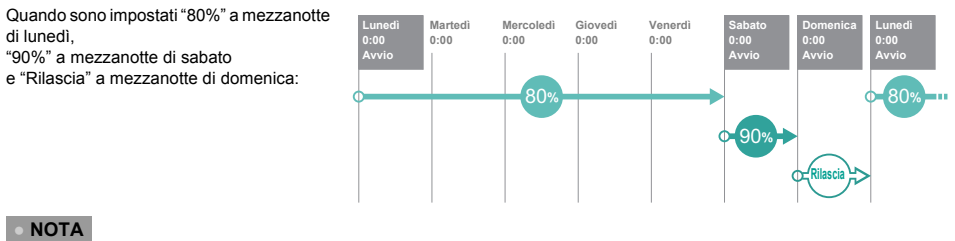

- La funzione non può essere impostata quando la pianificazione del picco di potenza è disattivata. Abilitare la pianificazione del picco di potenza. [\(P.57\)](#page-56-0)
- I livelli di richiesta che possono essere impostati sono "Rilascia", "90%", "80%", "70%", "60%" e "0%".
- Possono essere creati fino a 10 programmi.

## **Agg./Modifica pianificazione del picco di potenza**

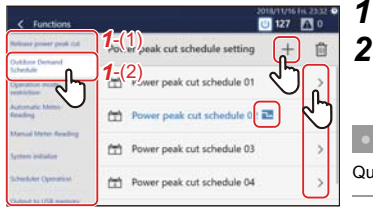

- *1* **Toccare [***1*-(2)**] con [***1*-(1)**[\] \(P.53\)](#page-52-1)**
- **2** Toccare **H** per registrare un nuovo elemento Per modificare, toccare > del programma che si desidera **modificare**

**● NOTA**

Quando la funzione di richiesta funziona in base al tempo attuale, appare  $\blacksquare$ .

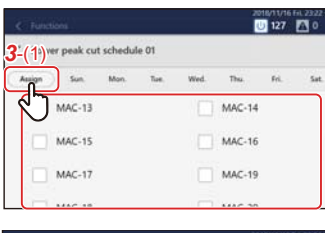

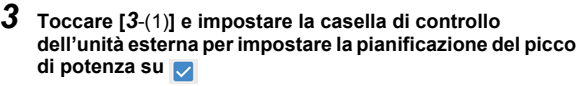

## **● NOTA**

Il numero programma ( $\Box$ ) sarà visualizzato sulle unità esterne che sono già state programmate. Non può essere selezionato.

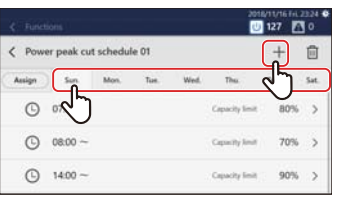

*4* **Toccare la scheda del giorno della settimana per avviare il programma, quindi toccare Per modificare un programma già registrato, toccare sul programma corrispondente**

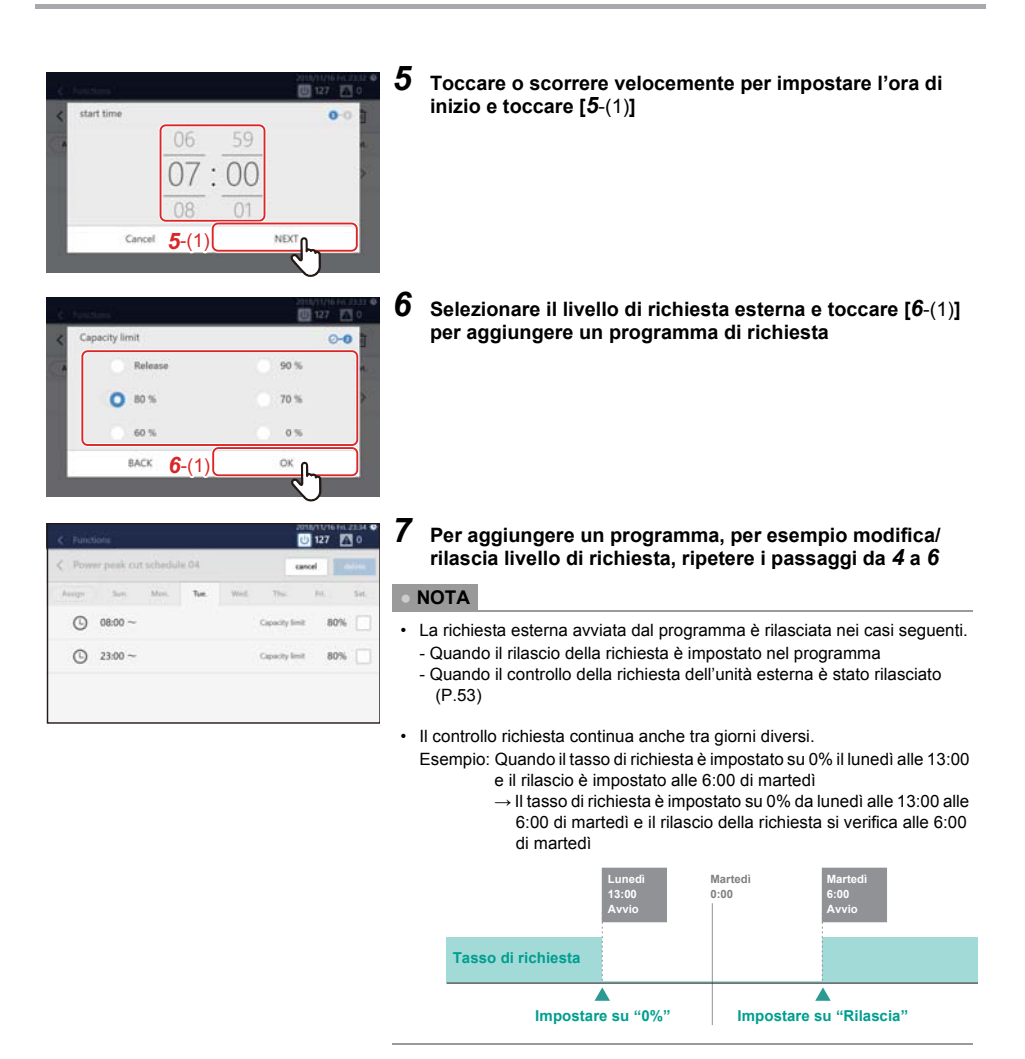

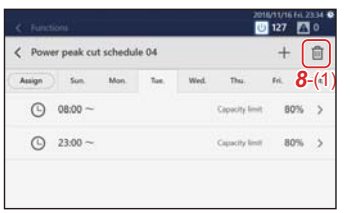

*8* **Toccare [***8*-(1)**] e impostare la casella di controllo dell'impostazione richiesta che si desidera eliminare su , quindi toccare "Elimina"**

## **Eliminare una pianificazione del picco di potenza**

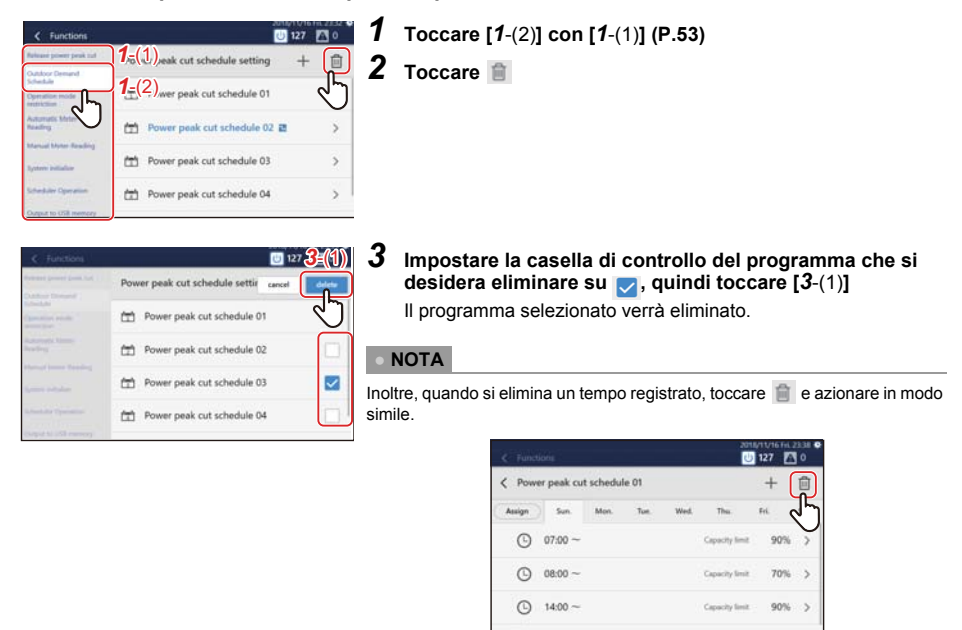

## <span id="page-55-0"></span>**Limitare la modalità di funzionamento (Limitazioni operative)**

Quando si utilizza un'unità esterna che non può azionare il raffrescamento e il riscaldamento allo stesso tempo, è possibile limitare la sua modalità di funzionamento in modo che possa essere impostata solo su raffrescamento o riscaldamento.

## *1* **Toccare [Limitazioni operative] nel menu [Funzioni] [\(P.53\)](#page-52-1)**

## *2* **Selezionare la modalità di funzionamento e toccare [OK]**

#### **● NOTA**

- Le impostazioni vengono riflesse in tutte le unità esterne.
- Anche con una limitazione, la modalità di funzionamento della scheda CONTROLLO può essere selezionata. Quando una modalità di funzionamento limitata è selezionata, lo stato Termostato SPENTO è impostato.

## <span id="page-55-1"></span>**Riavviare l'unità (Riavvio del sistema)**

È possibile riavviare l'unità se il suo funzionamento diventa instabile. Il programma non viene eseguito durante il riavvio.

- *1* **Toccare [Riavvio del sistema] nel menu [Funzioni] [\(P.53\)](#page-52-1)**
- *2* **Toccare [OK]**

## <span id="page-56-0"></span>**Disattivare il programma funzionamento e la pianificazione del picco di potenza (Funzionamento programmazione)**

È possibile disattivare programmi di funzionamento e pianificazioni del picco di potenza registrati in modo tale che non funzionino.

- *1* **Toccare [Funzionamento programmazione] nel menu [Funzioni] [\(P.53\)](#page-52-1)**
- $\boldsymbol{2}$   $\,$  Impostare la casella di controllo su  $\triangledown$  se non si desidera utilizzare alcun programma o impostare la casella di controllo su **per utilizzare i programmi, quindi toccare [OK]**

<span id="page-56-1"></span>**Dati emessi a una chiavetta di memoria USB (Salvataggio in memoria USB)**

È possibile mettere in uscita i file di report mensile/report quotidiano per l'allocazione elettrica, i file di allarme o i file di impostazione in una chiavetta di memoria USB.

- *1* **Collegare la chiavetta di memoria USB all'alloggiamento nell'unità**
- *2* **Toccare [Salvataggio in memoria USB] nel menu [Funzioni] [\(P.53\)](#page-52-1)**
- *3* **Toccare [OK]**
- **● NOTA**

Se la chiavetta di memoria USB non è collegata, [OK] non sarà abilitato.

## **Impostazioni del menu [Impostazione iniziale]**

Sul menu [Impostazione iniziale], è possibile modificare la visualizzazione della schermata unità e le impostazioni per il funzionamento remoto, ecc.

### <span id="page-56-2"></span>**Modalità di visualizzazione del menu [Impostazione iniziale]**

Cancel

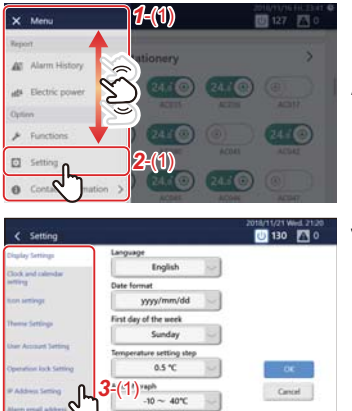

- *1* **Toccare**  Compare [*1*-(1)].
	-
- *2* **Scorrere l'elenco del menu e toccare [***2*-(1)**]** Compare [*3*-(1)].
- *3* **Toccare la voce che si desidera impostare con [***3*-(1)**]**

La schermata delle impostazioni della voce selezionata appare a destra.

Per i dettagli sui contenuti dell'impostazione di ciascuna voce, fare riferimento a quanto segue.

- Impostazioni visualizzazione [\(P.58\)](#page-57-0)
- Impostazione orologio e calendari[o \(P.58\)](#page-57-1)
- Impostazioni icon[e \(P.59\)](#page-58-0)
- Impostazioni tem[a \(P.59\)](#page-58-1)
- Impostazione account utent[e \(P.60\)](#page-59-0)
- Impostazione blocco funzionamento [\(P.62\)](#page-61-0)
- Impostazione indirizzo I[P \(P.62\)](#page-61-1)
- Impostazione indirizzo email di allarm[e \(P.63\)](#page-62-0)
- Impostazione luce [\(P.64\)](#page-63-0)
- Conf. comunicazione [\(P.64\)](#page-63-1)

## <span id="page-57-0"></span>**Impostare la visualizzazione schermata (Visualizzazione)**

È possibile modificare le impostazioni di visualizzazione della schermata, per esempio il formato di visualizzazione della lingua e della data.

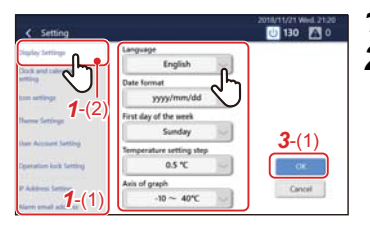

## *1* **Toccare [***1*-(2)**] con [***1*-(1)**[\] \(P.57\)](#page-56-2)**

## *2* **Toccare la voce che si desidera modificare**

<sup>2009/00m/dd</sup> 
Lingua(Language): È possibile modificare la lingua di visualizzazione della schermata.

- Formato data: È possibile modificare il formato della data visualizzata nell'angolo superiore destro dello schermo.
- Primo giorno della settimana: È possibile modificare il primo giorno della settimana visualizzato sul calendario o sul programma a domenica o lunedì.

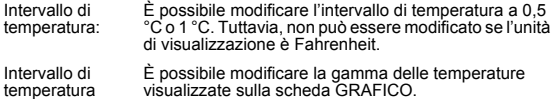

Intervallo di temperatura (grafico):

*3* **Selezionare il valore che si desidera modificare, quindi toccare [***3*-(1)**]**

## <span id="page-57-1"></span>**Impostare la data e l'ora correnti (Orologio e calendario)**

È possibile modificare la data e l'ora visualizzate nella parte superiore destra dello schermo.

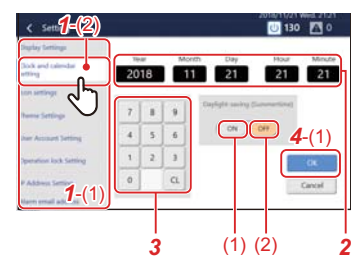

 **Toccare [***1*-(2)**] con [***1*-(1)**[\] \(P.57\)](#page-56-2) Toccare la voce che si desidera modificare** Lo sfondo della voce selezionata passa a bianco. **Toccare il tastierino numerico per inserire un numero**

## *4* **Toccare [***4*-(1)**]**

#### **● NOTA**

È possibile impostare l'ora legale con [Ora legale]. Quando è impostato su [(1)], l'orario si sposta di un'ora in avanti, quando è impostato su [(2)], si sposta di un'ora indietro. Quando viene impostata l'ora legale, compare nell'angolo superiore destro dello schermo.

## <span id="page-58-0"></span>**Impostare le icone di dispositivi diversi dai condizionatori d'aria (Icone)**

È possibile visualizzare icone di ciascun dispositivo sulla scheda CONTROLLO per dispositivi diversi dai condizionatori d'aria, come ventola o illuminazione.

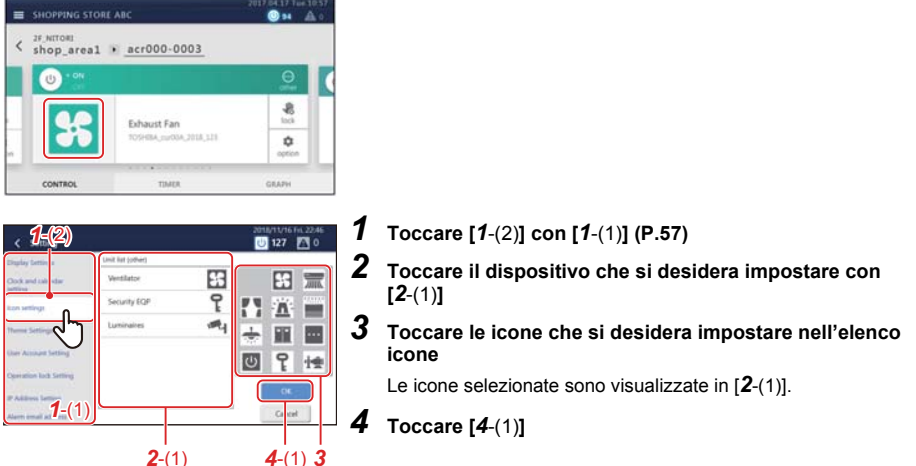

#### **● NOTA**

- Per eliminare un'icona impostata, selezionare il dispositivo con [*2*-(1)] e quindi toccare lo spazio in alto a sinistra dell'elenco icone.
- Le seguenti icone possono essere impostate:

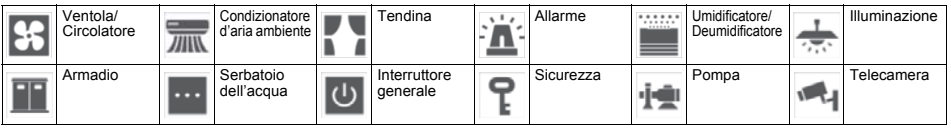

## <span id="page-58-1"></span>**Impostare il tema della schermata (Tema)**

È possibile impostare il tema della schermata Home e della schermata dettagli/controllo.

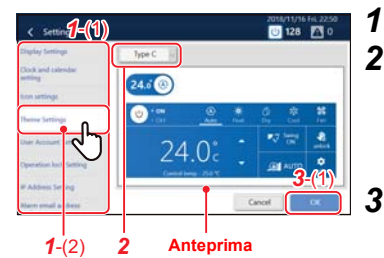

## *1* **Toccare [***1*-(2)**] con [***1*-(1)**[\] \(P.57\)](#page-56-2)**

*2* **Toccare il menu a discesa e selezionare un tema** Il tema selezionato viene visualizzato nell'anteprima. Azionare l'interruttore o toccare il pulsante di alimentazione o quello della modalità di funzionamento per controllare la visualizzazione dopo la modifica.

*3* **Toccare [***3*-(1)**]**

#### <span id="page-59-0"></span>**Impostare un account per il funzionamento remoto (Account utente)**

È possibile impostare un account utente per azionare l'unità in remoto.

L'azionamento remoto può essere usato quando l'unità è connessa tramite LAN a un PC su cui è installato il Remote Control Software.

#### **● NOTA**

- Possono essere registrati 128 utenti.
- Fino a 16 utenti possono accedere allo stesso tempo.
- Almeno un utente deve essere registrato.

## **Agg./Modifica account utente**

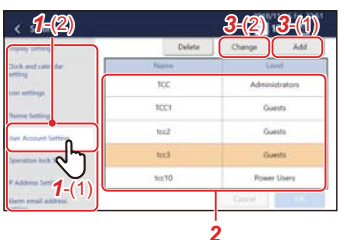

## *1* **Toccare [***1*-(2)**] con [***1*-(1)**[\] \(P.57\)](#page-56-2)**

*2* **Per modificare, toccare la riga che si desidera modificare nell'elenco**

## **● NOTA**

I seguenti utenti sono registrati in anticipo.

È anche possibile modificare/eliminare utenti. Nome: TCC Password: TCC<br>Livello: Amn Amministratori

# *3* **Toccare [***3*-(1)**] o [***3*-(2)**]**

Nella seguente procedura, la schermata nel caso di aggiunta viene utilizzata per la spiegazione.

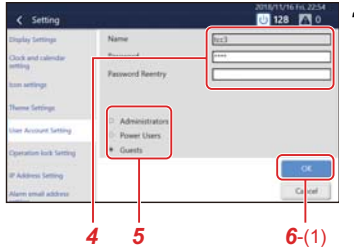

*4* **Impostare nome (solo quando si aggiunge) e password** Toccare il campo di immissione per visualizzare la tastiera. Dopo aver inserito i caratteri, toccare [*4*-(1)].

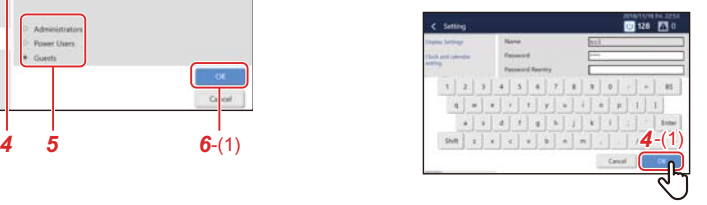

#### **● NOTA**

- Il massimo numero di caratteri è 24 caratteri alfanumerici.
- Toccare [Shift] per commutare tra lettere maiuscole e minuscole, numeri e simboli.
- Toccare [Enter] per entrare nel campo successivo.
- Toccare [BS] per eliminare un carattere.

## *5* **Livello impostato ● NOTA** Amministratori: Tutte le funzioni possono essere utilizzate. Utenti Avanzati: Le seguenti funzioni non possono essere utilizzate. • Confermare/modificare il programma funzionamento • [Menu] > Funzioni • [Menu] > Impostazione iniziale Ospiti: Solo lo stato operativo può essere confermato. Le impostazioni non possono essere modificate.

Per i dettagli sulle funzioni che possono essere utilizzate per ciascun livello, vedere ["Elenco per livello blocco/livello" \(P.75\).](#page-74-0)

# *6* **Toccare [***6*-(1)**]**

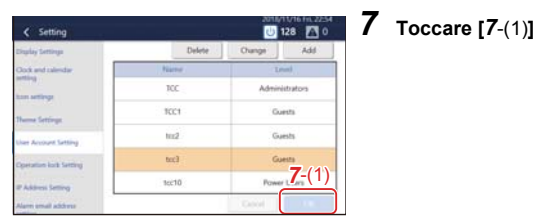

## **Eliminare un account utente**

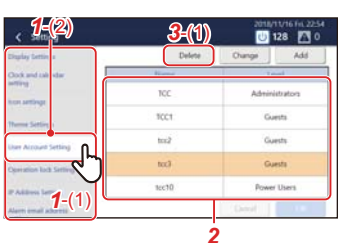

# *1* **Toccare [***1*-(2)**] con [***1*-(1)**[\] \(P.57\)](#page-56-2)**

*2* **Toccare la riga che si desidera eliminare**

*3* **Toccare [***3*-(1)**]**

Verrà eliminata dall'elenco.

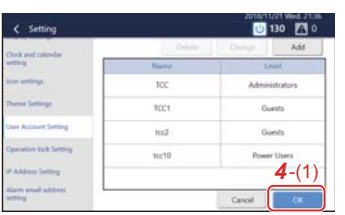

# *4* **Toccare [***4*-(1)**]**

L'eliminazione è confermata.

<span id="page-61-0"></span>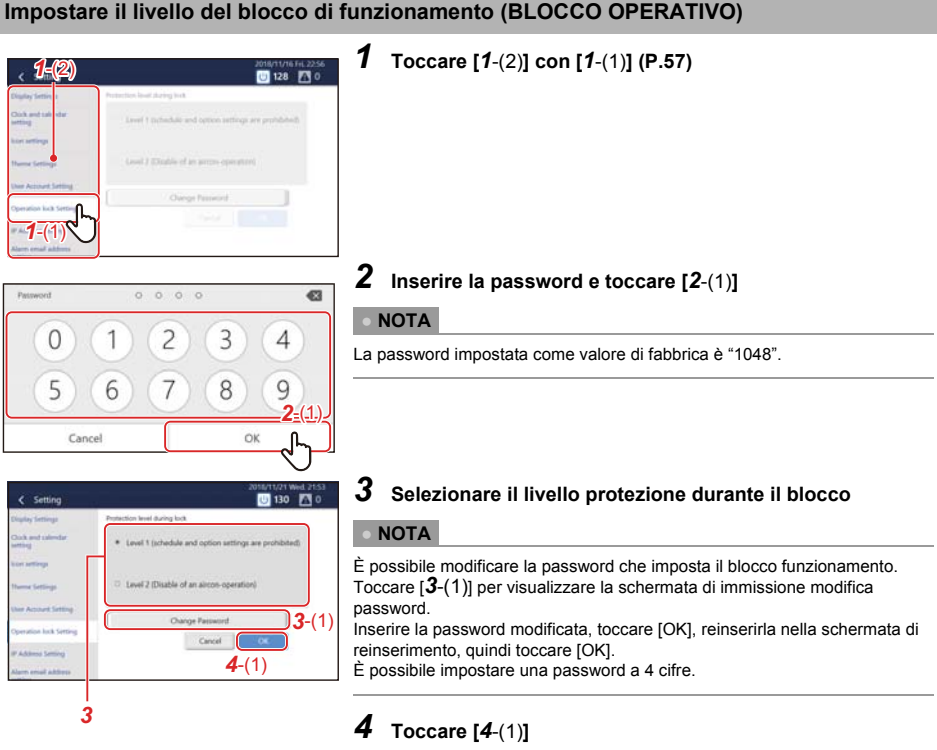

## <span id="page-61-1"></span>**Impostare l'indirizzo IP del Touch Screen Controller (Indirizzo IP)**

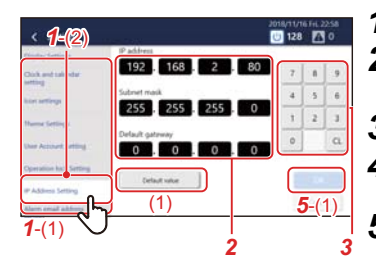

*1* **Toccare [***1*-(2)**] con [***1*-(1)**[\] \(P.57\)](#page-56-2)**

*2* **Toccare il valore che si desidera modificare** Lo sfondo della voce selezionata passa a bianco.

- *3* **Toccare il tastierino numerico per inserire un numero**
- *4* **Se ci sono altri valori che si desidera modificare, ripetere i passaggi** *2* **e** *3*
- *5* **Toccare [***5*-(1)**]**

L'indirizzo IP è stato reimpostato.

#### **● NOTA**

- L'impostazione iniziale è come segue: Indirizzo IP: 192.168.2.80 Subnet mask: 255.255.255.0 Gateway predefinito: 0.0.0.0
- Per riportare un valore modificato al valore specificato, toccare [(1)]. Toccare [OK] sulla schermata di conferma per reimpostare l'indirizzo IP.

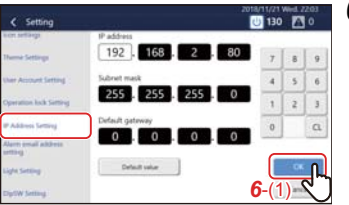

*6* **Toccare [***6*-(1)**]** L'unità si riavvia.

## <span id="page-62-0"></span>**Impostare la destinazione dell'email di allarme (Indirizzo email di allarme)**

È possibile impostare l'indirizzo e-mail al quale inviare e-mail quando si verifica un allarme.

#### **● NOTA**

Fino a cinque indirizzi e-mail possono essere impostati.

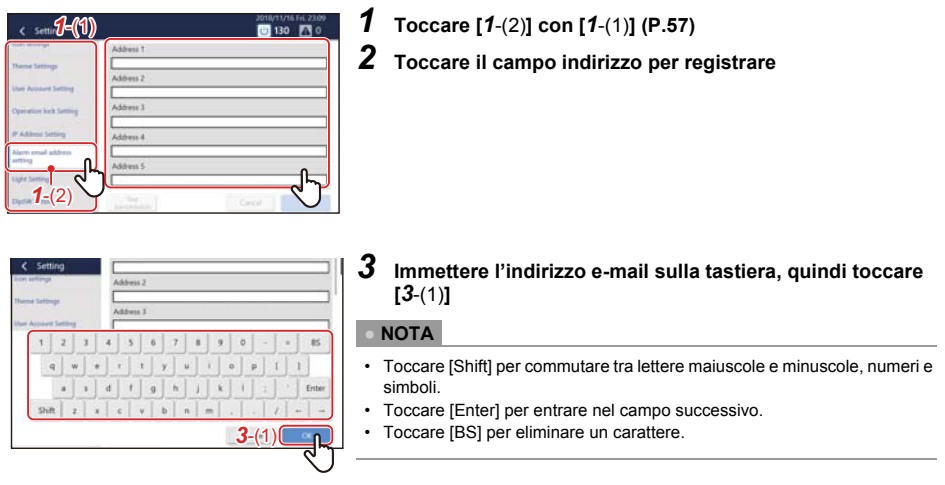

## *4* **Toccare [OK]**

## **● NOTA**

Per un invio di prova all'indirizzo email registrato, toccare [Prova di trasmissione], che compare dopo aver toccato [OK].

## <span id="page-63-0"></span>**Impostare la luminosità della schermata (Illuminazione)**

È possibile impostare la luminosità dello schermo e la durata per cui rimane acceso dopo la fine del funzionamento. (30, 60, 360 o 720 minuti dopo)

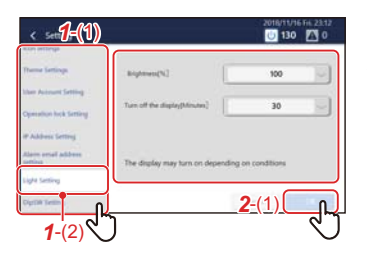

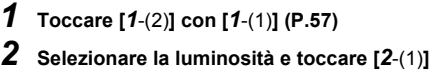

#### <span id="page-63-1"></span>**Conf. comunicazione (Comunicazione)**

Solo il personale di assistenza deve eseguire questo intervento.

# *9* **Monitoraggio remoto usando un PC**

È possibile eseguire il monitoraggio e il controllo dell'unità accedendovi da un PC. Questa sezione illustra lo schema di sistema e l'ambiente operativo. Per le impostazioni, ecc., vedere ["Impostazioni per il monitoraggio remoto con un PC" \(P.20\)](#page-19-0).

**● NOTA**

Alcune funzioni non possono essere utilizzate da un PC. Per i dettagli, fare riferimento a ["Elenco per livello blocco/livello" \(P.75\)](#page-74-0).

## **Accedere al Remote Control Software**

#### **● NOTA**

Fino a 16 utenti possono accedere allo stesso tempo.

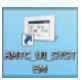

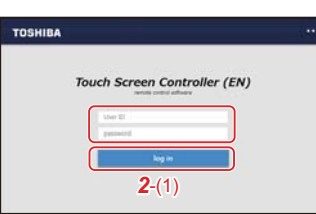

## *1* **Fare doppio clic su "AMTC\_UI\_\*\*\*\*" sul desktop**

*2* **Immettere [Nome utente] [Password], quindi fare clic su [***2*-(1)**]**

Nome utente/Password: Utilizzare l'account utente impostato nel passaggio *1* di ["Impostazioni dell'unità" \(P.21\)](#page-20-0).

Viene visualizzata la schermata Home del Remote Control Software.

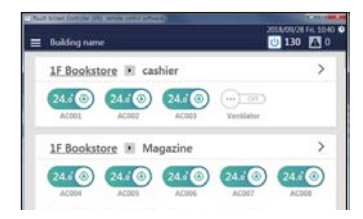

## **Disconnettersi dal Remote Control Software**

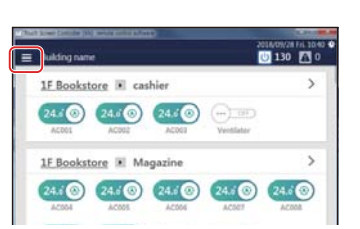

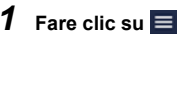

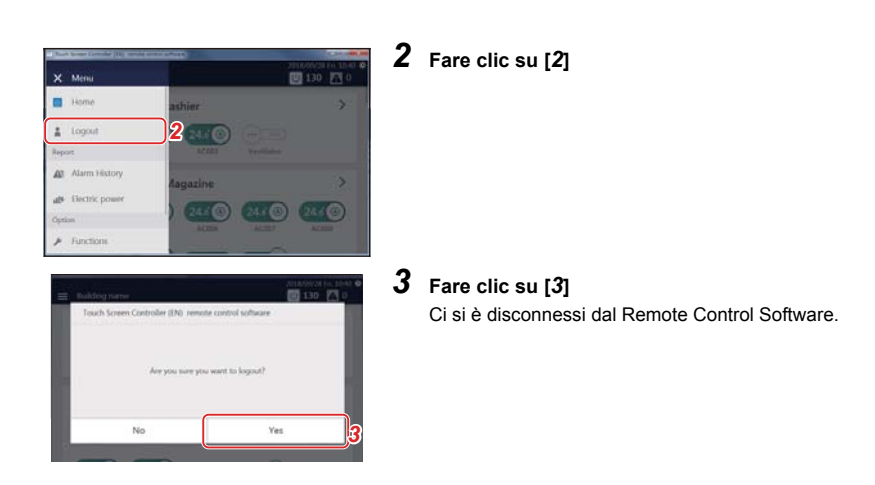

# **Uscire dal Remote Control Software** *1* **Toccare**  TOSHIBA  $\overline{\phantom{a}}$ Touch Screen Controller (EN) *2* **Toccare [***2*-(1)**] TOSHIBA**  $2-(1)$ Touch Screen Controller (EN) Use # *3* **Toccare [***3*-(1)**]** Uscire dal Remote Control Software. ler (EN) nemote con Thes of thew you want to *3*-(1)No

# *10***Allocazione elettrica**

## **Il sistema di allocazione dell'energia elettrica che può essere utilizzato con questa unità**

Nelle case di abitazione, viene stipulato un contratto con la società di energia elettrica per ciascuna casa, ma in edifici quali uffici e negozi, un contratto viene stipulato tra il proprietario dell'edificio e la società dell'energia elettrica e il proprietario dell'edificio paga la bolletta di energia elettrica totale. Pertanto, in alcuni casi il proprietario dell'edificio assegna la tariffa di elettricità che ha pagato come totale a ciascun locatario ed emette le fatture di pagamento.

Con questa unità, è possibile registrare il tempo di funzionamento dei condizionatori d'aria e delle unità ACCESO/SPENTO e distribuire l'energia elettrica di ciascun dispositivo in base a quei dati.

Inoltre, utilizzando il Software per la creazione di report, è possibile riassumere i risultati dell'operazione in un formato report e calcolare l'importo da fatturare.

## **Esempio di report**

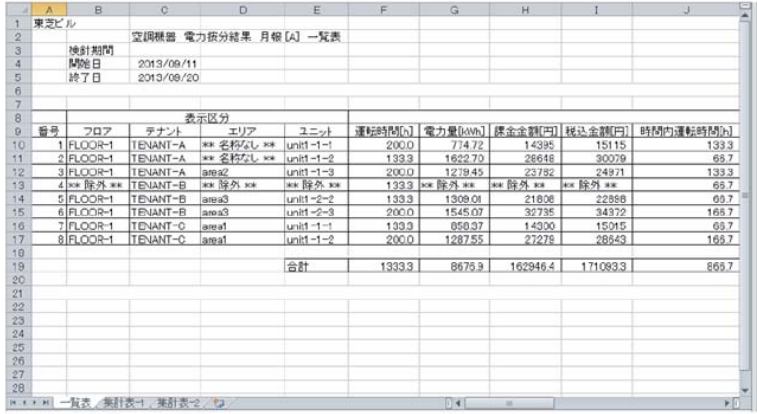

## **ATTENZIONE**

Questo sistema calcola l'allocazione energetica usando il rapporto di carico stimato per ciascun condizionatore. Il risultato di tale calcolo potrebbe differire dal consumo elettrico effettivo. Inoltre, il risultato non viene calcolato in conformità alla legge vigente sui criteri di misura e non ha valore legale.

## **Schema di sistema**

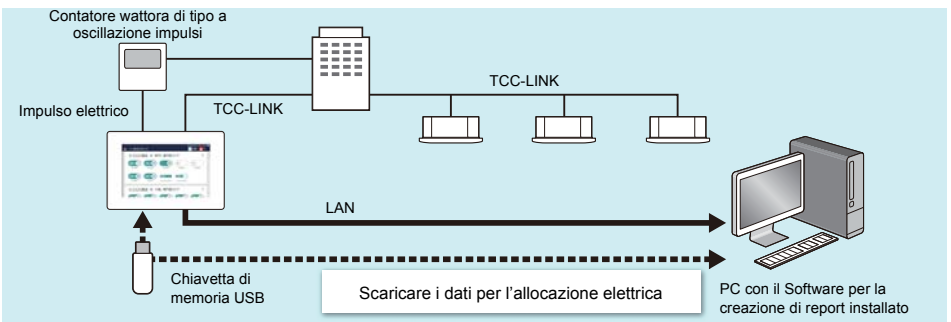

## **Sistema di allocazione elettrica**

Al fine di eseguire l'allocazione elettrica, è necessario sommare i dati per l'allocazione elettrica. La somma può essere eseguita tramite Lettura Automatica Consumi o tramite Lettura Manuale Consumi.

## <span id="page-67-0"></span>**Impostare la data di riepilogo per i dati di allocazione elettrica (Lettura Automatica Consumi)**

È possibile impostare la data per la Lettura Automatica Consumi dei dati di allocazione elettrica. La Lettura Automatica Consumi viene eseguita nella data impostata e i dati dalla data precedente di lettura dei consumi alla data impostata vengono emessi come file di report mensile.

Può essere impostata in base alla comodità del proprietario dell'edificio o del locatario. È possibile, per esempio, sommare lungo un periodo nel modo seguente.

- Sommare alla fine del mese di ciascun mese (impostare il giorno di Lettura Automatica Consumi alla fine del mese e sommare dall'1 fino alla fine del mese)
- Sommare fino al 15 di ogni mese (impostare il giorno 15 del mese come giorno di Lettura Automatica Consumi e sommare dal 16 del mese precedente al 15 del mese corrente)
- Sommare dividendo ciascun mese in due parti (impostare il giorno 15 del mese e la fine del mese come i giorni di Lettura Automatica Consumi e sommare due volte, dall'1 al 15 e dal 16 alla fine del mese)
- Sommare due mesi (impostare la fine di ogni secondo mese come il giorno di lettura dei consumi e sommare dall'1 del mese precedente alla fine del mese corrente)

Impostando la Lettura Automatica Consumi, è possibile utilizzare il sistema per la fatturazione mensile dell'elettricità.

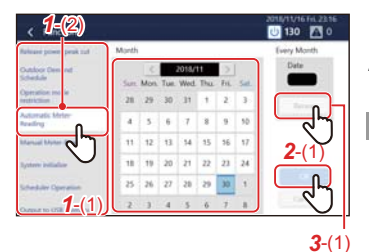

## *1* **Toccare [***1*-(2)**] con [***1*-(1)**[\] \(P.53\)](#page-52-1)**

*2* **Selezionare il giorno desiderato di lettura dei consumi sul calendario e toccare [***2*-(1)**]**

#### **● NOTA**

- È possibile impostare il programma per un anno a partire dal mese corrente.
- È possibile impostare fino a due giorni per ogni mese. Possono anche essere impostati mesi senza lettura dei consumi.
- Toccare di nuovo il giorno selezionato per rilasciare l'impostazione.
- Il file dei risultati di lettura consumi (file report mensile/report quotidiano) può essere emesso a una chiavetta di memoria USB[. \(P.57\)](#page-56-1)

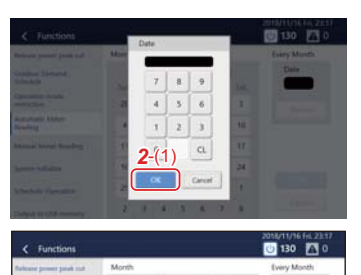

 $2018/11$ 

 $\cdot$  $16 - 17$  $13 - 14 - 15$ 20 21 22 23 24 25 26 27 29 29 30 1  $43$ 

 $\overline{\overline{z}}$ ٦ ī  $\overline{10}$ 

*3*-(1)

**ALC** 

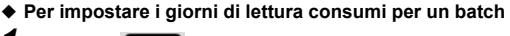

- *1* **Toccare**
- *2* **Toccare un numero, inserire la data, quindi toccare [***2*-(1)**]**

*3* **Toccare [***3*-(1)**]**

### <span id="page-68-0"></span>**Sommare i dati per l'allocazione elettrica come necessario (Lettura Manuale Consumi)**

È possibile leggere manualmente i dati dei consumi per l'allocazione elettrica dal giorno precedente di lettura consumi fino al giorno corrente. La Lettura Manuale Consumi è utile se è necessario sommare i dati per l'allocazione elettrica prima del giorno di Lettura Automatica Consumi, per esempio quando un locatario se ne va.

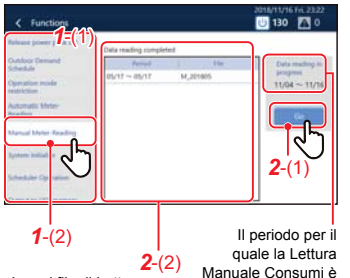

I nomi file di Lettura Automatica Consumi o di Lettura Manuale Consumi e i periodi di lettura dei consumi vengono visualizzati in un elenco.

eseguita (dal giorno precedente di lettura dei consumi al giorno corrente) viene visualizzato.

## *1* **Toccare [***1*-(2)**] con [***1*-(1)**[\] \(P.53\)](#page-52-1)**

# *2* **Toccare [***2*-(1)**]**

Il file dei risultati di lettura dei consumi viene aggiunto a [*2*-(2)].

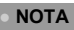

Il file dei risultati di lettura consumi (file report mensile/report quotidiano) può essere emesso a una chiavetta di memoria USB. [\(P.57\)](#page-56-1)

## **Come utilizzare il sistema di allocazione elettrica**

## *1* **Scaricare i dati per l'allocazione elettrica**

Salvare i dati per l'allocazione elettrica sul PC utilizzando una delle seguenti procedure.

- 1) Scaricare tramite connessione LAN Scaricare i dati utilizzando il Software per la creazione di report.
- 2) Copiare i dati in una chiavetta di memoria USB Emettere i dati alla chiavetta di memoria USB usando [Salvataggio in memoria USB] dell'unità e importare i dati utilizzando il Software per la creazione di report.

## *2* **Creare report mensili e report quotidiani**

Creare un report mensile o un report quotidiano da [Esegui] - [Scarica e crea report mensile/quotidiano] nel Software per la creazione di report.

- *3* **Fare clic sul mese o sul giorno che si desidera visualizzare**
- *4* **Fare clic sul pulsante [Visualizza report]**

#### **● NOTA**

Per i dettagli, fare riferimento al manuale di istruzioni del Software per la creazione di report.

# *11***Risoluzione dei problemi**

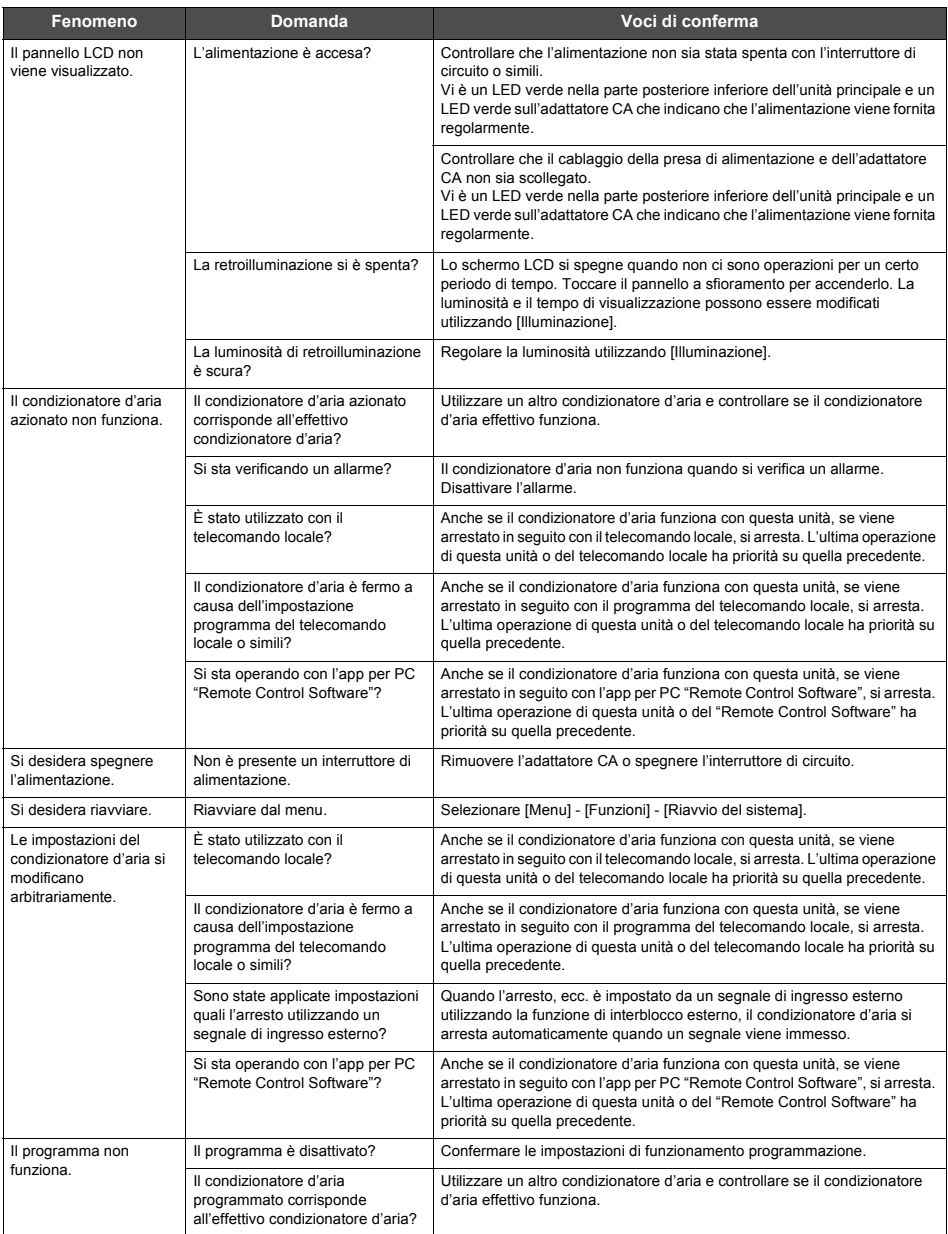

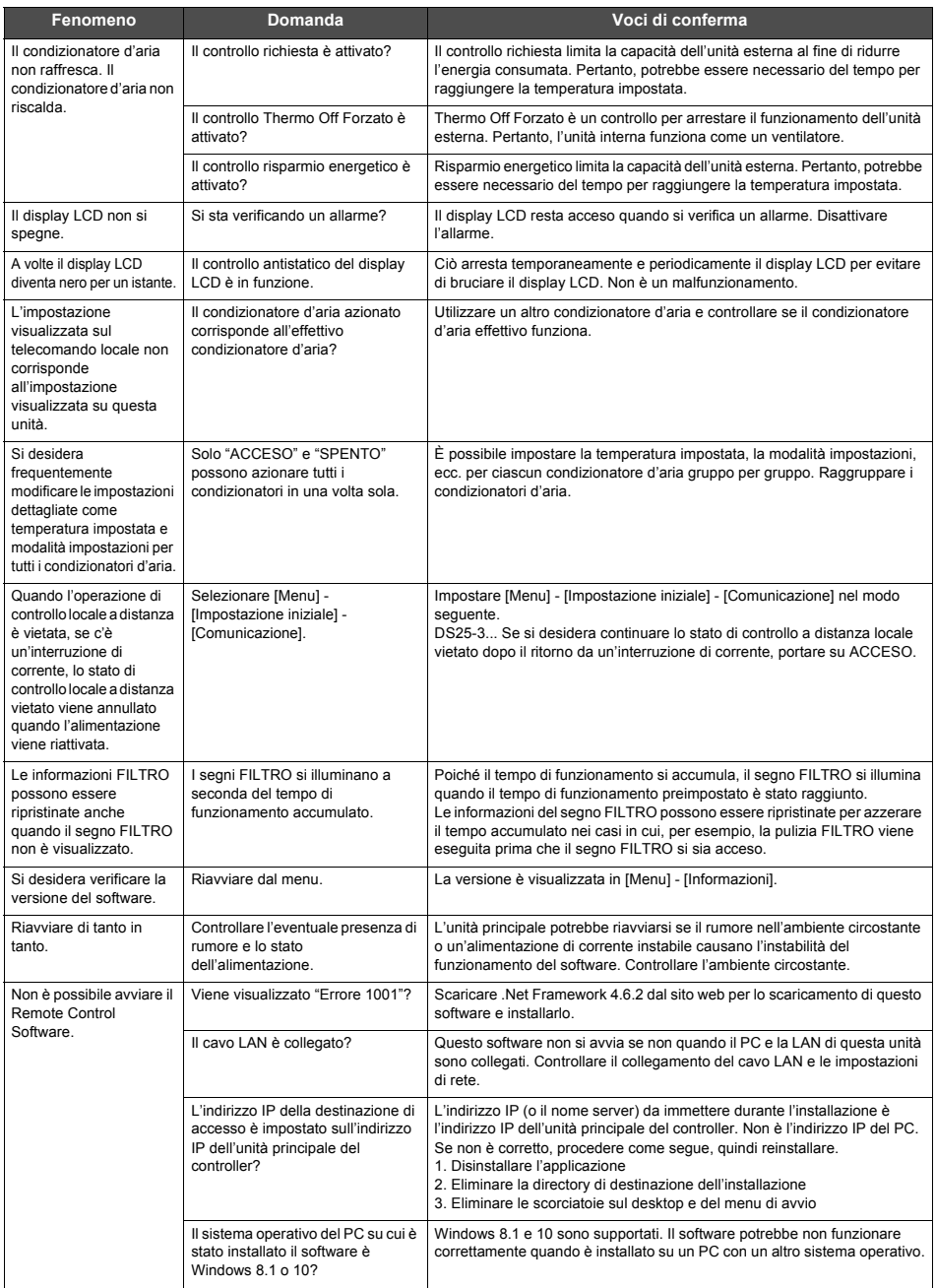

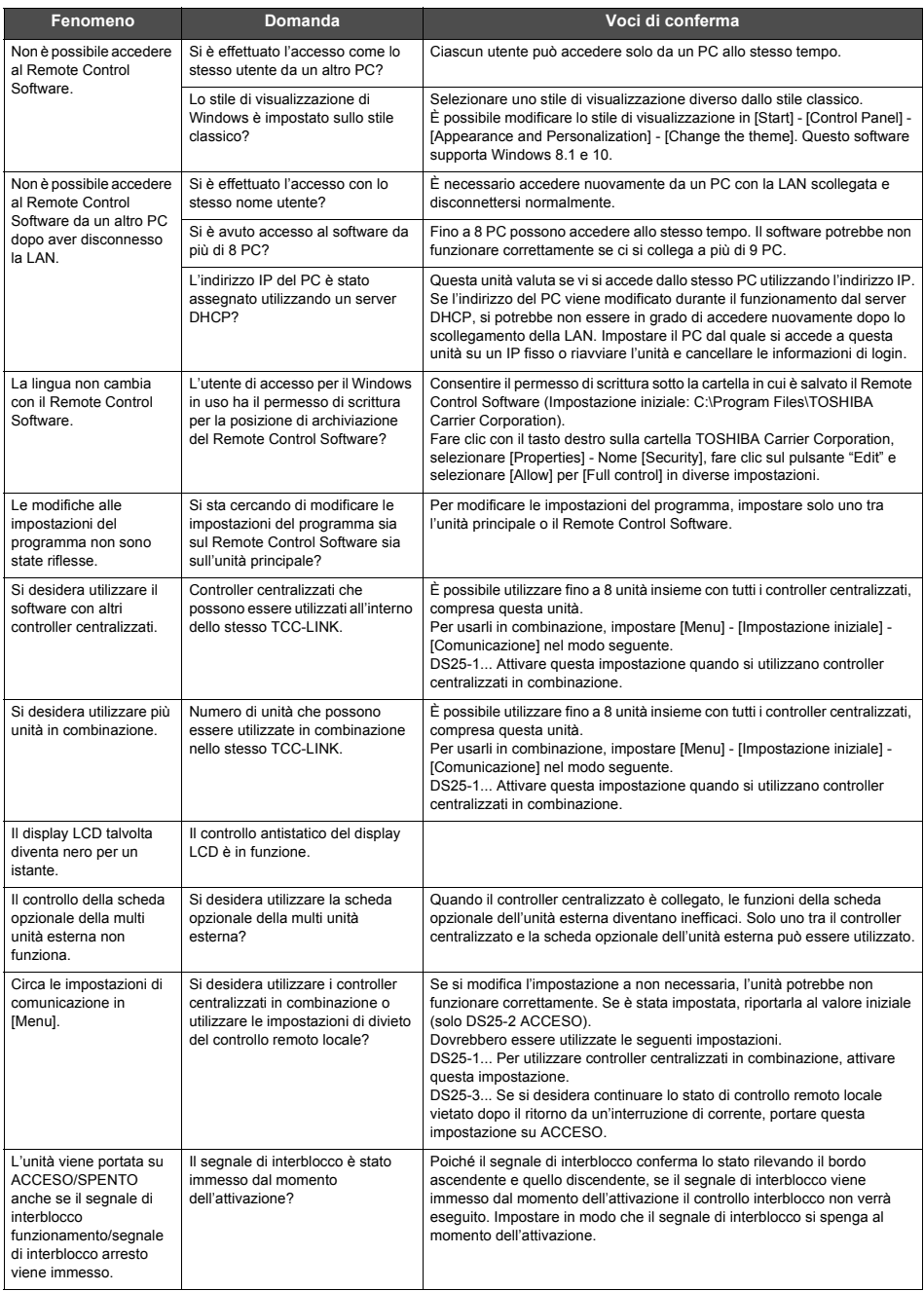
# *12***Informazioni utili**

I seguenti casi non sono guasti dell'unità.

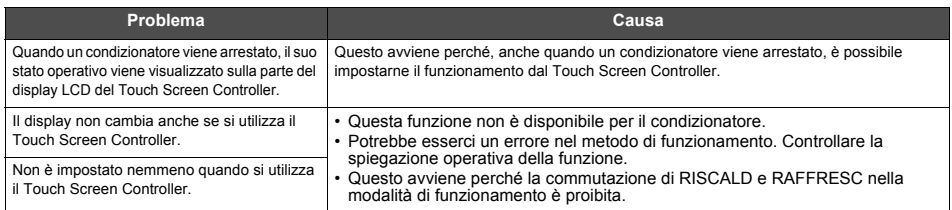

Controllare i seguenti punti prima di richiedere assistenza.

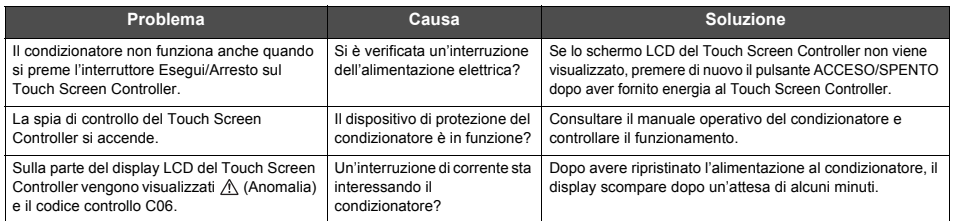

Se si è esaminato quanto sopra e c'è ancora un'anomalia, contattare il rivenditore presso il quale è stata acquistata l'unità con il numero di parte e il problema.

In nessuna circostanza effettuare riparazioni da soli. Farlo è pericoloso.

Inoltre, se la parte del display LCD del Touch Screen Controller visualizza  $\Lambda$  (Anomalia) e un codice controllo, informare il rivenditore anche di questo.

# *13***Appendice**

**Caratteristiche tecniche**

## **Caratteristiche tecniche dettagliate**

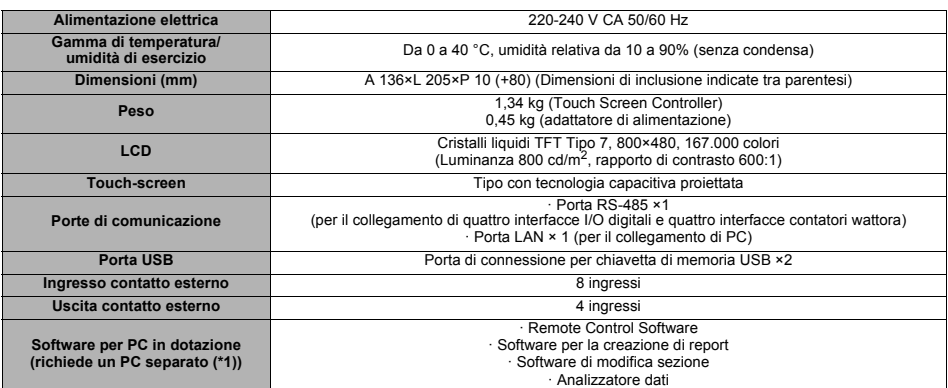

\*1 Condizioni per il collegamento al PC (ambiente operativo) Sistema operativo: Windows 8.1 o Windows 10 Porta LAN: porta LAN cablata 10BASE-T o 100BASE-TX Altro: mouse/tastiera, stampante (se è necessario stampare)

## **Elenco funzioni**

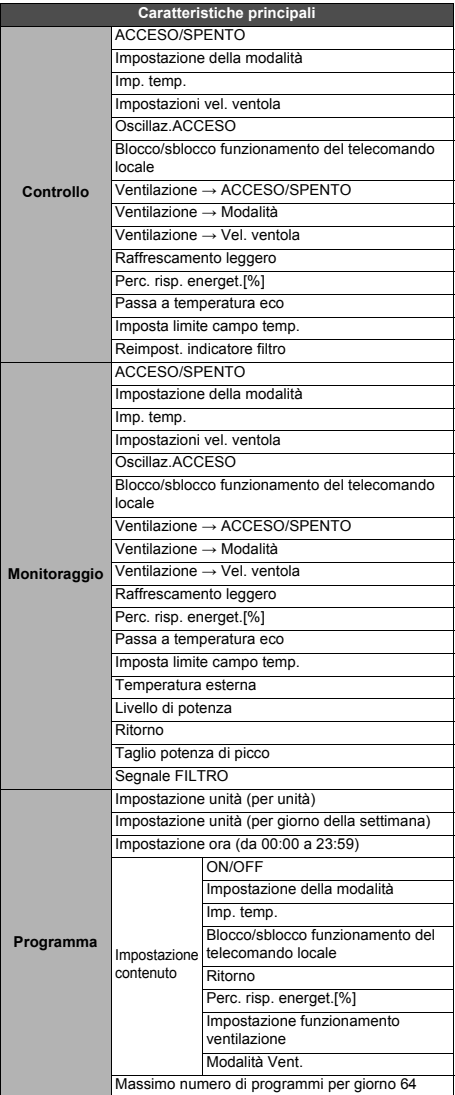

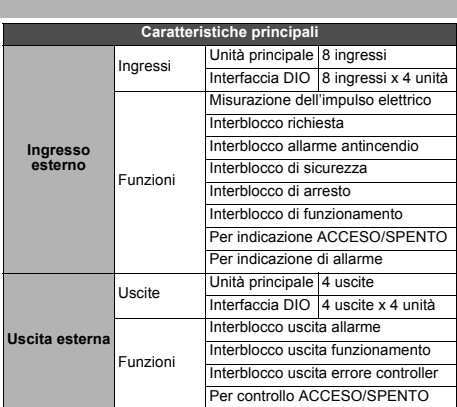

# **Glossario**

#### ◆ **Taglio potenza di picco**

La massima energia richiesta, che è il valore di alimentazione utilizzato per calcolare la tariffa elettrica dall'azienda di energia elettrica.

La tariffa mensile dell'elettricità è composta da "tariffa di base" e "tariffa di alimentazione". La "tariffa di alimentazione" viene calcolata in base all'utilizzo di elettricità nel mese, ma la "tariffa di base" viene determinata in base al mese in cui si è registrato il massimo taglio potenza di picco nell'ultimo anno. Poiché il periodo in cui aumenta il taglio potenza di picco, come per esempio l'estate, è limitato, mantenere il taglio potenza di picco nella media è un punto cruciale per ridurre la tariffa di base.

◆ **Durante il controllo del picco di potenza** Un controllo per tagliare il picco di utilizzo dell'energia elettrica.

#### ◆ **Aletta**

Una parte che modifica la direzione dell'aria all'uscita. Viene chiamata anche un deflettore.

## **Elenco per livello blocco/livello**

Fare riferimento alla tabella seguente per le differenze funzionali in base al funzionamento dell'unità principale e a quello in remoto, al livello del blocco funzionamento dell'unità principale e al livello dell'account utente.

(O: funzionamento pienamente operativo  $\triangle$ : parzialmente limitato ‒: non può essere utilizzato)

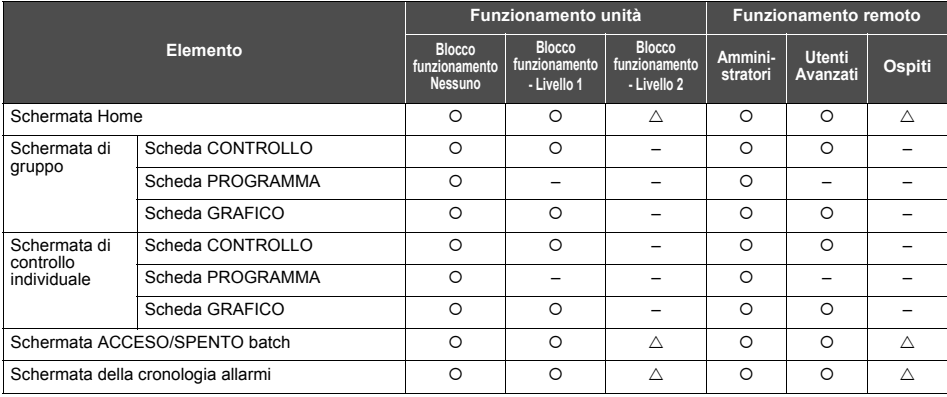

### ◆ **Unità ACCESO/SPENTO**

Indica i dispositivi che non sono in grado di controllare o monitorare la temperatura impostata o la modalità di impostazione tra i dispositivi gestiti. L'attrezzatura principale include elementi di illuminazione,

scambiatori di calore aria-aria, ventole, ecc.

### ◆ **Termostato SPENTO**

Una funzione di risparmio energetico per cui quando la temperatura di una stanza raggiunge la temperatura impostata, il compressore dell'unità esterna si arresta per passare dal funzionamento raffrescamento/riscaldamento al funzionamento solo Vent.

Anche se l'unità interna (condizionatore d'aria) è in funzione, l'unità esterna passa ripetutamente su ACCESO/SPENTO a seconda della temperatura della stanza.

## **Touch Screen Controller Manuale dell'utilizzatore** Manuale dell'utilizzatore

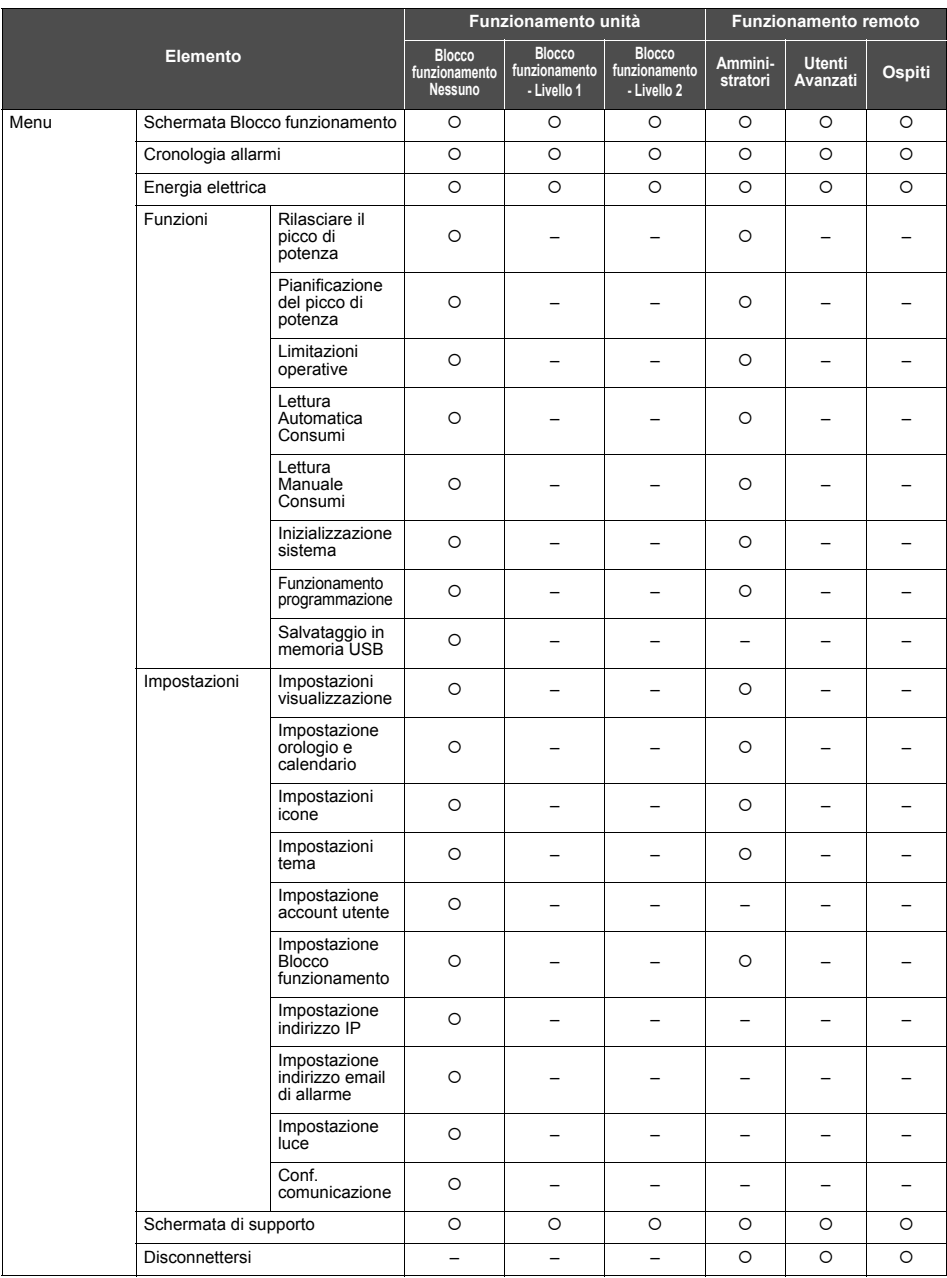

# *14***Garanzia e assistenza post-vendita**

# **Informazioni sulla garanzia**

- Conservare attentamente il certificato di garanzia dopo aver confermato che le voci necessarie siano state compilate.
- Il periodo di garanzia è di un anno dalla data di acquisto. Dato che le riparazioni potrebbero essere a pagamento, anche se rientrano nel periodo di garanzia, controllare i dettagli indicati nel certificato di garanzia.
- Quando i pezzi di ricambio sono stati procurati, se la funzione può essere mantenuta grazie alla riparazione, ci impegniamo a riparare l'unità a pagamento su richiesta del cliente.

## **Info sull'assistenza post-vendita**

- Controllare ["11. Risoluzione dei problemi" \(P.70\)](#page-69-0) prima di richiedere una riparazione. Se ciò non risolve il problema, spegnere immediatamente l'alimentazione e contattarci.
- Informarci di quanto segue quando si richiede una riparazione.
	- **Nome del cliente**
	- **Indirizzo, numero di telefono**
	- **Nome del modello del prodotto e numero di serie**
	- **Data di installazione**
	- **Stato di errore (nel modo più dettagliato possibile)**

### **Contatti per assistenza post-vendita (Informazioni)**

Per l'assistenza post-vendita, contattare qui.

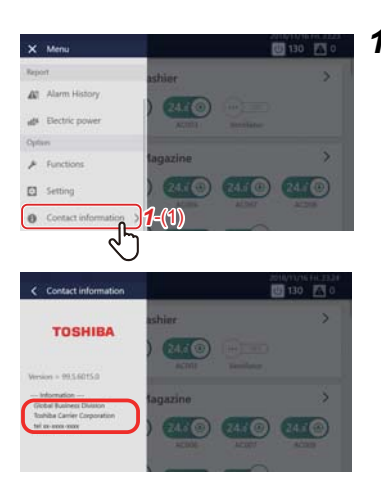

**1** Toccare  $\equiv$ , quindi toccare  $[1-(1)]$ 

Vengono visualizzate le informazioni sui contatti.

# Licenza OSS

#### OpenSSH

This file is part of the OpenSSH software.

The licences which components of this software fall under are as follows. First, we will summarize and say that all components are under a BSD licence, or a licence more free than that.

OpenSSH contains no GPL code.

 $1)$ 

- \* Copyright (c) 1995 Tatu Ylonen <ylo@cs.hut.fi>, Espoo, Finland
	- All rights reserved
- \* As far as I am concerned, the code I have written for this software
- \* can be used freely for any purpose. Any derived versions of this
- \* software must be clearly marked as such, and if the derived work is
- \* incompatible with the protocol description in the RFC file, it must be
- \* called by a name other than "ssh" or "Secure Shell".

[Tatu continues]

- \* However, I am not implying to give any licenses to any patents or
- \* copyrights held by third parties, and the software includes parts that
- \* are not under my direct control. As far as I know, all included
- \* source code is used in accordance with the relevant license agreements
- \* and can be used freely for any purpose (the GNU license being the most
- \* restrictive); see below for details.

[However, none of that term is relevant at this point in time. All of these restrictively licenced software components which he talks about have been removed from OpenSSH, i.e.,

- RSA is no longer included, found in the OpenSSL library
- IDEA is no longer included, its use is deprecated
- DES is now external, in the OpenSSL library
- GMP is no longer used, and instead we call BN code from OpenSSL
- Zlib is now external, in a library
- The make-ssh-known-hosts script is no longer included
- TSS has been removed
- MD5 is now external, in the OpenSSL library
- RC4 support has been replaced with ARC4 support from OpenSSL
- Blowfish is now external, in the OpenSSL library

[The licence continues]

Note that any information and cryptographic algorithms used in this software are publicly available on the Internet and at any major bookstore, scientific library, and patent office worldwide. More information can be found e.g. at "http://www.cs.hut.fi/crypto".

The legal status of this program is some combination of all these permissions and restrictions. Use only at your own responsibility. You will be responsible for any legal consequences yourself; I am not making any claims whether possessing or using this is legal or not in

your country, and I am not taking any responsibility on your behalf.

#### NO WARRANTY

BECAUSE THE PROGRAM IS LICENSED FREE OF CHARGE, THERE IS NO WARRANTY FOR THE PROGRAM. TO THE EXTENT PERMITTED BY APPLICABLE LAW. EXCEPT WHEN OTHERWISE STATED IN WRITING THE COPYRIGHT HOLDERS AND/OR OTHER PARTIES PROVIDE THE PROGRAM "AS IS" WITHOUT WARRANTY OF ANY KIND. EITHER EXPRESSED OR IMPLIED. INCLUDING, BUT NOT LIMITED TO, THE IMPLIED WARRANTIES OF MERCHANTABILITY AND FITNESS FOR A PARTICULAR PURPOSE. THE ENTIRE RISK AS TO THE QUALITY AND PERFORMANCE OF THE PROGRAM IS WITH YOU. SHOULD THE PROGRAM PROVE DEFECTIVE. YOU ASSUME THE COST OF ALL NECESSARY SERVICING. REPAIR OR CORRECTION.

IN NO EVENT UNI ESS REQUIRED BY APPLICABLE LAW OR AGREED TO IN WRITING WILL ANY COPYRIGHT HOLDER, OR ANY OTHER PARTY WHO MAY MODIFY AND/OR REDISTRIBUTE THE PROGRAM AS PERMITTED ABOVE. BE LIABLE TO YOU FOR DAMAGES INCLUDING ANY GENERAL SPECIAL INCIDENTAL OR CONSEQUENTIAL DAMAGES ARISIN OUT OF THE USE OR INABILITY TO USE THE PROGRAM (INCLUDING BUT NOT LIMITED TO LOSS OF DATA OR DATA BEING RENDERED INACCURATE OR LOSSES SUSTAINED BY YOU OR THIRD PARTIES OR A FAILURE OF THE PROGRAM TO OPERATE WITH ANY OTHER PROGRAMS). EVEN IF SUCH HOLDER OR OTHER PARTY HAS BEEN ADVISED OF THE POSSIBILITY OF SUCH DAMAGES.

 $3)$ 

ssh-keyscan was contributed by David Mazieres under a BSD-style license.

\* Copyright 1995, 1996 by David Mazieres <dm@lcs.mit.edu>.

 $\overline{\phantom{a}}$ 

- \* Modification and redistribution in source and binary forms is
- \* permitted provided that due credit is given to the author and the
- \* OpenBSD project by leaving this copyright notice intact.

 $4)$ 

The Rijndael implementation by Vincent Rijmen, Antoon Bosselaers and Paulo Barreto is in the public domain and distributed with the following license:

\* @version 3.0 (December 2000)

- \* Optimised ANSI C code for the Rijndael cipher (now AES)
- $\overline{\phantom{a}}$  $\overline{\phantom{a}}$

 $\overline{\phantom{a}}$ 

 $\overline{\phantom{a}}$ 

- \* @author Vincent Rijmen <vincent.rijmen@esat.kuleuven.ac.be>
- \* @author Antoon Bosselaers <antoon.bosselaers@esat.kuleuven.ac.be>
- \* @author Paulo Barreto <paulo.barreto@terra.com.br>
- \* This code is hereby placed in the public domain.
- \* THIS SOFTWARE IS PROVIDED BY THE AUTHORS "AS IS" AND ANY EXPRESS l l
	- \* OR IMPLIED WARRANTIES, INCLUDING, BUT NOT LIMITED TO, THE IMPLIED
	- \* WARRANTIES OF MERCHANTABILITY AND FITNESS FOR A PARTICULAR PURPOSE
	- \* ARE DISCLAIMED. IN NO EVENT SHALL THE AUTHORS OR CONTRIBUTORS BE
- \* LIABLE FOR ANY DIRECT. INDIRECT. INCIDENTAL. SPECIAL. EXEMPLARY, OR
- \* CONSEQUENTIAL DAMAGES (INCLUDING, BUT NOT LIMITED TO, PROCUREMENT OF
- \* SUBSTITUTE GOODS OR SERVICES: LOSS OF USE, DATA, OR PROFITS: OR
- \* BUSINESS INTERRUPTION) HOWEVER CAUSED AND ON ANY THEORY OF LIABILITY.
- \* WHETHER IN CONTRACT, STRICT LIABILITY, OR TORT (INCLUDING NEGLIGENCE
- \* OR OTHERWISE) ARISING IN ANY WAY OUT OF THE USE OF THIS SOFTWARE.
- \* EVEN IF ADVISED OF THE POSSIBILITY OF SUCH DAMAGE.

#### $5)$

One component of the ssh source code is under a 3-clause BSD license, held by the University of California, since we pulled these parts from original Berkeley code.

\* Copyright (c) 1983, 1990, 1992, 1993, 1995

The Regents of the University of California. All rights reserved.

\* Redistribution and use in source and binary forms, with or without

\* modification, are permitted provided that the following conditions

\* are met:

\* 1. Redistributions of source code must retain the above copyright

\* notice, this list of conditions and the following disclaimer.

\* 2. Redistributions in binary form must reproduce the above copyright

- notice, this list of conditions and the following disclaimer in the
- documentation and/or other materials provided with the distribution.

\* 3. Neither the name of the University nor the names of its contributors

- may be used to endorse or promote products derived from this software
- without specific prior written permission.

\* THIS SOFTWARE IS PROVIDED BY THE REGENTS AND CONTRIBUTORS "AS IS" AND

\* ANY EXPRESS OR IMPLIED WARRANTIES. INCLUDING, BUT NOT LIMITED TO, THE

\* IMPLIED WARRANTIES OF MERCHANTABILITY AND FITNESS FOR A PARTICULAR PURPO

- \* ARE DISCLAIMED. IN NO EVENT SHALL THE REGENTS OR CONTRIBUTORS BE LIABLE
- \* FOR ANY DIRECT. INDIRECT. INCIDENTAL. SPECIAL. EXEMPLARY. OR CONSEQUENTIAL
- \* DAMAGES (INCLUDING, BUT NOT LIMITED TO, PROCUREMENT OF SUBSTITUTE GOODS
- \* OR SERVICES: LOSS OF USE, DATA, OR PROFITS; OR BUSINESS INTERRUPTION)
- \* HOWEVER CAUSED AND ON ANY THEORY OF LIABILITY, WHETHER IN CONTRACT, STRIC
- \* LIABILITY, OR TORT (INCLUDING NEGLIGENCE OR OTHERWISE) ARISING IN ANY WAY
- \* OUT OF THE USE OF THIS SOFTWARE, EVEN IF ADVISED OF THE POSSIBILITY OF
- \* SUCH DAMAGE

 $6)$ 

Remaining components of the software are provided under a standard 2-term BSD licence with the following names as copyright holders:

Markus Friedl Theo de Raadt Niels Provos Dug Song Aaron Campbell Damien Miller **Kevin Steves** Daniel Kouril **Wesley Griffin** Per Allansson

Nils Nordman Simon Wilkinson

\* Redistribution and use in source and binary forms, with or without

- \* modification, are permitted provided that the following conditions \* are met:
- \* 1. Redistributions of source code must retain the above copyright
- \* notice, this list of conditions and the following disclaimer.
- \* 2. Redistributions in binary form must reproduce the above copyright
- \* notice, this list of conditions and the following disclaimer in the
- \* documentation and/or other materials provided with the distribution.

 $\overline{\phantom{a}}$ 

- \* THIS SOFTWARE IS PROVIDED BY THE AUTHOR ``AS IS" AND ANY EXPRESS OR I
	- \* IMPLIED WARRANTIES, INCLUDING, BUT NOT LIMITED TO, THE IMPLIED WARRANTIES
	- \* OF MERCHANTABILITY AND FITNESS FOR A PARTICULAR PURPOSE ARE DISCLAIMED.
	- \* IN NO EVENT SHALL THE AUTHOR BE LIABLE FOR ANY DIRECT. INDIRECT.
	- \* INCIDENTAL, SPECIAL, EXEMPLARY, OR CONSEQUENTIAL DAMAGES (INCLUDING, BUT
	- \* NOT LIMITED TO, PROCUREMENT OF SUBSTITUTE GOODS OR SERVICES: LOSS OF USE
	- \* DATA, OR PROFITS; OR BUSINESS INTERRUPTION) HOWEVER CAUSED AND ON ANY
	- \* THEORY OF LIABILITY, WHETHER IN CONTRACT, STRICT LIABILITY, OR TORT
	- \* (INCLUDING NEGLIGENCE OR OTHERWISE) ARISING IN ANY WAY OUT OF THE USE OF
	- \* THIS SOFTWARE. EVEN IF ADVISED OF THE POSSIBILITY OF SUCH DAMAGE.

------

\$OpenBSD: LICENCE, v 1.20 2017/04/30 23:26:16 djm Exp \$

## Promemoria cliente

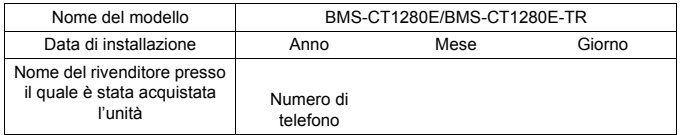

È utile compilare tutto ciò al momento dell'acquisto, nel caso in cui sia necessario richiedere un intervento di riparazione, ecc.

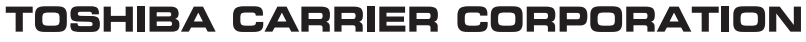

336 TADEHARA, FUJI-SHI, SHIZUOKA-KEN 416-8521 JAPAN

DEB5819004